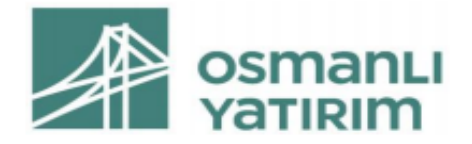

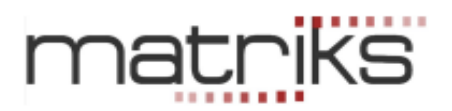

# içindekiler

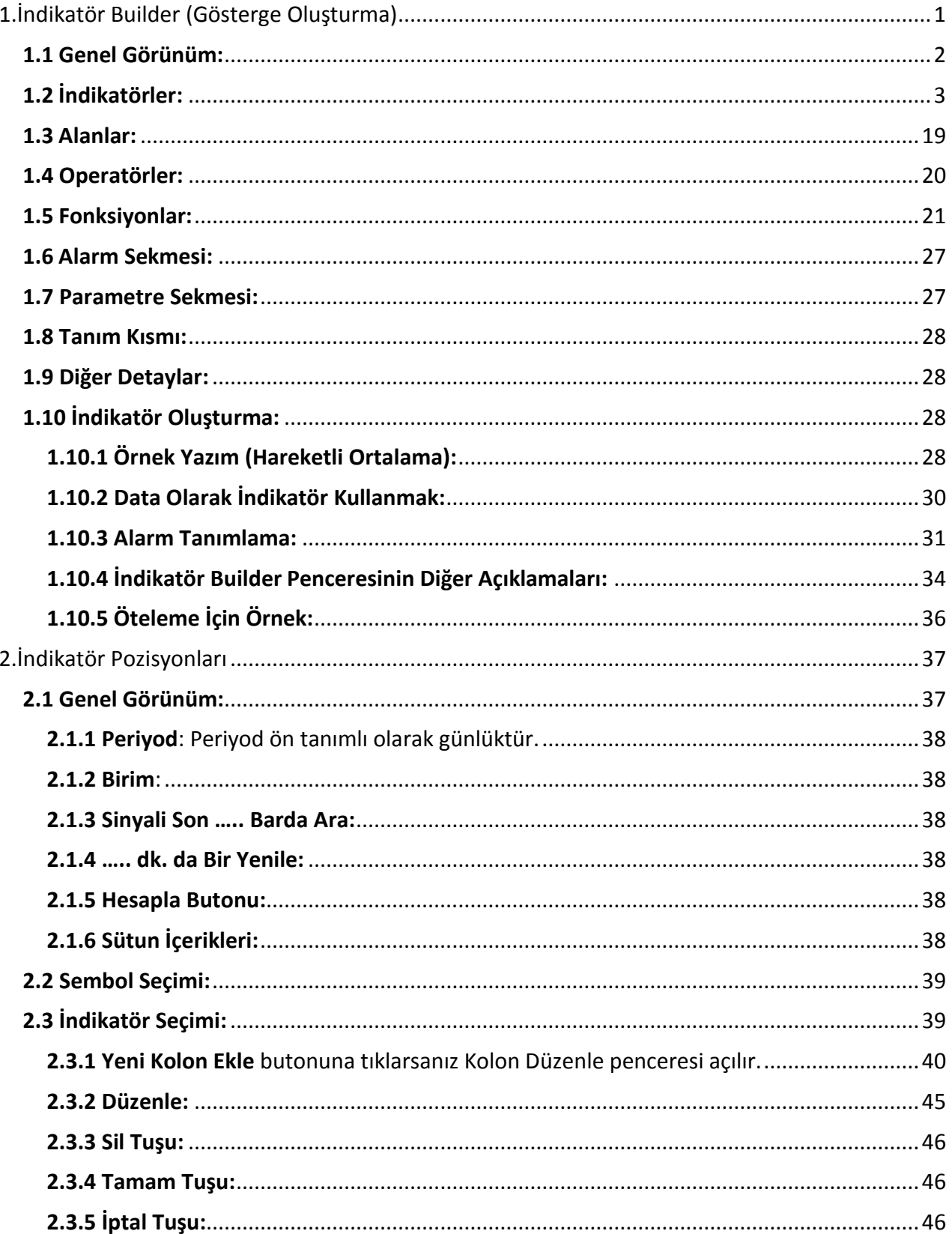

### Versiyon 0814

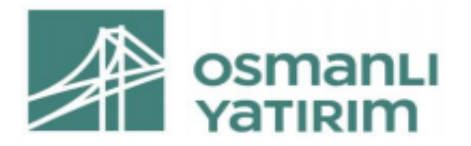

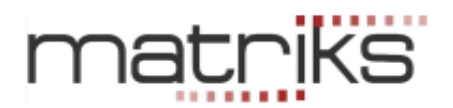

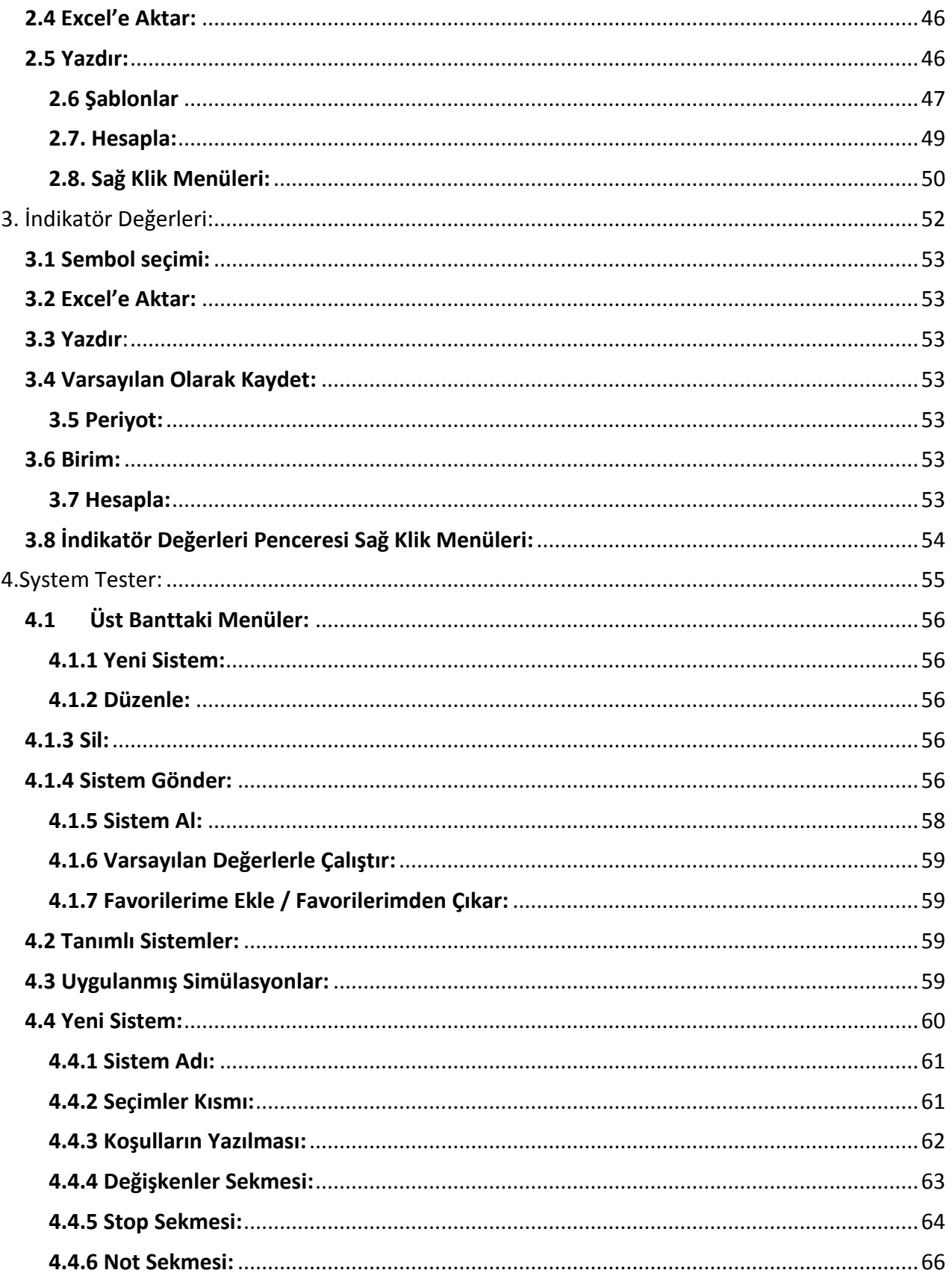

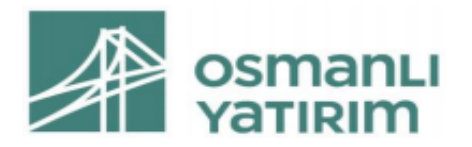

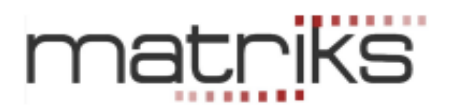

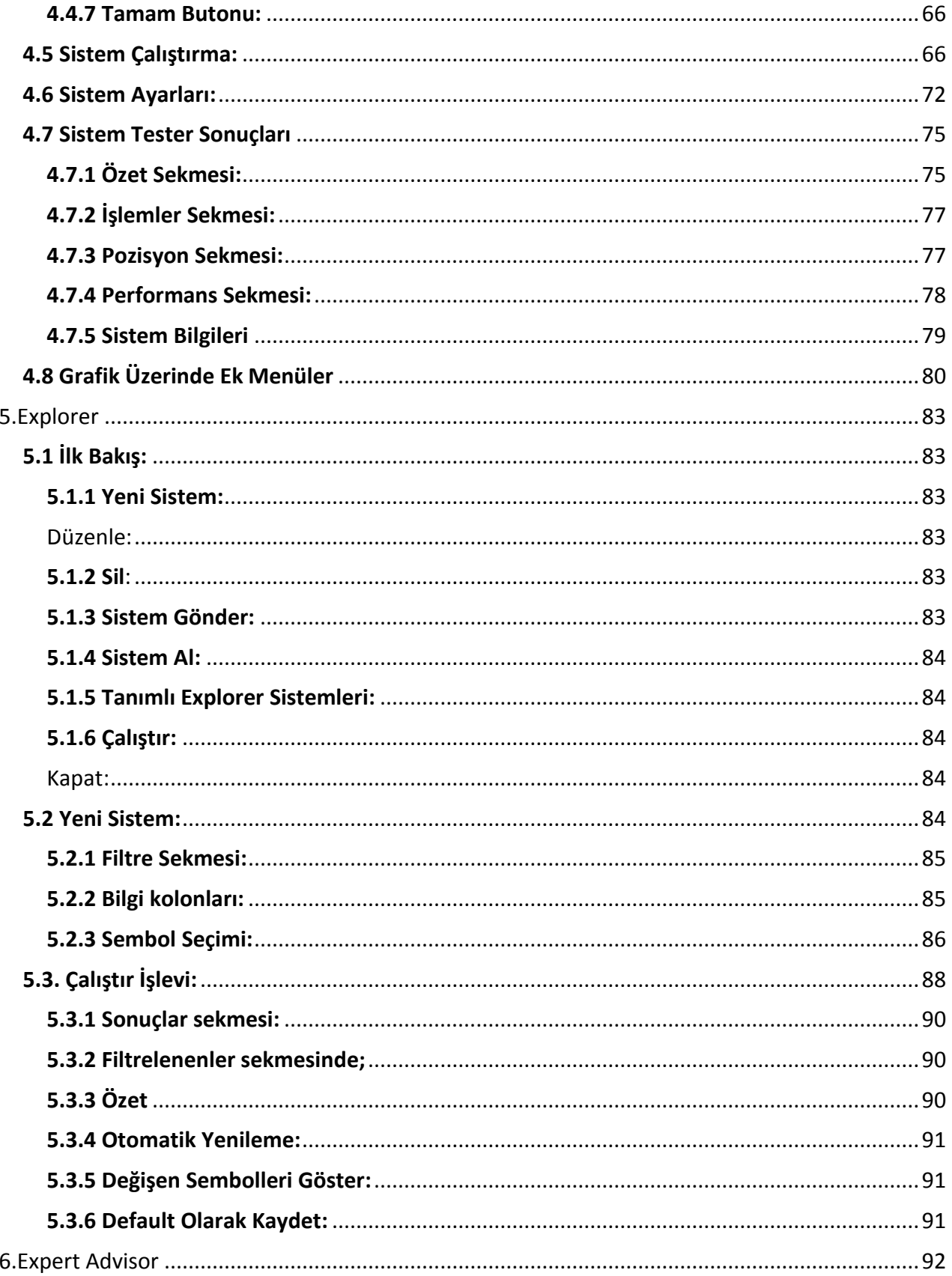

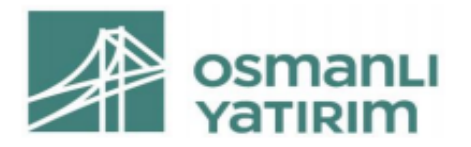

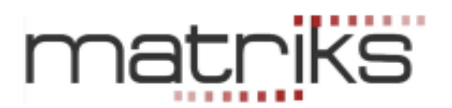

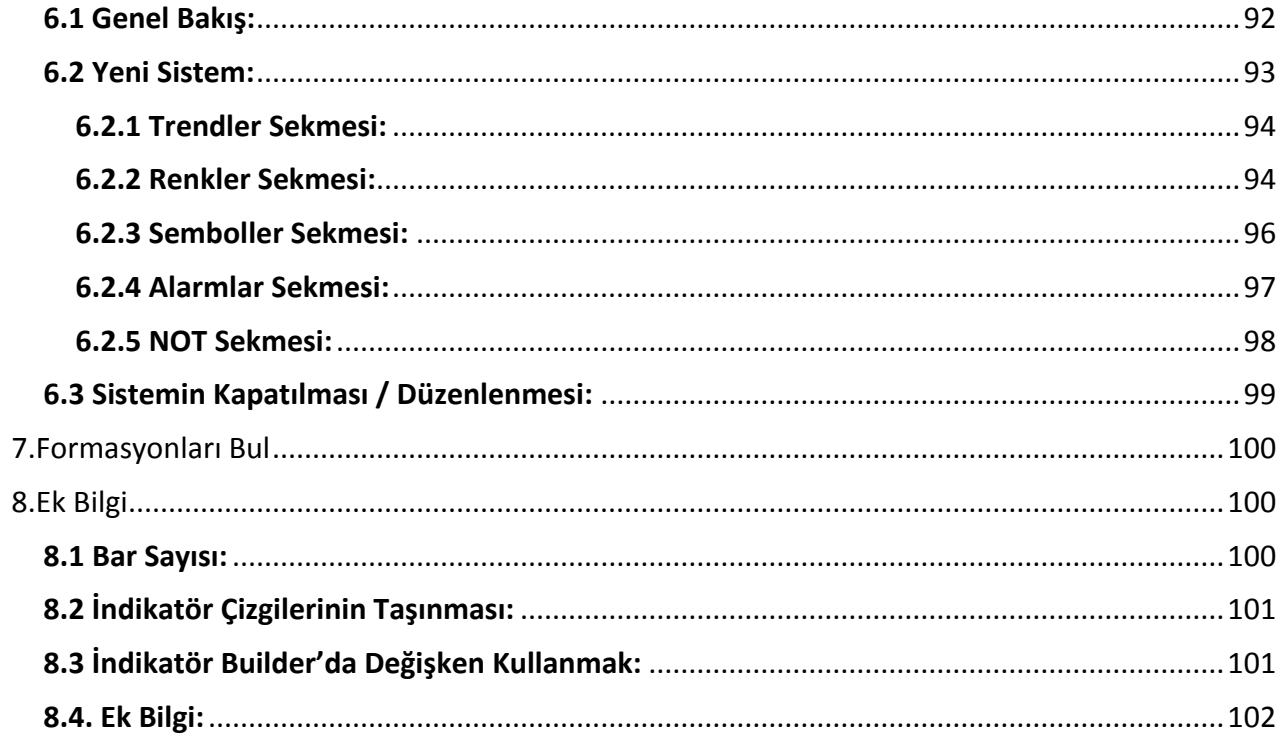

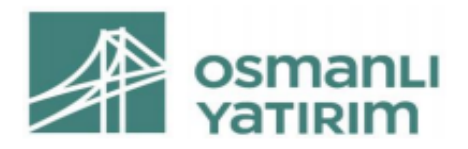

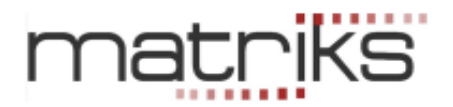

### **Giriş:**

Matriks Veri Terminali'nde trendler, formasyonlar, indikatörler ve diğer gelişmiş teknik analiz uygulamalarının tamamı grafik menüleri içerisinde yer almaktadır. Standart uygulamaların dışında kalan ileri düzey analiz modülleri, Grafik ekranının üst bandında bulunan KHN(Kahin) butonu altında yer almaktadır. Bu doküman içinde, KHN başlığı altında bulunan ileri düzey uygulamaların nasıl kullanılabileceği ile ilgili açıklamalar yer almaktadır.

Bu doküman ile amaçladığımız, yatırım önerisi vermek değildir. Teknik analizi bilen / öğrenmek / kullanmak isteyen üyelerimizin, Matriks Veri Terminali programımızı kullanarak bu işlemleri nasıl yapabileceklerinin anlatımıdır. Bununla birlikte, bazı kullanım özelliklerinin anlaşılması için Analiz uygulama örnekleri gösterilmiştir. Bu örnekler, Teknik Analiz uygulamaları için bilinmesi gereken noktaları açıklama amacı ile sunulmuş olup, AL-SAT işlemlerinizde kullanılma önerisi olarak algılanmamalıdır. Tabii ki, piyasayı bilen ama teknik analizi bilmeyen kullanıcılarımız, bu modüllerimizi kullandıkça, Teknik Analiz hakkında bilgifikir sahibi olacaklardır.

Matriks Teknik Analiz araçları Matriks Grafik menüleri içinde KHN altında yer almaktadır. Bu modüller İndikator Builder, İndikatör Pozisyonları, System Tester, Expert Advisor, Explorer modülleri olup, ortak bir dille yazılmaktadır.

## <span id="page-4-0"></span>1.İndikatör Builder (Gösterge Oluşturma)

Bu modül, Matriks Veri Terminali programımızda var olan indikatörleri ve / veya data tiplerini kullanarak, yeni indikatörler oluşturulması içindir. Var olan indikatörler kullanılarak, matematiksel bir takım işlemlerle farklı indikatörler oluşturabileceğiniz gibi, kapanış, işlem hacmi gibi muhtelif data alanlarımı kullanarak da yeni indikatörler oluşturabilirsiniz. İndikatör oluştururken matematiksel işlevleri kullanarak hesaplamalar yapabilir ve fonksiyonları kullanarak ek uygulamalar gerçekleştirebilirsiniz.

İndikatör Builder menüsünü tıkladığınızda karşınıza aşağıda göreceğiniz pencere açılır.

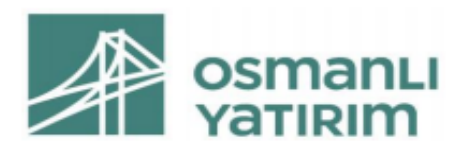

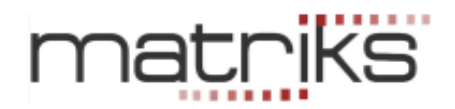

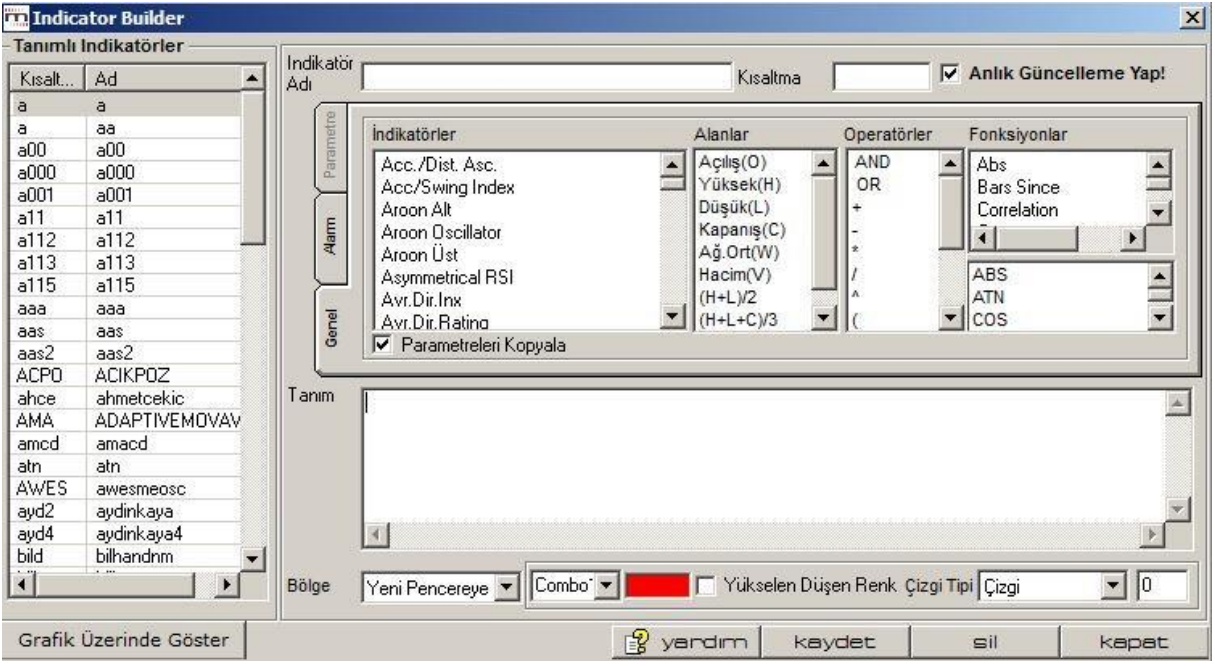

### <span id="page-5-0"></span>1.1 Genel Görünüm:

Öncelikle, bu pencere üzerinde var olan kısımları ve kısaca işlevlerini tanıyalım.

✓ **Tanımlı İndikatörler:** Pencerenin sol tarafında 'Tanımlı İndikatörler' kısmı vardır. Bir indikatör oluşturup kaydettiğinizde, o indikatör verdiğiniz isim ile bu pencerede görünür.

### ✓ **İndikatör Adı:**

İndikatör oluşturmaya başladığınızda ilk olarak bir isim veriniz. Herhangi bir isim verebilirsiniz. Doğal olarak size ne hazırladığınızı hatırlatacak bir isim vermeniz daha uygundur. İsim vermeden kaydetmeye çalıştığınızda program sizi uyaracaktır.

### ✓ **İndikatör Kısaltması:**

En fazla 4 karakter olabilir ve harf ile başlamak zorundadır. Size indikatörü hatırlatacak, indikatör adına uygun bir kodlama yapmanızda fayda vardır.

#### ✓ **Anlık Güncelleme Yap:**

Bu mini pencerenin yanındaki kutucuğa işaretleyerek seçerseniz, her yeni veri geldiğinde, gelen veriler indikatör uygulamasına dahil edilir.

#### ✓ **Genel Sekmesi:**

İndikatör Builder penceresinin orta kısmında, indikatör yazımında kullanılacak seçeneklerin sunulduğu bölüm vardır. Görünüm aşağıdaki gibidir.

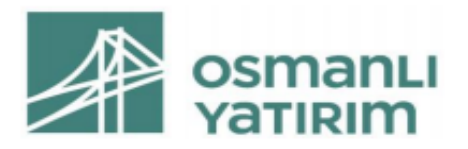

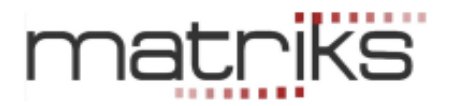

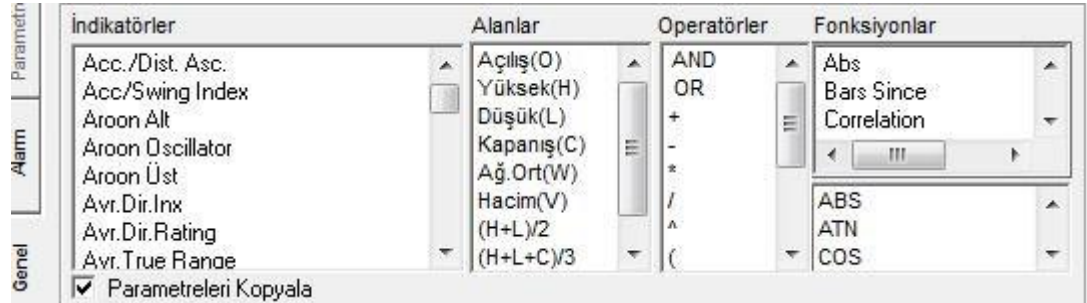

### <span id="page-6-0"></span>1.2 İndikatörler:

Genel sekmesi altında 'İndikatörler' penceresi içinde, yeni bir indikatör oluşturmak için kullanabileceğiniz, hazır olarak sunulmuş indikatörler vardır. Bu indikatörler ve yazım şekilleri kısaca aşağıdadır.

İndikatörler hakkında daha detaylı bilgi için Bakınız: İndikatörler (Göstergeler) dokümanı.

### ✓ **A/D Accumulation/Distribution Ascillator (Acc./Dist.Asc.):**

Accumulation/Distribution göstergesinin değerinin hesaplanmasında kullanılır. Parametre gerektirmez. İndikatör Builder modülünde yazım şekline örnek: AD()

İndikatör penceresini açtığınızda yorum altında ayrıntılı bilgiye ulaşabilirsiniz.

#### ✓ **ADX Average Directional Movement Index ( Periyot ):**

Average Directional Movement Index göstergesinin değerini hesaplamak için kullanılır. Parametre olarak "Periyot" değerinin girilmesi gerekir. Matriks indikatörlerinde bu gösterge için varsayılan değer 14'tür.

İndikatör Builder modülünde yazım şekline örnek: ADX(14)

İndikatör penceresini açtığınızda yorum altında ayrıntılı bilgiye ulaşabilirsiniz.

#### ✓ **ADXR Average Directional Movement Index Rating ( ADX Periyot, ADXR Periyot):**

Average Directional Movement Index Rating göstergesinin değerini hesaplamak için kullanılır. Parametre olarak ADX periyodu ile ADXR periyodunun değerlerinin girilmesi gerekir. Matriks indikatörlerinde bu gösterge için varsayılan değerler 14 ve 14'tür. İndikatör Builder modülünde yazım şekline örnek: ADXR(14,14)

İndikatör penceresini açtığınızda yorum altında ayrıntılı bilgiye ulaşabilirsiniz.

#### ✓ **ARSI Assymetrical RSI ( Periyot):**

Assymetrical RSI indikatörü, RSI indikatörünün yumuşatılarak oluşturulmuş halidir. Yumuşatmada asimetrik üssel ortalama kullanır. Periyot için varsayılan değer 14'tür. İndikatör Builder modülünde yazım şekline örnek: ARSI (14)

Al sat sinyalleri RSI indikatöründeki gibidir. Burada referans değerleri -50 ve 50'dir.

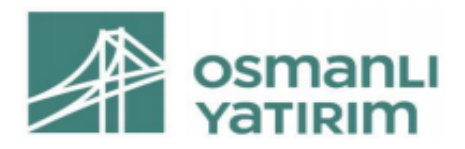

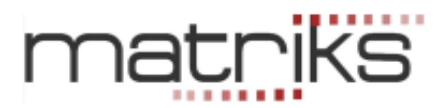

### ✓ **ARO Aroon (Periyot):**

Fiyat değişimlerinde bir trendin var olup olmadığını bulmayı amaçlayan bir indikatördür.

### **Aroon Alt (Aroon Down):**

Aroon göstergesinin iki değerinden biri olan alt değeri için kullanılır. Parametre olarak "Periyot" değerinin girilmesi gerekir. Matriks indikatörlerinde bu gösterge için varsayılan değer 14'tür. Örnek: AroonDown(14)

#### **Aroon Üst (Aroon Up):**

Aroon göstergesinin iki değerinden biri olan üst değeri için kullanılır. Parametre olarak"Periyot" değerinin girilmesi gerekir. Matriks indikatörlerinde bu gösterge için varsayılan değer 14'tür. İndikatör Builder modülünde yazım şekline örnek: AroonUp(14) İndikatör penceresini açtığınızda yorum altında ayrıntılı bilgiye ulaşabilirsiniz.

#### ✓ **AroOsc Aroon Osilatörü:**

Aroon up - Aroon down.

Aroon Up ve Aroon Down indikatörleri aynı pencerede çizilir. Sıfırın üstü değerler yukarı trendi, sıfırın altı değerler aşağı yönlü trendi işaret eder.

### ✓ **ASWING Accumulation Swing Indeks ( Acc/Swing Index ):**

Accumulation Swing Indeks göstergesinin değerinin hesaplanmasında kullanılır. Parametre olarak "Limit Move" değerinin girilmesi gerekir. Matriks indikatörlerinde bu gösterge için varsayılan değer 3'tür.

İndikatör Builder modülünde yazım şekline örnek: ASWING(3) Var

olan trendin devamı ile ilgili ipuçları verir.

İndikatör penceresini açtığınızda yorum altında ayrıntılı bilgiye ulaşabilirsiniz.

### ✓ **ATR Average True Range ( Periyot):**

Average True Range göstergesinin değerini hesaplamak için kullanılır. Parametre olarak "Periyot" değerinin girilmesi gerekir. Matriks indikatörlerinde bu gösterge için varsayılan değer 14'tür.

İndikatör Builder modülünde yazım şekline örnek: ATR(14)

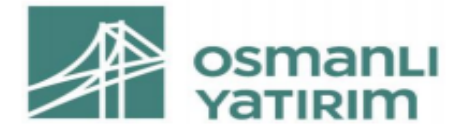

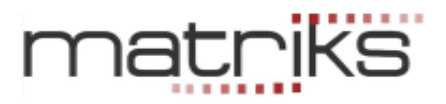

#### ✓ **BOL Bollinger:**

Buradaki bantlar fiyatları saran kılıf gibidir. Daralmaya başlayan bant, yakında bant dışına doğru bir hareket olasılığı demektir. Yönü ve süresi belli değildir.

#### **Bollinger Alt:**

Yazılım: BBandBot(Data,Periyot,Yöntem S E W TRI VAR ,Std.Sapma)

Bollinger göstergesinin alt bant değerini hesaplamak için kullanılır. Parametre olarak "Data", "Periyot", "Yöntem" ve "Std.Sapma" değerlerinin girilmesi gerekir. Matriks indikatörlerinde bu gösterge için varsayılan değerler Kapanış, 20, Basit ve 2 dir. İndikatör Builder modülünde yazım şekline örnek: BBandBot(C,20,S,2)

#### **Bollinger Orta:**

Yazılım: BBand(Data,Periyot,Yöntem S E W TRI VAR ,Std.Sapma)

Bollinger göstergesinin orta bant değerini hesaplamak için kullanılır. Parametre olarak "Data", "Periyot", "Yöntem" ve "Std.Sapma" değerlerinin girilmesi gerekir. Matriks indikatörlerinde bu gösterge için varsayılan değerler Kapanış, 20, Basit ve 2 dir. İndikatör Builder modülünde yazım şekline örnek: BBand(C,20,S,2)

### **Bollinger Üst:**

Yazılım: BBandTop(Data,Periyot,Yöntem S E W TRI VAR ,Std.Sapma) Bollinger göstergesinin üst bant değerini hesaplamak için kullanılır. Parametre olarak "Data", "Periyot", "Yöntem" ve "Std.Sapma" değerlerinin girilmesi gerekir. Matriks indikatörlerinde bu gösterge için varsayılan değerler Kapanış, 20, Basit ve 2 dir. İndikatör Builder modülünde yazım şekline örnek: BBandTop(C,20,S,2)

İndikatör penceresini açtığınızda yorum altında ayrıntılı bilgiye ulaşabilirsiniz.

### ✓ **ß Beta ( Endeks, Periyot):**

Beta göstergesinin değerini hesaplamak için kullanılır. Parametre olarak "Endeks" ve "Periyot" değerlerinin girilmesi gerekir. Matriks indikatörlerinde bu gösterge için varsayılan değerler XU100 ve 100'dür.

İndikatör Builder modülünde yazım şekline örnek: Beta(XU100,100) Senetteki değişimin endekse uyumluluk durumunu gösterir.

İndikatör penceresini açtığınızda yorum altında ayrıntılı bilgiye ulaşabilirsiniz.

### ✓ **CCI Commodity Channel Index ( Periyot):**

Commodity Channel Index göstergesinin değerini hesaplamak için kullanılır. Parametre olarak "Periyot" değerinin girilmesi gerekir. Matriks indikatörlerinde bu gösterge için varsayılan değer 14'tür.

İndikatör Builder modülünde yazım şekline örnek: CCI(14)

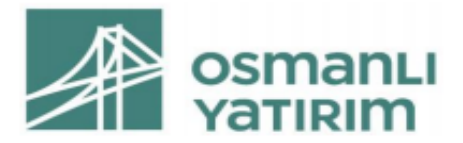

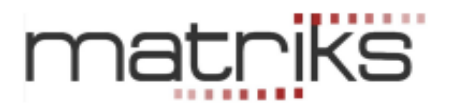

*İpucu: CCI indikatörü oldukça eski bir indikatör olup, finansal piyasalarda muhtelif versiyonları vardır. (Mesela emtia için kullanılan bir versiyon gibi) Gelen talepler üzerine CCIM ve CCIE olarak 2 versiyon daha ekledik. Temel yapı aynıdır. Nüans farkları vardır.* 

### ✓ **CMO Chande's Momentum Oscillator ( Data, Periyot ):**

Chande's Momentum Oscillator göstergesinin değerini hesaplamak için kullanılır. Parametre olarak "Data " ve " Periyot " değerlerinin girilmesi gerekir. Matriks indikatörlerinde bu gösterge için varsayılan değerler Kapanış ve 9'dur.

İndikatör Builder modülünde yazım şekline örnek: CMO(C,9) Fiyatların yukarı / aşağı yönü konusunda sinyal verir.

İndikatör penceresini açtığınızda yorum altında ayrıntılı bilgiye ulaşabilirsiniz.

### ✓ **CHO Chaikin Oscillator ( Kısa Periyot, Uzun Periyot )**

Chaikin Oscillator göstergesinin değerini hesaplamak için kullanılır. Parametre olarak "Kısa P." ve "Uzun P." değerlerinin girilmesi gerekir. Matriks indikatörlerinde bu gösterge için varsayılan değerler 3 ve 10'dur.

İndikatör Builder modülünde yazım şekline örnek: CHO(3,10)

İndikatör penceresini açtığınızda yorum altında ayrıntılı bilgiye ulaşabilirsiniz.

### ✓ **CO Chaikin Accumulation/Distribution Oscillator ( Kısa Periyot, Uzun Periyot ):**

Chaikin Accumulation/Distribution Oscillator göstergesinin değerini hesaplamak için kullanılır. Parametre olarak "Kısa P." ve "Uzun P." değerlerinin girilmesi gerekir. Matriks indikatörlerinde bu gösterge için varsayılan değerler 3 ve 10'dur.

İndikatör Builder modülünde yazım şekline örnek: CO(3,10)

İndikatör penceresini açtığınızda yorum altında ayrıntılı bilgiye ulaşabilirsiniz.

### ✓ **CMF Chaikin Money Flow (Periyot):**

Chaikin Money Flow göstergesinin değerini hesaplamak için kullanılır. Parametre olarak "Periyot" değerinin girilmesi gerekir. Matriks indikatörlerinde bu gösterge için varsayılan değer 21'dir.

İndikatör Builder modülünde yazım şekline örnek: CMF(21)

İndikatör penceresini açtığınızda yorum altında ayrıntılı bilgiye ulaşabilirsiniz.

### ✓ **DEMA Double Exponential Moving Average ( Data, Periyot):**

Double Exponential Moving Average göstergesinin değerini hesaplamak için kullanılır. Parametre olarak "Data" ve "Periyot" değerlerinin girilmesi gerekir. Matriks indikatörlerinde bu gösterge için varsayılan değerler Kapanış ve 5'tir.

İndikatör Builder modülünde yazım şekline örnek: DEMA(C,5)

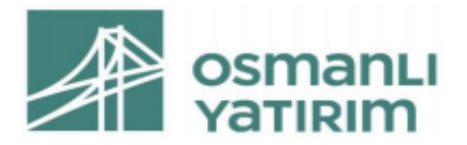

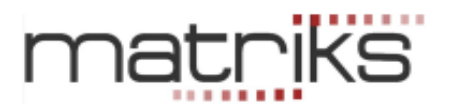

### ✓ **DMI Demand Index:**

Hacim ve fiyatı kullanarak, alış gücünün satış baskısına oranını hesaplar. Periyottan bağımsız çalışır.

### ✓ **DIS Directional Indicator Spread ( Periyot):**

Directional Indicator Spread göstergesinin değerini hesaplamak için kullanılır. Parametre olarak "Periyot" değerinin girilmesi gerekir. Matriks indikatörlerinde bu gösterge için varsayılan değer 14'tür.

İndikatör Builder modülünde yazım şekline örnek: DIS(14)

DIS: Altta göreceğimiz DI+ ve DI- nin toplanmış halidir. Kesiştikleri yer sıfırdır. + olduğu yerler AL sinyali anlamına gelir.

İndikatör penceresini açtığınızda yorum altında ayrıntılı bilgiye ulaşabilirsiniz.

### ✓ **DI + - Directional Indicators (Periyot):**

İndikatör penceresini açtığınızda yorum altında ayrıntılı bilgiye ulaşabilirsiniz.

#### **Directional Indicator Negatif ( DI - ):**

Directional Indicator göstergesinin negatif değerini hesaplamak için kullanılır. Parametre olarak "Periyot" değerinin girilmesi gerekir. Matriks indikatörlerinde bu gösterge için varsayılan değer 14'tür.

İndikatör Builder modülünde yazım şekline örnek: MDI(14) **Directional** 

#### **Indicator Positif ( DI + ):**

İndikatör Builder modülünde yazım şekline örnek: PDI(Periyot)

Directional Indicator göstergesinin positif değerini hesaplamak için kullanılır. Parametre olarak "Periyot" değerinin girilmesi gerekir. Matriks indikatörlerinde bu gösterge için varsayılan değer 14'tür.

İndikatör Builder modülünde yazım şekline örnek: PDI(14)

### ✓ **DPO Detrend Price Oscillator ( Periyot):**

Detrend Price Oscillator göstergesinin değerini hesaplamak için kullanılır. Parametre olarak "Periyot" değerinin girilmesi gerekir. Bu gösterge için varsayılan değer 20'dir. İndikatör Builder modülünde yazım şekline örnek: DPO(20)

Fiyatlardaki dönüm noktalarını daha net görebilmeyi hedefler.

İndikatör penceresini açtığınızda yorum altında ayrıntılı bilgiye ulaşabilirsiniz.

### ✓ **DX Directional Index ( Periyot):**

Directional Index göstergesinin değerini hesaplamak için kullanılır. Parametre olarak "Periyot" değerinin girilmesi gerekir. Matriks indikatörlerinde bu gösterge için varsayılan değer 14'tür. İndikatör Builder modülünde yazım şekline örnek: DX(14)

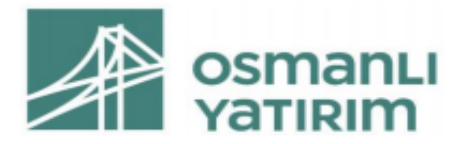

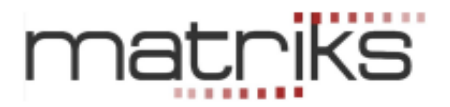

### ✓ **ENV Envelope (Data,Periyot,Yöntem S E W TRI VAR ,Kaydırma Or.):**

Bolinger bandına benzer. Daha basittir. Hareketli ortalamanın belli bir miktar üstü ve altından geçer

İndikatör penceresini açtığınızda yorum altında ayrıntılı bilgiye ulaşabilirsiniz.

#### **Envelope Alt ( Envelope Alt ):**

Envelopes göstergesinin alt değerini hesaplamak için kullanılır. Parametre olarak " Data ", " Periyot ", " Yöntem " ve " Kaydırma Or." değerlerinin girilmesi gerekir. Matriks indikatörlerinde bu gösterge için varsayılan değerler Kapanış, 14, Basit ve 5'tir. İndikatör Builder modülünde yazım şekline örnek EnvBot(C,14,S,5)

### **Envelope Üst ( Envelope Üst ):**

Envelopes göstergesinin üst değerini hesaplamak için kullanılır. Parametre olarak "Data", " Periyot ", " Yöntem " ve " Kaydırma Or." değerlerinin girilmesi gerekir. Matriks indikatörlerinde bu gösterge için varsayılan değerler Kapanış, 14, Basit ve 5'tir. İndikatör Builder modülünde yazım şekline örnek: EnvTop(C,14,S,5)

#### ✓ **EOM Ease Of Movement (Periyot,Yöntem S E W TRI VAR ):**

Ease of movement göstergesinin değerini hesaplamak için kullanılır. Parametre olarak "Periyot" ve " Yöntem " değerlerinin girilmesi gerekir. Matriks indikatörlerinde bu gösterge için varsayılan değerler 14 ve Basittir.

İndikatör Builder modülünde yazım şekline örnek: EMV(14,S) Fiyatların

işlem hacmine olan duyarlılığını ölçmeyi hedefler.

İndikatör penceresini açtığınızda yorum altında ayrıntılı bilgiye ulaşabilirsiniz.

### ✓ **EWO Elliott Wave Oscillator ( Kısa Periyot, Uzun Periyot):**

Elliot wave oscillator göstergesinin değerini hesaplamak için kullanılır. Parametre olarak " Kısa P." ve " Uzun P." değerlerinin girilmesi gerekir. Matriks indikatörlerinde bu gösterge için varsayılan değerler 5 ve 34'tür.

İndikatör Builder modülünde yazım şekline örnek: EWO(5,34)

Elliot Wawe Oscillatör, 5 ve 35 günlük basit ortalamalar arasındaki farktır. Fiyat harekelerinin dalgalar şeklinde ilerlediğini varsayar. Yeni zirve, bir önceki zirvenin üzerinde oldukça, yükselişin devam edeceğini, altında kaldığında ise, trendin düşüşe döneceğini varsayar.

#### ✓ **HE-AS Heiken Ashi ( Japonca: Ortalama Bar):**

Mum barlarla grafik oluşturur ve bunların yorumuna göre trend olup olmadığını gösterir. İndikatör penceresini açtığınızda yorum altında ayrıntılı bilgiye ulaşabilirsiniz.

#### ✓ **HLB High - Low Alt Band (Periyot):**

Fiyatların oluşumuna bakarak olası destek ve direnç seviyelerini vermeyi hedefler. İndikatör penceresini açtığınızda yorum altında ayrıntılı bilgiye ulaşabilirsiniz.

✓ **High - Low Alt Band ( HighLow Alt Band ):** 

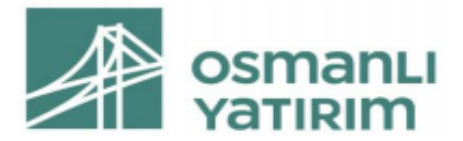

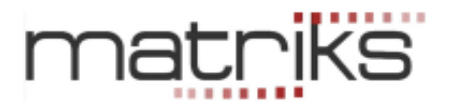

HighLow Band göstergesinin alt band değerini hesaplamak için kullanılır. Parametre olarak " Periyot " değerinin girilmesi gerekir. Matriks indikatörlerinde bu gösterge için varsayılan değer 50'dir.

İndikatör Builder modülünde yazım şekline örnek: HLBBot(50)

### ✓ **HighLow Üst Band ( HighLow Üst Band ):**

HighLow Band göstergesinin üst band değerini hesaplamak için kullanılır. Parametre olarak " Periyot " değerinin girilmesi gerekir. Matriks indikatörlerinde bu gösterge için varsayılan değer 50'dir.

İndikatör Builder modülünde yazım şekline örnek: HLBTop(50)

### ✓ **ICM Ichi Moku ( Japonca: Bir bakış ):**

MAV'a benzer. Bir bakışta genel izlenim vermeyi hedefler. İndikatör penceresini açtığınızda yorum altında ayrıntılı bilgiye ulaşabilirsiniz.

### ✓ **IMI Intraday Momentum Indeks (Periyot):**

RSI ve Mum formasyon analizini birleştiren bir indikatördür. Hesaplanması RSI'a benzer. Sadece data olarak, günden güne gerçekleşen fiyat değişimlerini değil, gün içi yüksek-düşük farklarını alır.

Bu indikatörde de, referans değerleri olarak 30 ve 70 kullanılmaktadır.

Parametre olarak " Periyot " değerinin girilmesi gerekir. Matriks indikatörlerinde bu gösterge için varsayılan değer 14 tür.

İndikatör Builder modülünde yazım şekline örnek: IMI(14)

### ✓ **KAI Kairi ( Data, Periyot ):**

Kairi göstergesinin değerini hesaplamak için kullanılır. Parametre olarak " Data " ve " Periyot " değerlerinin girilmesi gerekir. Matriks indikatörlerinde bu gösterge için varsayılan değerler Kapanış ve 14'tür.

İndikatör Builder modülünde yazım şekline örnek: KAI(C,14)

Senedin kendi hareketli ortalamasından yola çıkarak yön hakkında fikir vermeyi hedefler. İndikatör penceresini açtığınızda yorum altında ayrıntılı bilgiye ulaşabilirsiniz.

#### ✓ **LRL Linear Regression ( Data, Periyot ):**

Linear Regression göstergesinin değerini hesaplamak için kullanılır. Parametre olarak " Data " ve "Periyot " değerlerinin girilmesi gerekir. Matriks indikatörlerinde bu gösterge için varsayılan değerler Kapanış ve 14'tür.

İndikatör Builder modülünde yazım şekline örnek: LINEARREG(C,14)

Doğrusal bağlanım olarak çevirebileceğimiz bu analiz, fiyatların Linear regression çizgisinin üzerinde kaldığı süreci AL sinyalini işaret eder.

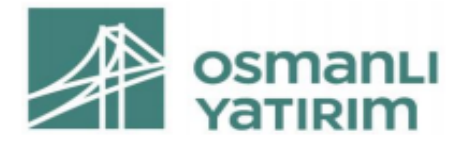

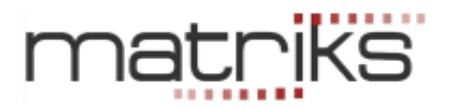

### ✓ **LRS Linear Regression Slope ( Data, Periyot ):**

Linear Regression Slope göstergesinin değerini hesaplamak için kullanılır. Parametre olarak " Data " ve " Periyot " değerlerinin girilmesi gerekir. Matriks indikatörlerinde bu gösterge için varsayılan değerler Kapanış ve 14'tür.

İndikatör Builder modülünde yazım şekline örnek: LINREGSLOPE(C,14)

Linear Regression indikatöründen oluşturulan bu gösterge, sıfırın üstünde ise AL sinyali, sıfırın altında ise SAT sinyalini işaret eder.

#### ✓ **MAV Moving Average (Data,Periyot,Yöntem S E W TRI VAR ):**

Moving Average (Hareketli Ortalama) göstergesinin değerini hesaplamak için kullanılır. Parametre olarak "Data" "Periyot" ve "Yöntem" değerlerinin girilmesi gerekir. Matriks indikatörlerinde bu gösterge için varsayılan değerler Kapanış, 5 ve Basittir.

İndikatör Builder modülünde yazım şekline örnek: MOV(C,5,S)

İndikatör penceresini açtığınızda yorum altında ayrıntılı bilgiye ulaşabilirsiniz.

Bakınız: **1.9 İndikatör Yazımına Giriş** kısmında bu indikatör hakkında ayrıntılı bilgi vardır.

#### ✓ **MACD MOVİNG AVERAGE Conv.Div. (Uzun Periyot, Kısa Periyot, Trigger P.):**

Yazılım: MACD

MACD göstergesinin değerini hesaplamak için kullanılır. Parametre olarak "Uzun P.", "Kısa P." ve "Trigger P." değerlerinin girilmesi gerekir. Matriks indikatörlerinde bu gösterge için varsayılan değerler 26, 12 ve 9'tür.

İndikatör Builder modülünde yazım şekline örnek MACD(26,12,9)

#### ✓ **MASS Mass Index ( Periyot 1, Periyot 2 ):**

Mass Index göstergesinin değerini hesaplamak için kullanılır. Parametre olarak " Periyot 1" ve " Periyot 2 " değerlerinin girilmesi gerekir. Matriks indikatörlerinde bu gösterge için varsayılan değerler 9 ve 25'tür.

İndikatör Builder modülünde yazım şekline örnek: MASS(9,25)

İndikatör penceresini açtığınızda yorum altında ayrıntılı bilgiye ulaşabilirsiniz.

#### ✓ **MFI Money Flow Index ( Periyot ):**

Money Flow Index göstergesinin değerini hesaplamak için kullanılır. Parametre olarak "Periyot" değerinin girilmesi gerekir. Matriks indikatörlerinde bu gösterge için varsayılan değer 14'tür.

İndikatör Builder modülünde yazım şekline örnek: MFI(14)

Fiyat hareketliliğindeki değişimleri izleyerek, trend yönünü belirlemeyi hedefler. İndikatör penceresini açtığınızda yorum altında ayrıntılı bilgiye ulaşabilirsiniz.

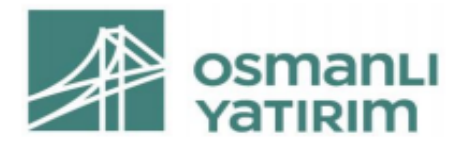

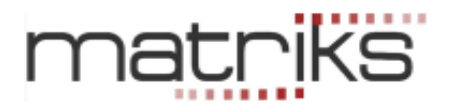

### ✓ **MJR Majority Rule ( Periyot):**

Majority Rule göstergesinin değerini hesaplamak için kullanılır. Parametre olarak "Periyot" değerinin girilmesi gerekir. Matriks indikatörlerinde bu gösterge için varsayılan değer 14'tür. İndikatör Builder modülünde yazım şekline örnek: MJR(14) Trend yönündeki değişimleri görmeyi hedefler.

İndikatör penceresini açtığınızda yorum altında ayrıntılı bilgiye ulaşabilirsiniz.

#### ✓ **MOM Momentum ( Data, Periyot ):**

Momentum göstergesinin değerini hesaplamak için kullanılır. Parametre olarak "Data" ve "Periyot" değerlerinin girilmesi gerekir. Matriks indikatörlerinde bu gösterge için varsayılan değerler Kapanış ve 9'dur.

İndikatör Builder modülünde yazım şekline örnek: MOM (C,9)

İndikatör penceresini açtığınızda yorum altında ayrıntılı bilgiye ulaşabilirsiniz.

#### ✓ **MOST Moving Stop Loss ( Data, Periyot, Yüzde ):**

Yazılım: MOST(Data,Periyot,Yüzde)

MOST göstergesinin değerini hesaplamak için kullanılır. Parametre olarak " Data " "Periyot" ve "Yüzde" değerlerinin girilmesi gerekir. Matriks indikatörlerinde bu gösterge için varsayılan değerler Kapanış, 3 ve 2'dir.

İndikatör Builder modülünde yazım şekline örnek: MOST(C,3,2)

Özel bir çalışmadır. Hareketli stop loss uygulamasını kullanırken, tekrar alım zamanını da görebilmeyi hedefler.

İndikatör penceresini açtığınızda yorum altında ayrıntılı bilgiye ulaşabilirsiniz.

#### ✓ **Moving Stoploss ( Data, Yüzde ):**

Moving Stoploss (Hareketli Stop Loss) göstergesinin değerini hesaplamak için kullanılır. Parametre olarak "Data" ve "Yüzde" değerlerinin girilmesi gerekir. Matriks indikatörlerinde bu gösterge için varsayılan değerler Kapanış ve 5'tir. İndikatör Builder modülünde yazım şekline örnek: MSL(C,5)

Kaybı sınırlamak için kullanılan stop-loss özelliğinin, kazançla birlikte, stop loss seviyesini yukarı çekerek, daha sağlıklı bir stop-loss uygulaması haline getirilmiş halidir.

#### ✓ **NVI Negative Volume Index:**

Negative Volume Index göstergesinin değerini hesaplamak için kullanılır. Parametre gerektirmez.

İndikatör Builder modülünde yazım şekline örnek: NVI()

İşlem hacminin, bir önceki güne göre azaldığı günleri inceleyerek fikir vermeyi hedefler. İndikatör penceresini açtığınızda yorum altında ayrıntılı bilgiye ulaşabilirsiniz

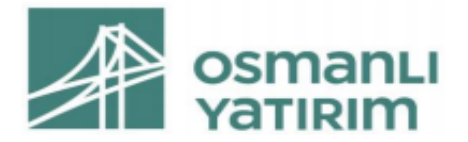

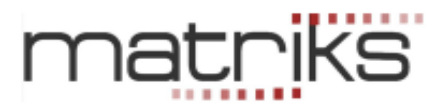

#### ✓ **OBV On Balance Volume ( Data ):**

On Balance Volume göstergesinin değerini hesaplamak için kullanılır. Parametre olarak "Data" değerinin girilmesi gerekir. Matriks indikatörlerinde bu gösterge için varsayılan değer Kapanış'tır. İndikatör Builder modülünde yazım şekline örnek: OBV(C) Fiyatlardaki değişimin yönüyle işlem hacmini ilişkilendiren bir göstergedir. İndikatör penceresini açtığınızda yorum altında ayrıntılı bilgiye ulaşabilirsiniz.

### ✓ **OBVx On Balance Volume ( Periyot ):**

Verilen periyot dönemindeki OBV farkını hesaplar. Normal OBV indikatöründe periyot yoktur. İndikatör Builder modülünde yazım şekline örnek: OBVx(Periyot)

#### ✓ **PAR Parabolic ( Adım, Maksimum Adım ):**

Parabolic göstergesinin değerini hesaplamak için kullanılır. Parametre olarak "Adim" ve "Max.Adim" değerlerinin girilmesi gerekir. Matriks indikatörlerinde bu gösterge için varsayılan değerler 0,02 ve 0,2'dir.

İndikatör Builder modülünde yazım şekline örnek: PAR(0,02,0,2)

İndikatör penceresini açtığınızda yorum altında ayrıntılı bilgiye ulaşabilirsiniz. Parabolic ve Parabolic SAR benzer mantıkla çalışır.

### ✓ **PSAR Parabolic SAR ( Adım, Maksimum Adım ):**

Parabolic SAR göstergesinin değerini hesaplamak için kullanılır. Parametre olarak "Adim" ve "Max.Adim" değerlerinin girilmesi gerekir. Matriks indikatörlerinde bu gösterge için varsayılan değerler 0,02 ve 1'dir.

İndikatör Builder modülünde yazım şekline örnek: PSAR(0,02,1)

#### ✓ **PERF Performance ( Data ):**

Performance göstergesinin değerini hesaplamak için kullanılır. Parametre olarak "Data" değerinin girilmesi gerekir. Matriks indikatörlerinde bu gösterge için varsayılan değer Kapanış'tır.

İndikatör Builder modülünde yazım şekline örnek: PER(C) Grafiğin

başlangıç noktasına göre performansı gösterir.

İndikatör penceresini açtığınızda yorum altında ayrıntılı bilgiye ulaşabilirsiniz.

#### ✓ **POSC Price Oscillator (Kısa P.,Uzun P.,Yöntem S E W TRI VAR,% \$):**

Price Oscillator göstergesinin değerini hesaplamak için kullanılır. Parametre olarak "Kısa P.", "Uzun P.", "Yöntem" ve "%\$" değerlerinin girilmesi gerekir. Matriks indikatörlerinde bu gösterge için varsayılan değerler 5, 22, Basit ve \$'dır.

İndikatör Builder modülünde yazım şekline örnek OSCP(5,22,S,\$)

Hareketli ortalamaları karşılaştırarak, AL ve SAT sinyalleri üretmeyi hedefler.

İndikatör penceresini açtığınızda yorum altında ayrıntılı bilgiye ulaşabilirsiniz.

### ✓ **PHL 1 / PHL2:**

High probabilities Fibonacci Zones

Fibonacci bölgelerini oluşturur. Pivot noktalarına karşılık gelen seviyeler oluşturur.

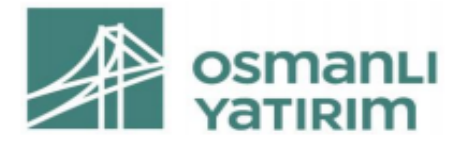

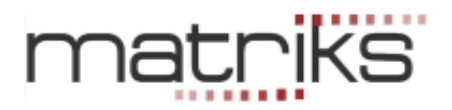

### ✓ **PROC Price Rate Of Change ( Periyot ):**

Price Rate Of Change göstergesinin değerini hesaplamak için kullanılır. Parametre olarak " Periyot" değerinin girilmesi gerekir. Matriks indikatörlerinde bu gösterge için varsayılan değer 14'tür. İndikatör Builder modülünde yazım şekline örnek: PROC(14) İndikatör penceresini açtığınızda yorum altında ayrıntılı bilgiye ulaşabilirsiniz.

#### ✓ **PVI Positive Volume Index:**

Positive Volume Index göstergesinin değerini hesaplamak için kullanılır. Parametre gerektirmez. İndikatör Builder modülünde yazım şekline örnek: PVI()

İşlem hacminin bir önceki güne göre arttığı günlerde gerçekleşenlerle ilgilenmektedir. İndikatör penceresini açtığınızda yorum altında ayrıntılı bilgiye ulaşabilirsiniz.

#### ✓ **QQE Quantitative Qualitative Estimation (Data, Periyot, SF ):**

RSI indikatörü üzerinde, çeşitli hareketli ortalamalar uygulayarak elde edilen bir indikatördür. Fast ve Slow olmak üzere 2 çizgi getirir.

Parametre olarak "Data" ve "Periyot" ve "SF" değerinin girilmesi gerekir. Matriks indikatörlerinde bu gösterge için varsayılan değer Kapanış, 14 VE 5'tir. İndikatör Builder modülünde yazım şekline örnek: QQEF(C,14,5) / QQES(C,14,5)

### ✓ **R2 R-Squared ( Data, Periyot):**

R-Squared göstergesinin değerini hesaplamak için kullanılır. Parametre olarak "Data" ve "Periyot" değerlerinin girilmesi gerekir. Matriks indikatörlerinde bu gösterge için varsayılan değerler Kapanış ve 14'tür.

İndikatör Builder modülünde yazım şekline örnek: RSquared(C,14)

Beta gibi, senedin endekse ne kadar yakın hareket ettiğini gösterir. 0-1 arasında değişir. Değer ne kadar 1'e yakın ise, o derece endeksle beraber hareket ediyor demektir.

#### ✓ **RMI Relative Momentum Index (Data, Periyot, Momentum):**

Relative Momentum Index göstergesinin değerini hesaplamak için kullanılır. Parametre olarak "Data", "Periyot" ve "Momentum" değerlerinin girilmesi gerekir. Matriks indikatörlerinde bu gösterge için varsayılan değerler Kapanış, 20 ve 5'tir.

İndikatör Builder modülünde yazım şekline örnek: RMI(C,20,5)

30 ve 70 referans değerleri üzerinden, AL ve SAT sinyalleri oluşturmayı hedefler. İndikatör penceresini açtığınızda yorum altında ayrıntılı bilgiye ulaşabilirsiniz.

#### ✓ **RSI Relative Strength Index ( Data, Periyot )**

Relative Strength Index göstergesinin değerini hesaplamak için kullanılır. Parametre olarak " Data " ve "Periyot" değerlerinin girilmesi gerekir. Matriks indikatörlerinde bu gösterge için varsayılan değerler Kapanış ve 14'tür.

İndikatör Builder modülünde yazım şekline örnek: RSI(C,14)

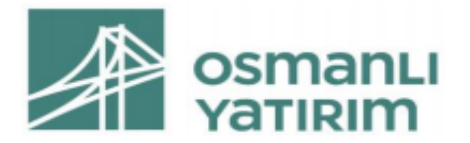

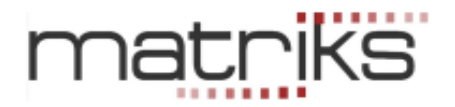

#### ✓ **STOF Stochastic Fast:**

Periyodun içinde yer alan kapanışları periyottaki en yüksek ve en düşük değere olan uzaklıklarına göre değerlendiren bir göstergedir. Parametre olarak " %K " ve "%D" değerlerinin girilmesi gerekir. Matriks indikatörlerinde bu gösterge için varsayılan değerler 5 ve 3'tür. İndikatör Builder modülünde yazım şekline örnek: STOFD(5,3) / STOFK(5,3) İndikatör penceresini açtığınızda yorum altında ayrıntılı bilgiye ulaşabilirsiniz.

#### ✓ **STOS Stochastic Slow:**

Stochastic indikatörünün yavaşlatılmış halidir. Parametre olarak " %K ", ''Yavaş %K'' ve "%D" değerlerinin girilmesi gerekir.

Matriks indikatörlerinde bu gösterge için varsayılan değerler 5,5 ve 3'tür. İndikatör Builder modülünde yazım şekline örnek: STOSD(5,5,3) / STOSK(5,5,3) İndikatör penceresini açtığınızda yorum altında ayrıntılı bilgiye ulaşabilirsiniz.

#### ✓ **SMI Stochastic Momentum Index**:

Stochastic Momentum Index göstergesinin değerini hesaplamak için kullanılır. Parametre olarak "%K ", " Yavaş%K " ve " 2.Yavaş%K " değerlerinin girilmesi gerekir. Matriks indikatörlerinde bu gösterge için varsayılan değerler 5, 3 ve 3'tür.

İndikatör Builder modülünde yazım şekline örnek: STOCHMOMENTUM(5,3,3)

Kapanış fiyatının, fiyatın seçilen periyot içindeki günlük düşük-yüksek orta noktasına olan uzaklığını kullanır.

İndikatör penceresini açtığınızda yorum altında ayrıntılı bilgiye ulaşabilirsiniz.

#### ✓ **SRSI Stochastic RSI** (Data, Periyot, %K)

Stochastic RSI göstergesinin değerini hesaplamak için kullanılır. Parametre olarak "Data", " Periyot " ve " %K " değerlerinin girilmesi gerekir. Matriks indikatörlerinde bu gösterge için varsayılan değerler Kapanış, 14 ve 7'dir.

İndikatör Builder modülünde yazım şekline örnek: STOCHRSI(C,14,7)

Stochastic ve RSI indikatörlerini birleştirir. Daha doğrusu RSI indikatörüne, Stohastic indikatörünün uygulanması ile oluşmuştur. 50 nin üzeri AL, altı SAT sinyalini vurgular. 80 üstü ve 20 altı ise, aşırı alım ve satım işaretidir.

### ✓ **STDEV Standart Deviation Varyans ( Data, Periyot ):**

Standart Deviation (Varyans )göstergesinin değerini hesaplamak için kullanılır. Parametre olarak "Data" ve " Periyot" değerlerinin girilmesi gerekir. Matriks indikatörlerinde bu gösterge için varsayılan değerler Kapanış ve 14'tür.

İndikatör Builder modülünde yazım şekline örnek: STDEV(C,14)

Standart sapmanın ortalamasının alınması sistemi ile çalışır. Aynı şekilde, senedin hareketliliğini ölçer. Sıfıra yaklaştıkça hareketlilik az demektir, 1'e yaklaştıkça hareketlilik yüksektir.

**SDEV Standart Deviation ( Data, Periyot):** 

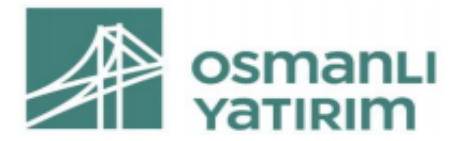

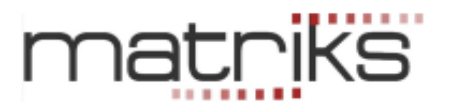

Standart Sapma göstergesinin değerini hesaplamak için kullanılır. Parametre olarak "Data" ve "Periyot" değerlerinin girilmesi gerekir. Matriks indikatörlerinde bu gösterge için varsayılan değerler Kapanış ve 14'tür.

İndikatör Builder modülünde yazım şekline örnek: SDEV(C,14)

Senedin hareketliliğini ölçer. Sıfıra yaklaştıkça hareketlilik az demektir, 1'e yaklaştıkça hareketlilik yüksektir.

### ✓ **Swing Swing Index ( Limit Move ):**

Swing Index göstergesinin değerini hesaplamak için kullanılır. Parametre olarak "Limit Move" değerinin girilmesi gerekir. Matriks indikatörlerinde bu gösterge için varsayılan değer 3'tür. İndikatör Builder modülünde yazım şekline örnek: SWING(3) Senedin salınım endeksini hesaplar. Sıfırın üstü AL, altı SAT sinyalini işaret eder.

### ✓ **TRIX TRIX (Data, Periyot1, Periyot 2, Yöntem S E W TRI VAR ):**

TRIX göstergesinin değerini hesaplamak için kullanılır. Parametre olarak " Data ", " Periyot 1 ", "Periyot 2" ve " Yöntem " değerlerinin girilmesi gerekir. Matriks indikatörlerinde bu gösterge için varsayılan değerler Kapanış, 12, 9 ve Basittir.

İndikatör Builder modülünde yazım şekline örnek: TRIX(C,12,9,S)

İndikatör penceresini açtığınızda yorum altında ayrıntılı bilgiye ulaşabilirsiniz.

### ✓ **TS Trend Score ( Periyot ):**

Trend Score göstergesinin değerini hesaplamak için kullanılır. Parametre olarak "Periyot" değerinin girilmesi gerekir. Matriks indikatörlerinde bu gösterge için varsayılan değer 10'dur. İndikatör Builder modülünde yazım şekline örnek: TS(10)

Son 20 günlük verileri karşılaştırarak, Trend yönünü ve gücünü ölçmeyi hedefler. -10 ve +10 arasında hareket eder. 10 a yaklaştıkça, yukarı doğru güçlü bir trendi, -10 a yaklaştıkça aşağı doğru güçlü bir trendi işaret eder.

### ✓ **TSF Time Series Forecast ( Data, Periyot ):**

Time Series Forecast göstergesinin değerini hesaplamak için kullanılır Parametre olarak " Data " ve " Periyot " değerlerinin girilmesi gerekir. Matriks indikatörlerinde bu gösterge için varsayılan değerler Kapanış ve 5'tir.

İndikatör Builder modülünde yazım şekline örnek: TSF(C,5)

Eğer yönde ve eğimde bir değişiklik yoksa devam eden trendi tanımlar.

İndikatör penceresini açtığınızda yorum altında ayrıntılı bilgiye ulaşabilirsiniz.

### ✓ **TVI Trade Volume Index ( Periyot ):**

Trade Volume Index göstergesinin değerini hesaplamak için kullanılır. Parametre olarak " Periyot " değerinin girilmesi gerekir. Matriks indikatörlerinde bu gösterge için varsayılan değer 50'dir.

İndikatör Builder modülünde yazım şekline örnek: TVI(50)

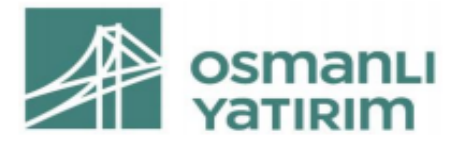

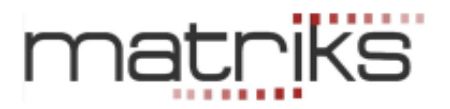

Senette bir toplanmamı yoksa dağıtım mı yapıldığı sorusunun cevabını işlem hacmiyle ilişkilendirerek aramaktadır.

### ✓ **ULT Ultimate Oscillator (Kısa P, Orta P, Uzun P):**

Ultimate Oscillator göstergesinin değerini hesaplamak için kullanılır. Parametre olarak "Kısa P.", "Orta P." ve "Uzun P" değerlerinin girilmesi gerekir. Matriks indikatörlerinde bu gösterge için varsayılan değerler 7, 14 ve 28'dir.

İndikatör Builder modülünde yazım şekline örnek: ULT(7,14,28)

#### ✓ **VLT Volatility ( Periyot ):**

Volatility göstergesinin değerini hesaplamak için kullanılır. Parametre olarak "Periyot" değerinin girilmesi gerekir. Matriks indikatörlerinde bu gösterge için varsayılan değer 10'dur. İndikatör Builder modülünde yazım şekline örnek: VLT(10) Trendlerdeki dönüşleri yakalamayı hedefler.

#### ✓ **HVLT Historical Volatility ( Periyot ):**

Historical (Tarihi) Volatility ( Hareketlilik), son bir yılda gerçekleşen günlük bazdaki volatiliteyi ölçer. Normal volatilitenin aksine geçmişteki gerçekleşmeye bakmaktadır. Parametre gerektirmez.

#### ✓ **VHF Vertical Horizantal Filter ( Data, Periyot ):**

Vertical Horizantal Filter göstergesinin değerini hesaplamak için kullanılır. Parametre olarak "Data" ve "Periyot " değerlerinin girilmesi gerekir. Matriks indikatörlerinde bu gösterge için varsayılan değerler Kapanış ve 28'dir.

İndikatör Builder modülünde yazım şekline: VHF(C,28)

Fiyatlardaki hareketlerin bir trend içerip içermediğini araştıran bir göstergedir İndikatör penceresini açtığınızda yorum altında ayrıntılı bilgiye ulaşabilirsiniz.

#### ✓ **VPT Volume Price Trend ( ):**

Volume Price Trend göstergesinin değerini hesaplamak için kullanılır. İşlem hacmi ile fiyat momentumunun bir kombinasyonudur. Parametre gerektirmez. İndikatör penceresini açtığınızda yorum altında ayrıntılı bilgiye ulaşabilirsiniz.

#### ✓ **VOL Volume ( ):**

İşlem hacmini (Lot bazında) gösterir. İşlem hacmini indikatör oluştururken hesaplamalara dahil etmek için kullanılır. Parametre gerektirmez.

İndikatör penceresini açtığınızda yorum altında ayrıntılı bilgiye ulaşabilirsiniz.

#### ✓ **VOL TL Volume ( ):**

İşlem hacmini (TL bazında) gösterir. İşlem hacmini indikatör oluştururken hesaplamalara dahil etmek için kullanılır. Parametre gerektirmez.

### ✓ **H. VOL (Yatay Hacim Barları ) Volume ( ):**

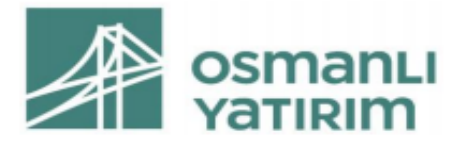

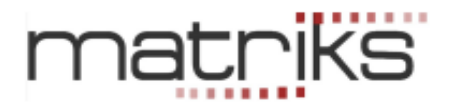

İşlem hacmini yatay barlar şeklinde gösterir. Parametre gerektirmez.

### ✓ **VOSC Volume Oscillator (Kısa P., Uzun P.,Yöntem S E W TRI VAR,% \$):**

Volume Oscillator göstergesinin değerini hesaplamak için kullanılır. Parametre olarak "Kısa P.", "Uzun P.", " Yöntem " ve " %\$ " değerlerinin girilmesi gerekir. Matriks indikatörlerinde bu gösterge için varsayılan değerler 5, 22, Basit ve \$'dır. İndikatör Builder modülünde yazım şekline: OSCV(5,22,S,\$) Hacim trendinin yönü konusunda fikir vermeye çalışır. İndikatör penceresini açtığınızda yorum altında ayrıntılı bilgiye ulaşabilirsiniz.

### ✓ **VROC Volume Rate Of Change ( Periyot ):**

Volume Rate Of Change göstergesinin değerini hesaplamak için kullanılır. Parametre olarak " Periyot " değerinin girilmesi gerekir. Matriks indikatörlerinde bu gösterge için varsayılan değer 12'dir.

İndikatör Builder modülünde yazım şekline: VROC(12)

İşlem hacmindeki değişiklikler ile yönün kuvveti hakkında fikir vermeyi hedefler. Yüksek VROC, trendin güçlü olduğunu gösterir.

### ✓ **WAD William's A/D ( Periyot):**

William's A/D göstergesinin değerini hesaplamak için kullanılır. Parametre olarak " Periyot " değerinin girilmesi gerekir. Matriks indikatörlerinde bu gösterge için varsayılan değer 14'tür. İndikatör Builder modülünde yazım şekline: WillA(14)

Piyasanın alıcılar tarafından mı yoksa satıcılar tarafından mı kontrol edildiğini göstermeyi hedefler.

İndikatör penceresini açtığınızda yorum altında ayrıntılı bilgiye ulaşabilirsiniz.

#### ✓ **WLR William's %R ( Periyot):**

William's %R göstergesinin değerini hesaplamak için kullanılır. Parametre olarak " Periyot " değerinin girilmesi gerekir. Matriks indikatörlerinde bu gösterge için varsayılan değer 14'tür. İndikatör Builder modülünde yazım şekline: WillR(14)

Periyodun içinde yer alan kapanışları periyottaki en yüksek ve en düşük değere olan yakınlıklarına göre değerlendiren bir osilatördür.

İndikatör penceresini açtığınızda yorum altında ayrıntılı bilgiye ulaşabilirsiniz.

### ✓ **WCL Weighted Close ( ):**

Weighted Close göstergesinin değerini hesaplamak için kullanılır.

Her günün fiyat ortalamasını ölçer. Parametre gerektirmez.

İndikatör penceresini açtığınızda yorum altında ayrıntılı bilgiye ulaşabilirsiniz.

✓ **ZIG ZIGZAG** (Data,Degisim,\$%):

ZIGZAG göstergesinin değerini hesaplamak için kullanılır. Parametre olarak " Data ", " Değişim " ve " \$% " değerlerinin girilmesi gerekir. Matriks indikatörlerinde bu gösterge için varsayılan değerler Kapanış, 5 ve %'dir.

İndikatör Builder modülünde yazım şekline: ZIG(C,5,%)

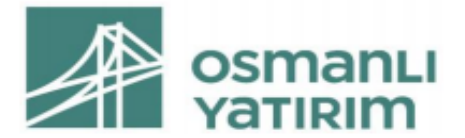

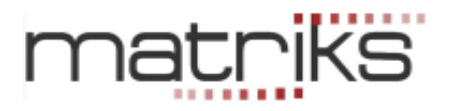

Geçmiş performans trendlerini ve sadece çok önemli değişiklikleri gösterir. Belirli bir oranın altında kalan değişiklikleri filtreler.

İndikatör penceresini açtığınızda yorum altında ayrıntılı bilgiye ulaşabilirsiniz.

*İpucu: İndikatör değerleri grafik üzerine atılmaktadır. Dilerseniz, 'Çizgi Yok' seçeneği ile indikatör çizgilerini kaldırıp, sadece indikatör değerlerini izleyebilirsiniz.* 

Bunların peşinden Temel Analiz verilerini sunan seçenekler gelmektedir.

*İpucu: İndikatör penceresi üzerinde, imlecinizi listede bulunan bir indikatörün üzerinde* 

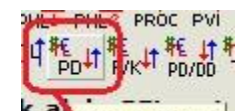

*bekletirseniz, o indikatörün adı görünür.* 

#### ✓ **Para Giriş Çıkışı:**

Alıcı – Satıcı analizi sonuçlarının indikatör olarak sunulmasını sağlar.

#### ✓ **PD Piyasa Değeri:**

Şirketin piyasa değerini gösteren grafiğini getirir. Sadece, ana grafik 'Günlük' periyotta iken çalışır.

#### ✓ **F/K Fiyat /Kazanç Oranı:**

Şirketin Fiyat/Kazanç oranını gösteren grafiğini getirir. Sadece, ana grafik 'Günlük' periyotta iken çalışır.

#### ✓ **PD/DD Piyasa Değeri / Defter Değeri:**

Şirketin Piyasa Değeri / Defter Değeri oranını gösteren grafiğini getirir. Sadece, ana grafik 'Günlük' periyotta iken çalışır.

#### ✓ **TV Temettü Verimliliği:**

Şirketin son ödenen temettüsünün cari fiyata oranını gösteren grafiğini getirir. Sadece, ana grafik 'Günlük' periyotta iken çalışır.

#### ✓ **Takas:**

Aşağıda göreceğiniz Takas Analiz Parametreleri penceresi açılacaktır.

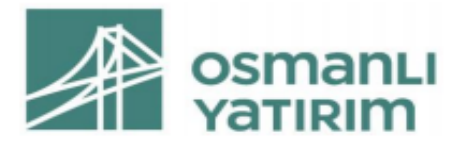

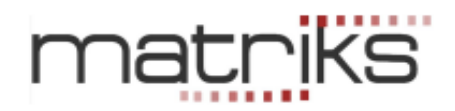

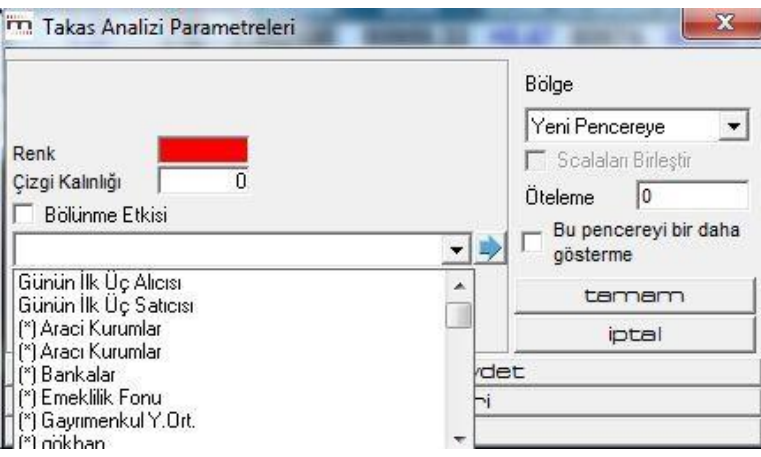

Ok altındaki seçeneklerden birisini seçiniz. Bu seçiminize uygun olarak analiz yapılacak ve sonuçlar grafik üzerinde gösterilecektir. Sadece, ana grafik 'Günlük' periyotta iken çalışır.

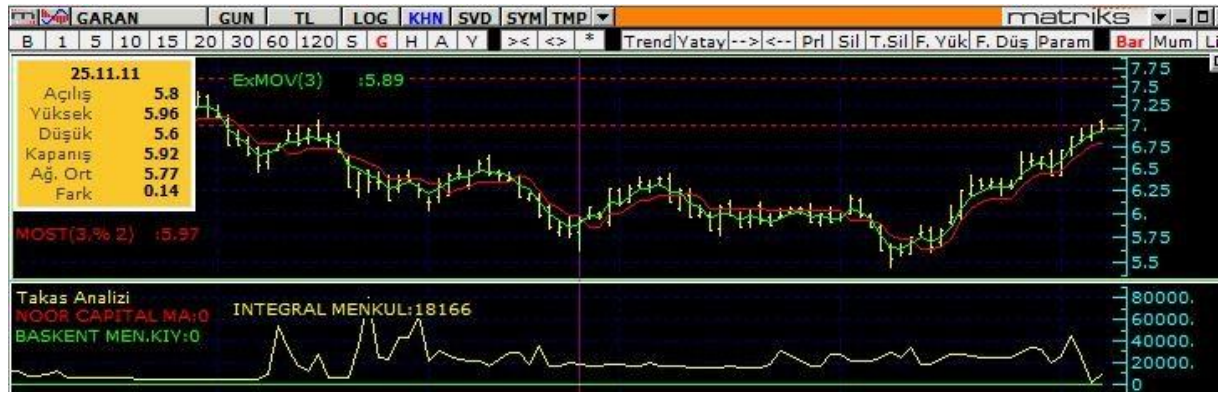

#### ✓ **VİOP Açık Pozisyon Sayısı:**

VİOP enstrümanlarının 'Günlük' grafiği altına açık pozisyon sayısının grafiğini getirir.

#### ✓ **Bilanço:**

Şirketin Bilanço tarihini grafik üzerine getirir. Sadece, ana grafik 'Günlük' periyotta iken çalışır.

#### ✓ **Emirlerimi Göster:**

İlgili sembol için bekleyen emirleriniz var ise, onları gösterir.

#### ✓ **Ters Grafik:**

Grafiğin ayna yansıması görüntüsü olan, ters halini getirir.

### <span id="page-22-0"></span>1.3 Alanlar:

Genel sekmesi altında 'Alanlar' kısmında Data olarak kullanılabilir veriler bulunmaktadır.

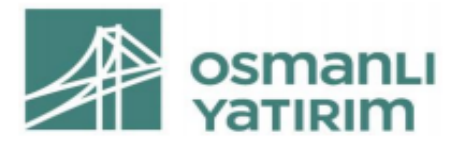

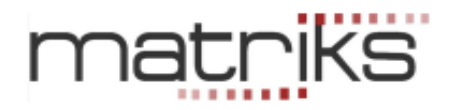

**Data:** Matriks'te Formül yazımı yapılırken karşılaşacağımız 'Data' bir sayı, alanlardan gelen bir değer ya da bir indikatör olabilir. Sayısal değer taşıyan herhangi bir veri olabilir.

- ✓ **Data olarak kullanılacak verilerin açıklamaları:**
- ✓ **O – Open - Açılış:** Seçtiğiniz periyod için barın açılış fiyatı (ilk işlem fiyatı) demektir. Grafik periyodunuz günlük ise günlük açılış fiyatı (günün ilk işleminin fiyatı), 5 dk'lık ise 5 dk'lık barın açılış (söz konusu olan 5 dk'da gerçekleşen ilk işlemin fiyatı) fiyatıdır.
- ✓ **H – High - Yüksek:** Seçtiğiniz periyod için barın en yüksek fiyatı demektir. Grafik periyodunuz günlük ise günlük en yüksek fiyatı, 5 dk'lık ise söz konusu 5 dk'lık barın en yüksek fiyatıdır.
- ✓ **L – Low - Düşük:** Seçtiğiniz periyod için barın en düşük fiyatı demektir. Grafik periyodunuz günlük ise günlük en düşük fiyatı, 5 dk'lık ise söz konusu 5 dk'lık barın en düşük fiyatıdır.
- ✓ **C – Close - Kapanış:** Seçtiğiniz periyod için barın kapanış fiyatı demektir. Grafik periyodunuz günlük ise günlük son işlem fiyatı, 5 dk'lık ise söz konusu 5 dk'lık barın son işlem fiyatıdır.
- ✓ **W – Weighted Average – Ağırlıklı Ortalama:** Seçtiğiniz periyod için barın ağırlıklı ortalaması demektir. Grafik periyodunuz günlük ise günlük ağırlıklı ortalama, 5 dk'lık ise söz konusu 5 dk'lık barın ağırlıklı ortalamasıdır.
- ✓ **V – Volume – Hacim:** Seçtiğiniz periyod için toplam işlem miktarını gösterir.
- ✓ **(H+L)/2:** Seçilen periyod için barın yüksek ve düşük rakamlarını toplar ve ikiye böler. Bazı kullanıcılar bu veriyi kullanmayı tercih ederler.
- ✓ **(H+L+C)/3:** Seçilen periyod için yüksek, düşük ve kapanış fiyatlarını toplar ve üçe böler. Bazı kullanıcılar bu veriyi kullanmayı tercih ederler.
- ✓ **(H+L+2\*C)/4:** Seçilen periyod için barın kapanış fiyatını iki ile çarpıp yüksek ve düşüğe ekler çıkan toplamı dörde böler. Bazı kullanıcılar bu veriyi kullanmayı tercih ederler.

*İpucu: KHN Menüsü altındaki tüm uygulamalarda, Data alanları aynı harflerle temsil edilirler.* 

<span id="page-23-0"></span>1.4 Operatörler:

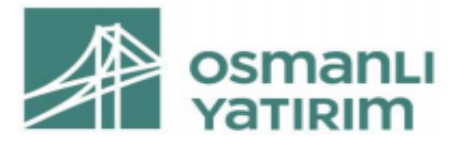

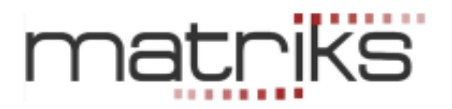

Genel sekmesi altında 'Operatörler' penceresi içinde formül yazarken kullanacağımız matematiksel işlem operatörleri vardır.

### ✓ **Bu Operatörlerin açıklamaları:**

**AND ( VE ):** Birden fazla koşulun aynı anda gerçekleşmesini istiyorsak bu koşulları AND ile birbirine bağlarız. Verdiğimiz 2 koşuldan 1 tanesi karşılanmıyorsa, sonuç olumsuza göre alınır.

**OR (VEYA):** İki adet koşuldan herhangi birisinin gerçekleşmesi durumunda sonuç görmek istiyorsak bu iki koşulu OR ile birbirine bağlarız. Yani OR ile birbirine bağlanan herhangi 2 koşuldan 1 tanesinin gerçekleşmesi yeterlidir, hangisinin gerçekleştiğinin önemi yoktur. Ancak her iki koşul da karşılanamıyorsa, sonuç olumsuza göre alınır.

*İpucu: Çok sayıda koşulu AND ve/ya OR ile birbirine bağlayabilirsiniz. Parantez kullanımı sonucu değiştirebilir. Dikkat ediniz.*

Bunların altında ise matematiksel işlemler için kullanacağımız +, - , ( , ) vb. işaretlemeler vardır. 4 işlem yapılırken **parantez kullanımı** sonucu etkilemektedir. Buna dikkat etmemiz gerekir.

### ✓ **Parantez Kullanımı:**

Matriks'te yazılan tüm formüller, matematiksel öncelik kurallarına uygun olarak işlenmektedir. Bu nedenle, işlem yapılırken, önce '/' ve '\*' işlemleri, sonrasında '+' ve '-' işlemleri sırasıyla gerçekleştirilmektedir.

Örnek olarak:

### **1+2\*3-4 = 3**

### **(1+2)\*3-4 = 5**

Çarpma yapmadan önce toplama yapmak istiyorsanız o bölümü parantez içine almalısınız.

**(1+2)\*3-4** şeklinde yazdığınızda öncelikle 1+2 bölümü hesaplanacaktır.

**1+2\*3-4** şeklinde yazdığınız da ise öncelik 2 ile 3 ün çarpımına geçecek sonra sonuç (6) 1 ile toplanacak ve çıkan sonuçtan 4 çıkarılacaktır.

Bir formül deneyelim. Günlük yüksek, düşük ve kapanış fiyatlarının ortalamasını hesaplamak istersek, yazacağımız formül şu şekilde olmalıdır: **(H+L+C)/3** 

Eğer parantezi koymaz isek ve **H+L+C/3** şeklinde yazarsak öncelik C/3 işlemine geçer. Önce C nin 3 te biri bulunup sonra buna H ve L eklenir ve ulaşmak istediğimiz ortalama rakamına ulaşamaz, farklı (yanlış) bir sonuca ulaşmış oluruz.

<span id="page-24-0"></span>1.5 Fonksiyonlar:

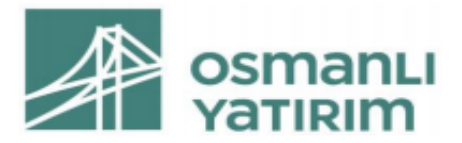

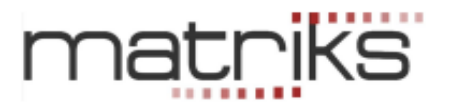

Genel sekmesi altında 'Fonksiyonlar' penceresi içinde indikatör yazarken kullanacağımız muhtelif fonksiyonlar vardır. Bu mini pencerenin hemen altında da, gene formül yazarken kullanabileceğimiz muhtelif trigonometrik / matematiksel fonksiyonlar bulunmaktadır.

Fonksiyonlar, özel matematiksel işlemler yapmayı sağlayan uygulamalardır. Açıklamaları aşağıdadır:

✓ **Abs (Absolute):** Mutlak değerini alır.

#### **Yazım**: Abs(Data)

Mutlak değerini alması demek, sonuç negatif (-) bile olsa, pozitife (+) dönüştürmek demektir. (Sonuç pozitif ise öyle kalır)

### ✓ **Bars Since:**

#### **Yazım**: BarsSince(Data)

Tanımladığımız koşulun gerçekleşmesinden bu yana geçen bar sayısını hesaplar.

Örnek: Barsince ( macd (26,12,9) < 0 )

Burada vereceği sonuç, yukarıdaki parametrelere göre hesaplanan Macd nin 0 dan küçük olduğu en son bardan bu yana geçen bar sayısı olacaktır.

#### ✓ **Correlation:**

**Yazım**: Correl(Data1(independent),Data2(dependent),Periyot, Shift) Belirli bir periyot için Data2'nin Data1'e göre korelasyonunu hesaplar. Bunu yaparken datanın N gün kadar Shift (Öteleme) yapılmış değerini alır.

#### ✓ **Cross:**

#### **Yazım**: Cross(Data1,Data2)

Cross fonksiyonu; yazılı ilk datanın, ikinci datayı aşağıdan yukarıya kestiği anı ifade eder. Bu haliyle klasik > < kullanımından farklıdır.

→**Örnek**: Cross (C,mov(c,5,s)) Bu formülün vereceği sonuç, Data serisinin (Grafik Sembolünün) kapanışının, 5 günlük basit ortalamasını kestiği bar olacaktır.

Koşul kapanışın 5 günlük basit ortalamayı yukarı doğru kestiği bar içinde gerçekleşmiştir. Bununla beraber kapanış ortalamanın üzerinde kalmaya devam etse bile diğer tüm barlarda koşul gerçekleşmesi söz konusu olmaz. Ancak kapanış ortalamayı aşağıya kesip, sonra tekrar yukarıya keser ise, bir kez daha koşul gerçekleşmiş olur.

### ✓ **Cumulate:**

### **Yazım:** cum(data)

Grafikte ilk datadan itibaren data düzeninin toplamını kümülatif olarak hesaplar. Örnek: Cum (1) grafiğin başından itibaren her bar için 1 değeri ekleyerek artar. Cum (C) ise grafiğin başından itibaren bütün kapanışların toplamını hesaplar. Bu sayede farklı tarzda ortalama hesaplaması yapabiliriz.

### Day Of Month:

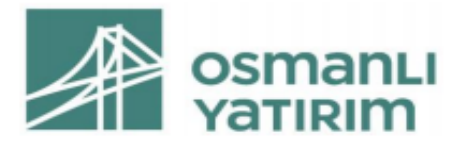

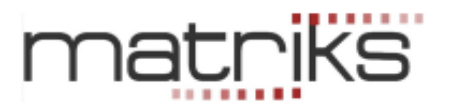

### **Yazım:** DAYOFMONTH()

İlgili barda ayın kaçıncı gününde olduğunu gösterir. İlgili günün sayısal gün değeri gelir.

#### ✓ **Day Of Week: Yazım:** DAYOFWEEK()

Pazartesi için 1 den başlayarak Cuma günü için 5 yazılır. İlgili barda haftanın kaçıncı gününde olunduğunu gösterir. Sal gün değeri (1-5 arası ) gelir.

#### **Formula Call:**

Kullanıcının tanımladığı bir indikatör değerinin, başka bir indikatörde yada koşul içinde kullanılmasını sağlar. İndikatör Builder'da var olan / oluşturduğumuz herhangi bir indikatörü explorer'da / bir başka yerde sistem oluştururken Formula Call fonksiyonu ile çağırıp kullanabilirsiniz. Formula Call'u çift tıkladığınızda koşul kısmına FML("Indicator") olarak gelen koşulun içinde indikatör kısmına çağırmak istediğiniz indikatörün kısa adını yazmanız yeterlidir. Bu kısa ad söz konusu indikatörün tanımlanırken, indikatör builder'da verilen kısa adıdır. →**Örnek:** FML("MTX") şeklinde. Bu ifade "MTX" kısa adıyla yazılan indikatörün değerini getirir.

#### ✓ **Highest:**

**Yazım:** Highest(data)

Grafikte ilk bardan itibaren data serisinin en yüksek değerini hesaplar.

**→Örnek:** Highest(RSI()) Bu fonksiyon ilk datadan itibaren en yüksek RSI değerini hesaplar.

### ✓ **Highest High:**

**Yazım:** HHV(Data,Periyot)

Belirtilen periyotta data serisinin en yüksek değerini hesaplar.

**→Örnek:** HHV(RSI(),100) Fonksiyon yukarıdaki şekliyle, geçmiş 100 barlık periyotta en yüksek RSI değerini hesaplar.

### ✓ **Highest Since:**

**Yazım:** highestsince (N.,koşul,Data)

Koşulun gerçekleştiği en yakın "N"inci olaydan bu yana data serisinin aldığı en yüksek değeri hesaplar.

**→Örnek:** highest since (2 , RSI()>80 ,C) fonksiyonunda, RSI değerinin 2. sefer 80 in üzerinde olduğu bardan bugüne kadar gerçekleşen en yüksek kapanış değerini verir.

### ✓ **Highest High Since Bars:**

**Yazım:** highestsincebars(N.,koşul,Data)

Koşulun gerçekleştiği en yakın "N"inci olaydan bu yana data serisinin aldığı en yüksek değeri gördüğü bardan son bara kadar geçen bar sayısını hesaplar.

**→Örnek:** highestsincebars(2 , RSI()>80 ,C) fonksiyonunda, RSI değerinin 2. sefer 80 in üzerinde olduğu bardan bugüne kadar gerçekleşen en yüksek kapanış değerinden son bara kadar olan bar sayısını verir.

### Hour:

**Yazım: HOUR**() Zamana bağlı koşul yazarken saati belirlemek için kullanabilirsiniz.

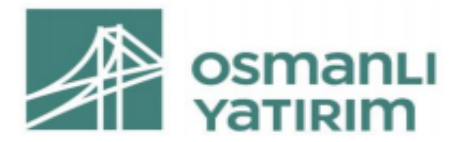

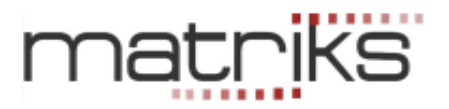

### ✓ **IF:**

**Yazım**: if(koşul,Then DA,Else DA)

Koşul kısmına girilen koşul doğru ise, Then DA yerine yazılan işlem uygulanır, koşul yanlış ise Else DA yerine yazılan işlem uygulanır.

→Örnek: if( C > mov(c,10,s), rsi(9), 0 ) Bu IF fonksiyonu örneği şu şekilde okunur:

Eğer bu barın kapanışı, bu barın 10-barlık basit hareketli ortalamasından büyükse, 9-barlık bir RSI al / çiz, aksi halde bir şey yapma / sıfır çiz.

#### ✓ **Last Value:**

#### **Yazım:** lastvalue(data serisi)

İstenen datanın son hesaplanan değerini sabitleyerek data düzenine yüklenmesini sağlar. Bu fonksiyonun sonucu herhangi bir fonksiyonun içinde sabit olarak kullanılabilir.

**→Örnek:** "lastvalue(rsi(14))" formülü, 14-günlük RSI indikatörünün son değerini getirir. Bu değeri sabitleyip grafiğe ekler. Böylece son değere göre bulmak istediğiniz farkı bulabilirsiniz. Eğer data serisi belirtilmezse, (örneğin, yalnızca 100-günlük data yüklendiğinde, 200-günlük hareketli ortalama değerini isterseniz, LastValue fonksiyonu sıfır döner.

Bu fonksiyon, başka bir data serisinin son değeriyle birlikte tüm data serisini yüklemesi sebebiyle, bir formülün geleceği dönük olmasına izin vermektedir. Bu, pek çok indikatör için kabul edilemezdir ancak pattern tanımlama gibi konularda oldukça faydalıdır.

### ✓ **Lowest:**

#### **Yazım:** Lowest(data serisi)

Grafikte ilk bardan itibaren data serisinin en düşük değerini hesaplar. Lowest(RSI()) İlk datadan itibaren en düşük RSI değerini hesaplar.

#### ✓ **Lowest Low:**

**Yazım:** LLV(Data,Periyot) Belirtilen periyotta data serisinin en düşük değerini hesaplar. **→Örnek:** LLV(RSI(),100) 100 Barlık periyotta en düşük RSI değerini hesaplar.

### ✓ **Lowest Since:**

**Yazım:** lowestsince(N.,koşul,Data)

Koşulun gerçekleştiği en yakın "N"inci olaydan bu yana data serisinin aldığı en düşük değeri hesaplar.

**→Örnek:** lowestsince(2 , RSI()>30 ,C) fonksiyonunda, RSI değerinin 2. sefer 30 un üzerinde olduğu bardan bugüne kadar gerçekleşen en düşük kapanış değerini verir.

#### ✓ **Lowest Since Bars:**

**Yazım:** lowestsincebars(N.,koşul,Data)

Koşulun gerçekleştiği en yakın "N"inci olaydan bu yana data serisinin aldığı en düşük değeri gördüğü günden bugüne geçen süreyi hesaplar. lowestsincebars(2 , RSI()>30 ,C)

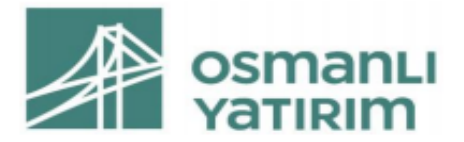

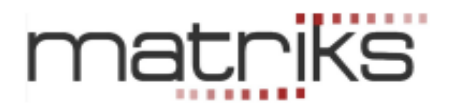

fonksiyonunda, RSI değerinin 2. sefer 30 un üzerinde olduğu bardan bugüne kadar gerçekleşen en düşük kapanış değerinden son bara kadar olan bar sayısını verir.

#### ✓ **Maximum:**

**Yazım:** MAX(Data1,Data2) Data1 ve Data2 den büyük olanı seçer.

#### ✓ **Minimum:**

**Yazım:** MIN(Data1,Data2) Data1 ve Data2 den küçük olanı seçer.

#### ✓ **Minute: Yazım:** MINUTE()

Zamana bağlı koşul yazarken dakika belirlemek için kullanabilirsiniz. MINUTE()=10 örneğindeki gibi yazılır. Dakikanın 10 olduğu zamanları bulur.

#### ✓ **Month:**

#### **Yazım:** MONTH()

İlgili barda içinde bulunulan ayın rakamsal karşılığı (1-12) kullanılarak koşul oluşturulabilir. MONTH()=10 örneğindeki gibi yazılır. Ayın 10 olduğu barları seçer.

#### ✓ **Power:**

**Yazım:** POWER(C,2) Belirtilen data serisinin üssünü alır. **→Örnek:** POWER(C,2) = karesi, POWER (C,3) = kübü ise POWER(C,4) = POWER(C,2)\* POWER(C,2)

### ✓ **Rate of Change:**

**Yazım:** ROC(Data, Periyot, Yöntem % TL)

Rate of Change fonksiyonu, belirlenen bir periyot üzerinden, bir data serisindeki puan veya yüzde olarak değişimi hesaplar. Yüzdesel veya puan değerleri, % veya TL olarak kısaltılabilir. **→Örnek:** ROC(C,12,%) formülü, 12-bar önceki kapanış fiyatına göre değişimini yüzdesel olarak gösterir.

#### ✓ **Referans:**

**Yazım:** ref(data,periyot)

Bir data serisinde, daha önceki değerleri getirmeyi sağlar. Negatif bir rakam girilmelidir. **→Örnek:** "ref(C,-12)" formülü, 12 bar önceki kapanış fiyatını gösterir. Buna göre, 12-günlük değişimi (puan olarak) "C-ref(c,-12)" olarak yazmak mümkündür.

### ✓ **Security Data:**

**Yazım:** Security("Sembol", DataSerisi O H L C W V TLVOL)

Başka bir sembolün dilediğimiz bir datasını getirip, kullanmamızı sağlar.

**→Örnek:** Security ( "DJI", C ) , Dow Jones kapanışını ifade eder. Grafikte hangi sembol olursa olsun, başka bir sembol (Burada Dow Jones) sabitlenecek ve o sembole ait değerler (Burada Kapanış) alınacaktır.

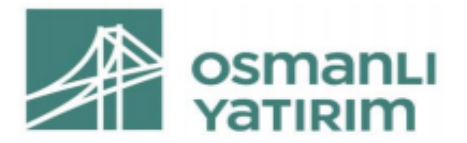

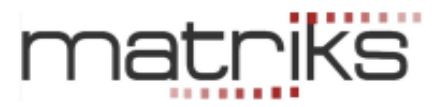

### ✓ **Sqr:**

**Yazım:** Sqr(Data) Datanın karekökünü alır.

### ✓ **Summation:**

**Yazım:** Sum(data,periyot)

Bir data serisi üzerinde, bugünkü değer dahil belirlenen sayıda geriye dönük periyot kadar kümülatif toplama yapar.

**→Örnek:** "sum(C,12)" formülü, son 12 dönemin kapanış fiyatlarının toplamını hesaplar. Buna göre, 12-günlük basit hareketli ortalama formülü: sum(c,12)/12 olarak yazılabilir.

### ✓ **Trend:**

**Yazım:** Trend(Bar sayısı, Bitiş Noktası (bugün için 0, dün için -1),Y=yükselen D=düşen) Verilen parametrelere göre oluşturulan bir trendin bugünkü değerini verir.

**→Örnek:** Trend (5,-1,D) genel yazılımı ile gösterilen trend fonksiyonu, 5 günlük, 1 bar önce sona ermiş Düşen trendin (D=Düşen, Y=Yükselen) bugünkü olması gereken değerini verir. Gerçekleşen değere bakarak trendin sonlanıp sonlanmadığını görebilme amacı ile kullanılabilir.

### ✓ **Value When:**

**Yazım:** valuewhen(N (adım),koşul,Data)

Koşulun doğru olduğu en yakın "n"inci olayda data serisinin aldığı değeri hesaplar.

**→Örnek:** Valuewhen(1,c=h,c) formülasyonu şu anlama gelir:

Kapanış değerinin (C) en yüksek değere (H) eşit olduğu geriye dönük ilk seferdeki kapanış değerini verir. Eğer, parantez içindeki adım değeri 1 değilde 2 olsaydı koşulun gerçekleştiği 2. seferdeki kapanış değerini verecekti.

### ✓ **Year:**

**Yazım:** YEAR() Yılı belirlemek için kullanılabilir. *Ayrıca listelenmeyen ama oldukça kullanışlı bir fonksiyon daha vardır.* 

### ✓ **Prev: (Previous - Önceki )**

Hesaplanan datanın önceki değerini çağırmak istediğimizde kullanılacak bir fonksiyondur. 'Prev' fonksiyonu için örnekler aşağıdadır:

**→Örnek1:** c/2+prev

Bu indicator, her seferinde bir önceki periyottan gelen kendi değerini, bu periyot sonunda hesaplayacağı kapanışın yarısı değerine ekler.

### →**Örnek 2:** if(C>REF(C,-1),(C\*0.98),prev)

Eğer kapanış dünkü kapanıştan büyük ise, kapanışın % 98 ini hesaplar. Eğer kapanış dünkü kapanıştan büyük değil ise, bir önceki hesapladığı değeri kullanır.

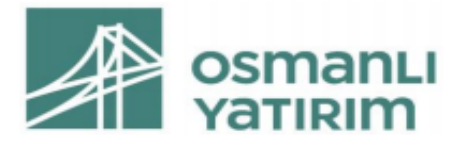

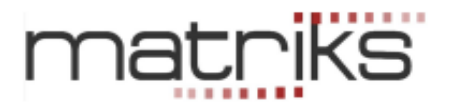

#### **Bu pencerenin alt kısmında ise matematiksel (trigonometrik vb.) fonksiyonlar bulunur;**

- **ABS** absolute
- **ATN** arctanjant
- **COS** Cosinus
- **EXP** Exponential
- **LOG** Logaritmik
- **SIN** Sinus
- **SQR** Square **TAN** Tanjant

### <span id="page-30-0"></span>1.6 Alarm Sekmesi:

İndikatör Builder penceresinin orta kısmında, indikatör yazımında kullanılacak verileri içeren bölüm vardır. Bu kısmın sol tarafında, dikine yazılı, Genel / Alarm ve Parametre butonları vardır.

Genel sekmesi yukarda anlatılmıştır. Alarm sekmesi altında aşağıdaki görünüm karşınıza çıkar.

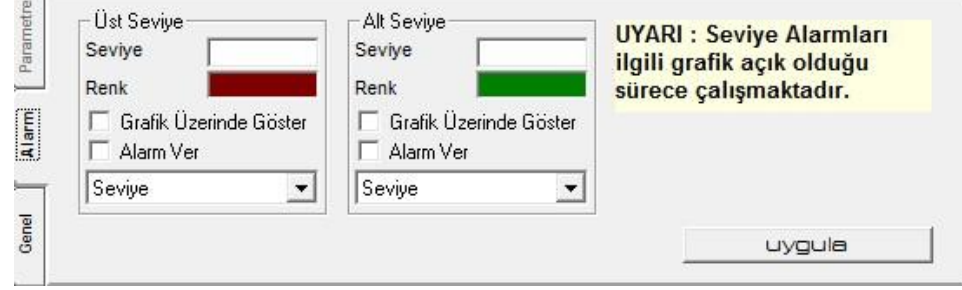

İndikatör değeri belli bir seviyenin altına indiğinde ya da üstüne çıktığında uyarı vermesini sağlayacak ayarlamalar buradan yapılır.

Ayrıntılı bilgi aşağıda, örnek indikatör oluşturma esnasında verilmiştir.

### <span id="page-30-1"></span>1.7 Parametre Sekmesi:

Parametre içeren bir indikatör yazdığınız takdirde bu sekme aktifleşir.

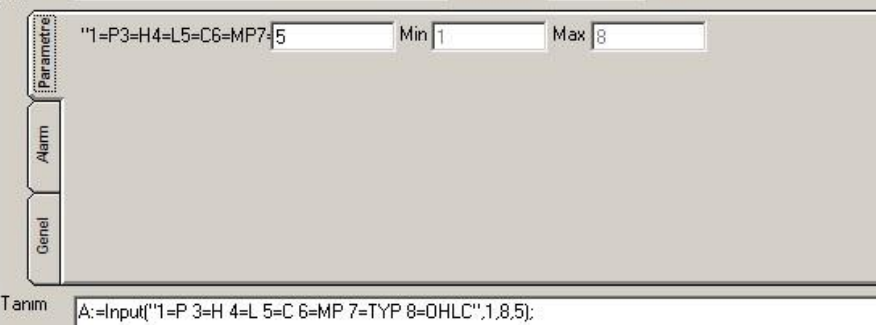

27 **İmza** Yukarıdaki örnekte görebileceğiniz gibi, indikatör içeriğinde veri girişi ( Parametre seçimi) söz konusu olur ise, indikatörün uygulanması aşamasında buradan değişiklik yapabilirsiniz. Parametre içermeyen indikatörlerde bu sekme aktif olmaz.

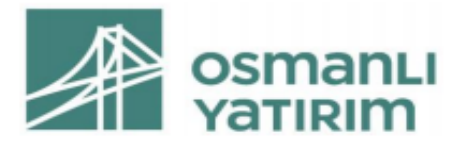

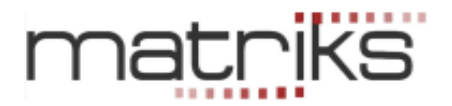

### <span id="page-31-0"></span>1.8 Tanım Kısmı:

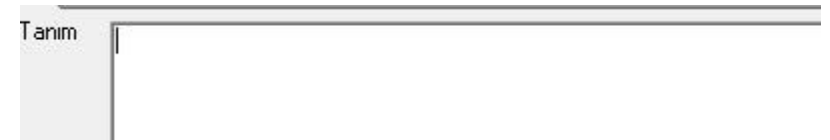

İndikatör Builder penceremiz ilk açıldığında bu kısım boştur. İndikatör oluşturmaya başladığımızda, yazacağımız her türlü tanım burada görünecektir.

Ayrıntılı bilgi aşağıda, örnek indikatör oluşturma esnasında verilmiştir.

### <span id="page-31-1"></span>1.9 Diğer Detaylar:

Pencerenin alt kısmında oluşturacağımız indikatörün görsel ayarlarını belirlememizi sağlayacak seçenekler sunan kısımlar vardır.

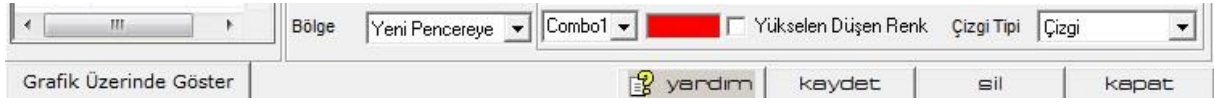

Bu kısımla ilgili daha ayrıntılı bilgi, örnek indikatör oluşturma esnasında verilmiştir.

### <span id="page-31-2"></span>1.10 İndikatör Oluşturma:

İndikatör oluşturmak için Genel sekmesi altındaki verilerden faydalanırız.

*DİKKAT: İndikatör kısaltmaları harf ile başlamalıdır. Rakamla başlatmayınız.* 

### <span id="page-31-3"></span>1.10.1 Örnek Yazım (Hareketli Ortalama):

İlk aşamada var olan indikatörlerden birisini nasıl tanımlayacağımızı görelim.

Yazacaklarımız, bir analiz yapabilmek için oluşturulan bir takım formüller şeklinde olacaktır ve pencerenin 'tanım' kısmında görülecektir.

İndikatörler penceresinden bir indikatör üzerinde çalışalım.

Kullanacağınız indikatöre çift tıklarsanız, indikatörün genel yazım formatı 'Tanım' kısmında görünür.

Örneğin indikatör penceresinden Moving Average / Hareketli Ortalama (MOV) üzerine çift tıkladığınızda Tanım penceresinde MOV(Data,Periyot,Yöntem S E W TRI VAR ZL WW) ibaresi görünür.

> MOV(Data,Period,Yöntem S E W TRI VAR ZL WW) Tanım

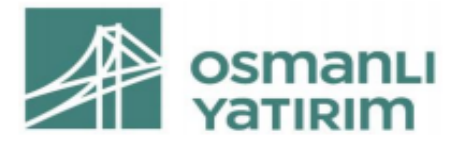

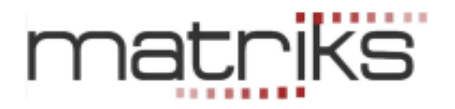

Parantezin içinde bulunan kısaltmalar kullanıcılara yol göstermesi için bulunmaktadır. Yapmanız gereken bu parantezin içine istediğiniz / uygun parametreleri yazmaktır.

**Data** Herhangi bir işlem yaparken kullanabileceğimiz herhangi bir veri olabilir.

Mesela, indikatörler mini penceresinin hemen sağındaki 'Alanlar' penceresi içinde görebileceğiniz kapanış, açılış, yüksek, düşük gibi bir veri olabileceği gibi başka bir indikatör de olabilir.

Moving Average indikatörü ile **'Kapanış fiyatlarının 5 günlük basit ortalamasını'** yazmak istediğimizi düşünelim.

Bu durumda burada Data olarak kullanacağımız veri **KAPANIŞ**'tır. Tanımın, 'Data' yazılı kısmına, kapanış verisinin gelmesi gerekir.

Bu sebeple, öncelikle Data yazısını silip onun yerine c yazıyoruz. C (close) kapanış fiyatıdır. Bunun açıklaması 'Alanlar' kısmında verilmiştir. Buraya klavye ile 'c' harfini yazmak yerine, tanım alanında C harfi üzerine çift tıklayarak da aşağıya alabilirsiniz. Tabii bu işlemi, imleç Data'nın yazılacağı yerde iken yapmalısınız. Böylece C harfi Data yazan kısma gelecektir.

Büyük ya da küçük harf kullanabilirsiniz. Şimdi görünüm aşağıdaki gibi olacaktır.

MOV(c, Periyot, Yöntem S E W TRI VAR ZL WW) Sonra periyodumuzu belirliyoruz.

Her indikatörün daha anlamlı / sağlıklı sonuçlar verdiği periyotlar vardır. Bu konudan indikatörler kısmında bahsedilmiştir.

Bizim örneğimizde kararlaştırdığımız periyot 5'tir. Periyod yazısını silip yerine 5 yazıyoruz.

#### *DİKKAT: Aradaki virgülleri silmiyoruz. Parantez, tırnak vb işaretlere*

*dokumuyoruz.* Şimdi görünüm şöyle olacaktır: MOV(c,5,Yöntem S E W TRI VAR ZL WW) **Yöntem Belirleme:**

Son olarak, ortalamayı alma yöntemimizi belirleyen seçimi yapıyoruz. Burada yöntemden kasıt ortalamayı hesaplama metodudur. Ve aşağıda listelenen seçeneklerden birisi vasıtası ile yapılabilir.

- ✓ **S – Simple (Basit)** Verilerin hepsi eşit ağırlığa sahip olarak kullanılır. Mesela son 5 günün kapanış ortalamasında, 5 kapanışın toplamı 5'e bölünerek bulunur.
- ✓ **E – Exponential (Üssel)** Son gün en ağırlıklı olmak üzere, son günden geriye doğru ortalama ağırlıkları üssel olarak hesaplanır.
- ✓ **W – Weighted (Ağırlıklı)** Ağırlık son günlere kaydırılır. Mesela 1. gün 1 ile 2. gün 2 ile ……5. gün 5 ile çarpılır. Toplam 15 e ( 1+2+3+4+5) bölünür.
- ✓ **TRI – Triangle (Üçgensel)** Seçilen periyotta ortada kalan barlara daha fazla ağırlık vererek hesaplama yapar.
- ✓ **VAR – Variable (Değişken)** Ağırlık verme noktalarını değişken olarak alır.

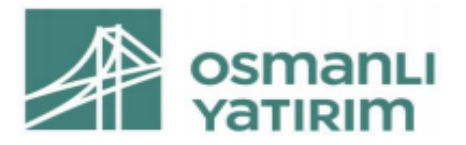

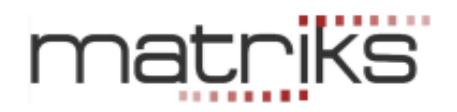

- ✓ **ZL - Zero Lag** Fiyat ile ortalama arasındaki açıklığı olabildiğince daraltmayı hedefleyen bir indikatördür. Fiyat hareketlerine daha duyarlı bir grafik verir.
- ✓ **WW - Welles Wilder** Bu ortalama şeklini türeten analistin adı ile anılmaktadır. Ağırlıklı ortalamaya benzer. Eski fiyatlar ağırlıklı ortalamaya daha az katkı sağlarken, yakın tarihli fiyatlar, ortalama üzerinde daha fazla ağırlık sahibidir.

Yukarıda belirttiğimiz gibi kapanışın 5 günlük basit ortalamasını yazacağımız için yöntem kısmını silip yalnızca S harfini bırakıyoruz. Ve indikatörümüz son şeklini alıyor:

MOV(c,5,s). Bu formülü indikatör builder üzerinde yazıp, grafiğik üzerinde gösterilmesini sağlarsanız, aynı grafik üzerinde hazır olarak sağlanan hareketli ortalama indikatörü ile birebir aynı çizgiyi çizecektir.

Buraya kadar hazırladığımız, zaten var olan bir indikatörün verilerini yerleştirip, indikatör builder üzerinde yazmak oldu.

✓ **Uygulama:** Yukarıda bahsettiğimiz ortalamaların grafik üzerindeki görünümü aşağıdaki gibidir.

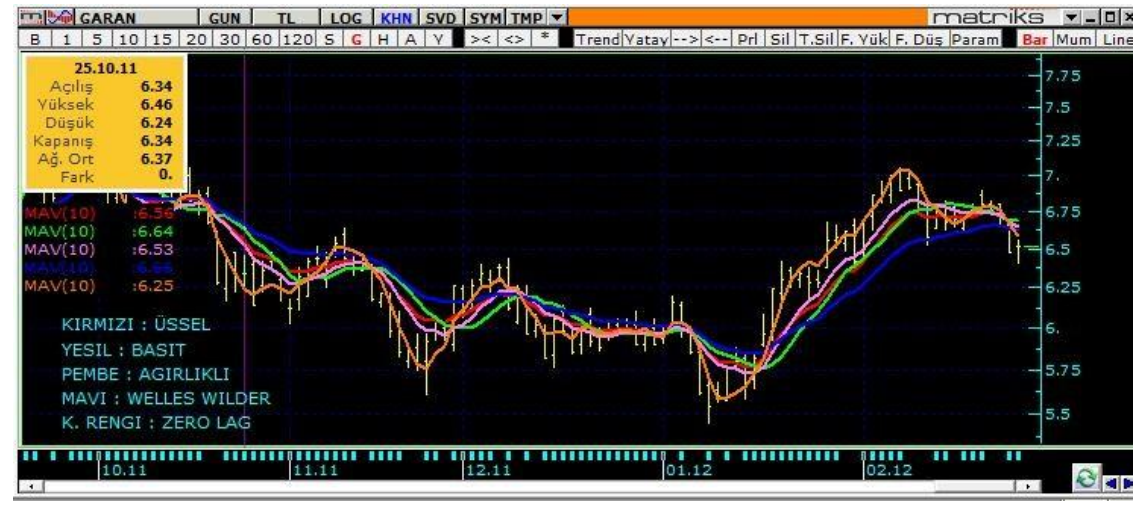

### <span id="page-33-0"></span>1.10.2 Data Olarak İndikatör Kullanmak:

Data olarak indikatör kullanımını bir örnekle görelim. 14 günlük RSI'ın 5 günlük hareketli ortalamasını bulmak istediğimizi varsayalım.

Önceki örnekte C (kapanış) yazdığımız Data kısmına, bu sefer 14 günlük RSI yazmamız gerekli ve yeterli olacaktır.

Bunu yapmak için RSI formatını ezbere bilmek zorunda da değiliz.

Önce indikatörlerden ortalama hesaplayan MOV üzerine çift tıklayıp, formülünün aşağıdaki Tanım kısmına geçmesini sağlayınız. Bunu yukarıda anlatmıştık.

Bu sefer, tanım kısmında MOV (Data, Periyot, Yöntem S E W TRI VAR) içinde, data yazısı yerine tıklayınız. Sonra da, yukarıdaki indikatörlerden RSI üzerine çift tıklarsanız RSI formatı aşağıda data yerine gelir. MOV indikatörü için, periyod olarak 5, yöntem olarak da gene simple (s) seçerseniz aşağıda göreceğiniz formül ortaya çıkar.

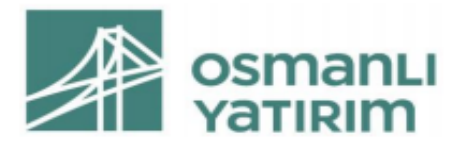

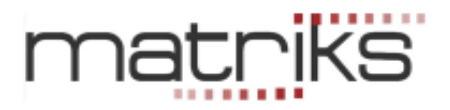

**MOV(**RSI(Data, Periyot),**5,s))**

### **→Burada yapmaya çalıştığımız şudur:**

Önceki örnekte kapanışların 5 günlük basit ortalamasını alıyorduk. Bu aslında hazır indikatör olarak zaten var. Eğer, bir başka indikatörün mesela RSI'ın 5 günlük basit ortalamasını almak istersek yukarıdaki formata uygun veriler girmeliyiz. Ve bunun sonucunda elimizde RSI'ın 5 günlük basit ortalamasını alan, yeni bir indikatör oluşur.

Yukarıdaki tanımda, RSI(Data,Periyot) kısmı, RSI indikatör kısmıdır. Bunun içindeki değişkenleri de tanımlamamız gerekir.

Data olarak kapanışları girelim. Tabii ki, hedefimize / yaklaşım tarzımıza göre başka bir data da girebiliriz. Periyot olarak ise 14 girdiğimizi düşünelim.

Son görünüm şöyle olacaktır:

MOV(RSI(c,14),5,s) Bu indikatör, uyguladığımız senedin, kapanışlar ve 14 günlük periyot için oluşan RSI değerlerinin 5 günlük periyotlar için basit ortalamasını hesaplayacaktır.

Eğer, yazım esnasında herhangi bir hata yapar isek, kaydet tuşuna bastığımızda, program bir hata olduğunu gösteren uyarı penceresi açacaktır.

Mesela yukarıdaki formülü MOV(RSI(c,14),5,s)) şeklinde yazarsak ( en sonda fazla bir parantez vardır) ve kaydet tuşuna basarsak, aşağıdaki uyarı penceresi gelecektir.

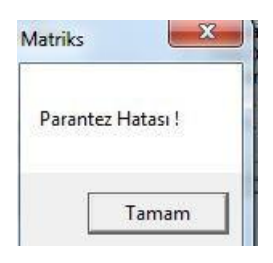

#### <span id="page-34-0"></span>1.10.3 Alarm Tanımlama:

'Alarm' sekmesini tuşladığınızda, indikatör penceresinin orta kısmında aşağıdaki görünümün geleceğinden bahsetmiştik.

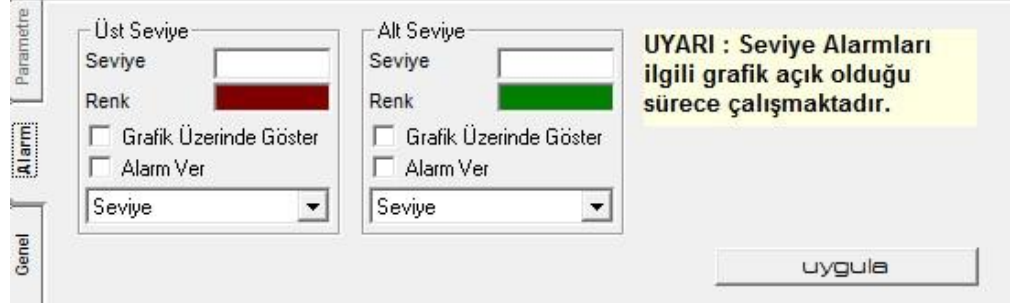

İndikatör değeri belli bir seviyenin altına indiğinde ya da üstüne çıktığında grafik üzerinde uyarı vermesini sağlayacak seçenekler vardır.

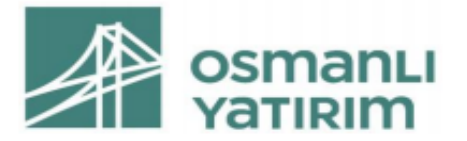

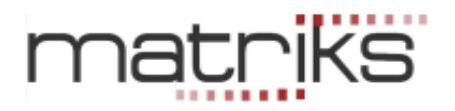

Bunun için alt ve üst sınır koymanın daha anlamlı olduğu bir indikatör seçip, onun üzerinde çalışalım.

Alarm seviyesi belirlemek için, yazdığınız / kullandığınız indikatörün özelliklerini bilmeniz faydalı olacaktır. Mesela RSI için sınır seviyeleri 30 ve 70 tir. 30 un altı aşırı satış, 70'in üstü aşırı alım sinyali demektir.

Bu durumda alarm seviyesi olarak alt sınırı 30 ve üst sınırı 70 seçmemiz bir anlam ifade eder.

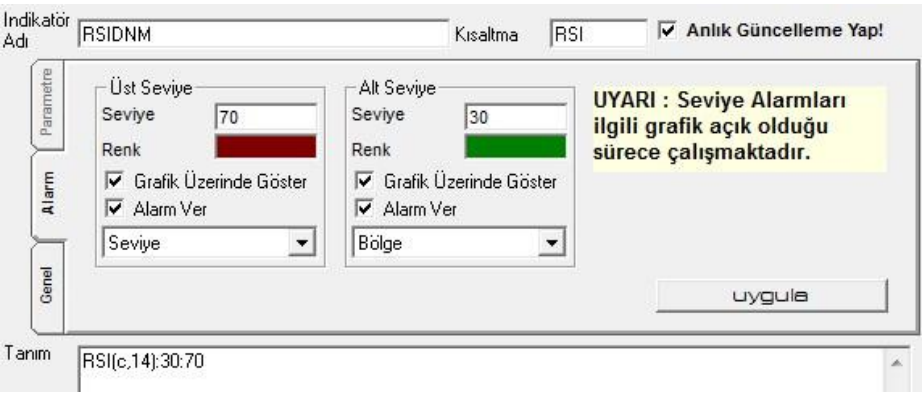

Yukarıda göreceğiniz üzere, üst seviye ve alt seviyeleri el ile yazdık.

Alarm rengi için renk kutucuğunun üzerine tıklayarak açılacak pencereden renk seçimi yapabiliriz.

Grafik üzerinde Göster seçeneğini işaretlersek, alarm seviyelerini grafik üzerinde gösterir. Alarm Ver seçeneğini işaretlersek, alarm koşulu gerçekleştiğinde, 'İndikatör Seviye Alarmı' penceresi açılarak uyarı verir.

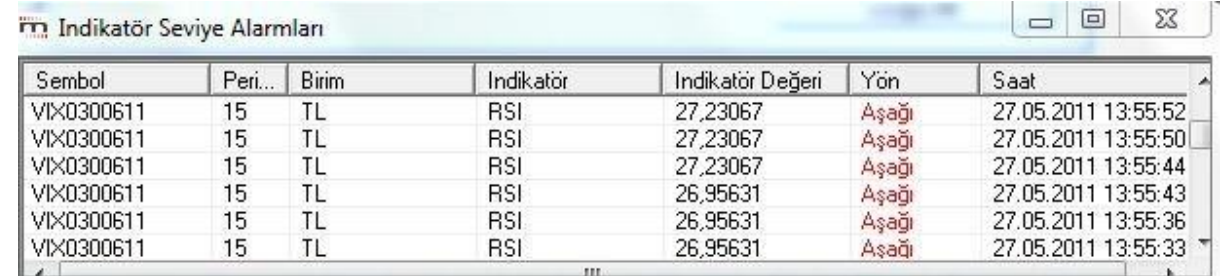

Bunun altındaki pencerede, Seviye / Bölge seçeneği vardır. Seviye seçimi, grafikte alarm sınırının bir çizgi olarak görünmesini sağlar.

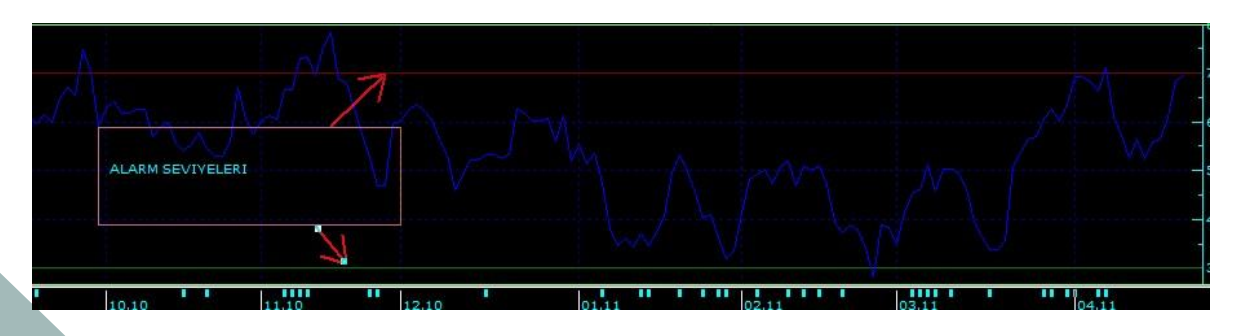
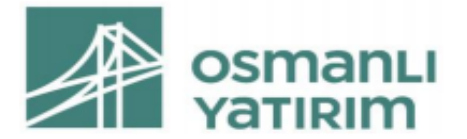

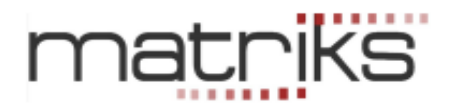

Alarm ver seçeneği işaretlendi ise, seviye aşıldığı anda alarm verilmesini sağlar. Ve seviyenin üstünde kalındığı sürece, finansal enstrüman işlem gördükçe alarm verir.

Bölge seçimi, grafikte alarm koşuluna uyan tüm bölgenin ilgili renge boyanmasını sağlar.

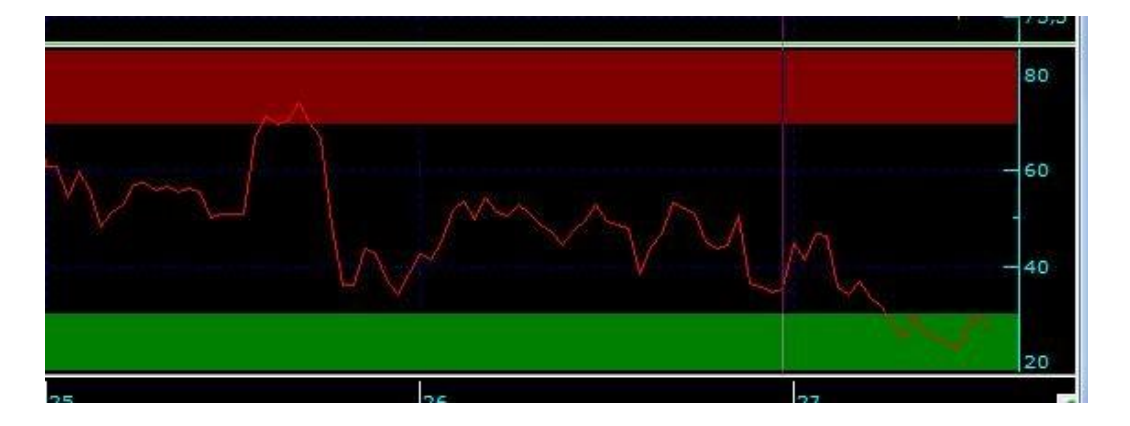

Alarm ver seçeneği işaretlendi ise, aynen seviye seçiminde olduğu gibi, seviye aşıldığı anda alarm verilmesini sağlar. Ve seviyenin üstünde kalındığı sürece, finansal enstrüman işlem gördükçe alarm verir.

Uygula tuşuna bastığımızda, verdiğimiz alarm koşulları indikatöre eklenmiş olur.

## **Bir indikatörün kendi içinde alarm tanımlamak:**

İndikatör parametre penceresi üstünde alarm seviyeleri butonu vardır.

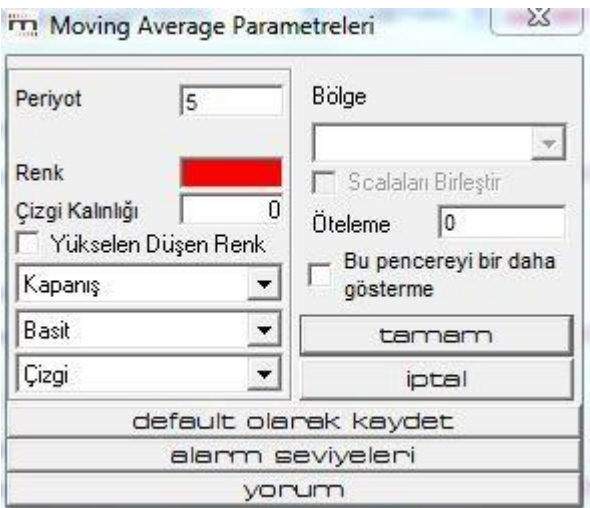

**Alarm Seviyeleri** butonuna bastığınızda, alarm tanımlaması yapmanıza olanak veren 'Alarm Seviyeleri' penceresi açılır.

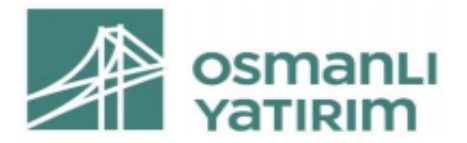

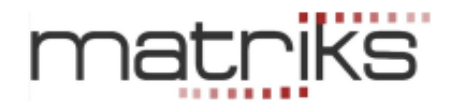

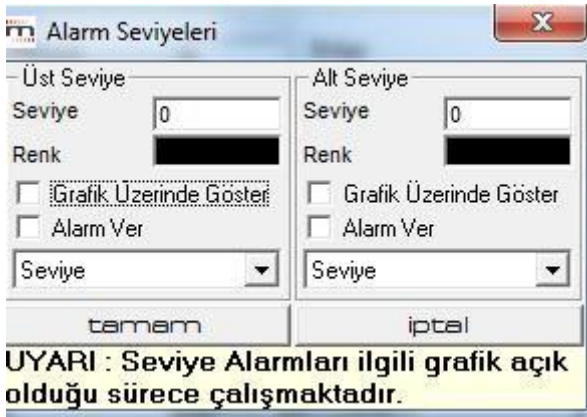

Bu pencere üzerindeki işlevler, yukarıda anlatılan alarm tanımları kısmındaki işlevlerle aynıdır. Yukarıda anlatıldığı şekilde alarm tanımladıktan sonra, tamam butonuna basarsanız, alarm tanımlanmış olarak bu pencere kapanır.

Burada dikkat edilmesi gereken nokta şudur:

İndikatörün parametre penceresinde, defeult olarak kaydet butonu vardır. Alarmımızın kalıcı olmasını istiyorsak, bu tuşa basarak alarm için verdiğimiz değerlerin ön tanımlı olarak kalmasını sağlarız.

Alarmı iptal etmek istersek, tekrar alarm seviyeleri penceresine gelip, tanımları ve seçimleri iptal ettikten sonra, tamam butonuna basmamız ve indikatör parametre penceresinde, tekrar default olarak kaydet butonunu tuşlamamız gereklidir.

## 1.10.4 İndikatör Builder Penceresinin Diğer Açıklamaları:

İndikatör Builder Penceresinin alt kısmından yapacağımız tanımlamalar şunlardır:

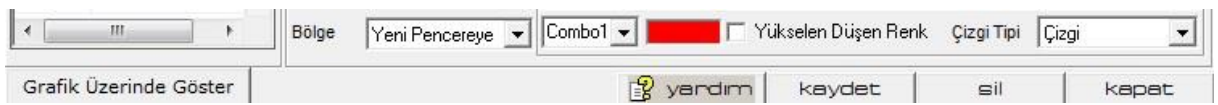

**Grafik Üzerinde Göster** butonu ile tanımlı indikatörler kısmında listelenen indikatörlerden istediğinizi, üzerine tıklayarak seçtikten sonra,

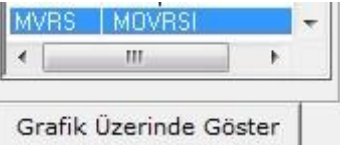

grafik üzerine uygulayabilirsiniz.

**Bölge kısmında**, oluşturacağımız indikatörün grafiğini hangi bölgeye (Ayrı bir pencere / data penceresi üzerine) atmak istediğimizi seçebiliriz.

**Combo penceresi:** Kaydet tuşuna bastığımızda burada indikatör kısaltması görülür.

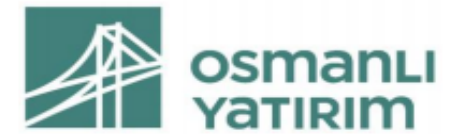

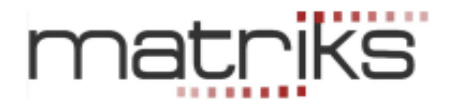

Bununla beraber, oluşturduğunuz indikatörün adının bulunmasının yanı sıra, çok satırlı indikatör yazdığınızda kullanabileceğiniz ek bir özelik daha vardır.

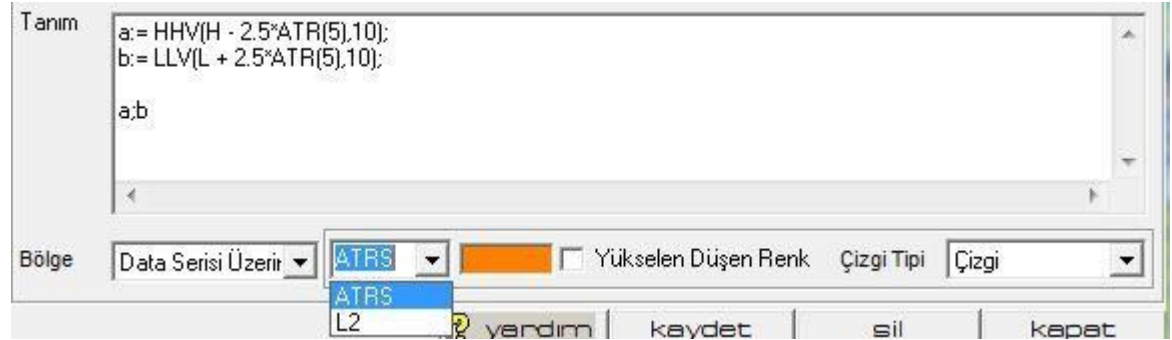

Çok satırlı ( Birden fazla çizgi çizdirmek istediğiniz bir indikatör) yazarken yukarıda gördüğünüz formatı kullanmanız gerekir.

Yani, Tanımlama için ':=' kullanınız. Ve satır sonlarında da ';' –noktalı virgül- kullanınız. *İpucu: Alt alta en fazla 9 satır tanımlama girebilirsiniz.* 

Combo penceresinde hemen sağındaki Ok'a tıkladığınızda, ilk satır indikatör adı ile görünürken, ikinci ve sonraki satırlar -özel olarak isim tanımlamadı iseniz- L2, L3… şeklinde görünür. Buradan satır seçerek, o satırın çizeceği grafik çizgisinin rengini değiştirebilirsiniz.

**Renk Penceresi:** Buraya tıkladığınızda renk seçim penceresi açılır. Buradan, indikatörün grafik rengini seçeriz.

**Yükselen / Düşen Renk:** Fiyat düne göre yükselmişse yükselen, düşmüşse düşen rengi aktifleşir.

**Çizgi penceresinden** çizgi tipini seçebilirsiniz.

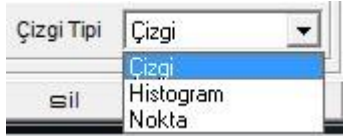

Düz çizgi / histogram / Nokta (lı çizgi) seçenekleri vardır.

## **En alt bantta bulunan butonlar:**

**Yardım Butonu:** Matriks indikatör builder yardım sayfasına gider.

**Kaydet Butonu** ile indikatörünüzü kaydedersiniz. İndikatör yazımında hata var ise, 'yazım hatası' uyarısı gelir. Kaydettiğinizde, oluşturduğunuz indikatör kısa adı ile indikatörler penceresine eklenir.

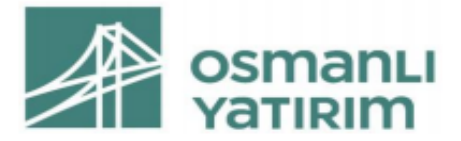

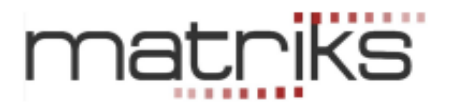

 $PH_1$   $PH_2$   $PH_3$   $PH_4$   $PH_5$   $PH_5$   $H_5$   $H_5$   $H_5$   $H_5$   $H_5$   $H_6$   $H_6$   $H_7$   $H_8$   $H_7$   $H_8$   $H_8$   $H_9$   $H_9$   $H_9$   $H_9$   $H_9$   $H_9$   $H_9$   $H_9$   $H_9$   $H_9$   $H_9$   $H_9$   $H_9$   $H_9$   $H_9$   $H_9$   $H_9$   $H_9$   $H_9$ TS TSF TVI LLT VLT VHF VPT VOLL BE HE RVOL VOSE VROE WAD WLA WCL zie<sup>n</sup> 时<sup>能</sup>out 能对整洁整计 图 @ B & 的 MOV2 TST1 MOT1 MMIL 00 DNM1 aa mtst crd1 crd2 K MVR\$ RSI RSIF ATRS dom trnd

Ayrıca, tanımlı indikatörler altında listelenmekte olan indikatörler üzerine tıkladığınızda, o indikatörün tanımlarını görebilir ve bunlar üstünde değişiklik yaparak son halini kaydedebilirsiniz.

**Sil tuşu** ile tanımladığınız indikatörlerden kullanmayacaklarınızı silebilirsiniz.

**Kapat Tuşu** ile İndikatör Builder penceresini kapatırsınız.

*İpucu: Birden fazla sayıda indikatörü aynı grafik içinde birleştirebilir, ya da aynı indikatörden 2 ayrı periyotta üreterek kesişmelerinden AL-SAT sinyalleri görebilirsiniz.* 

# 1.10.5 Öteleme İçin Örnek:

Bazı durumlarda, bir sinyalden emin olmak için, ek bir süre daha geçip, sinyalin daha kalıcı olmasını tercih edebiliriz. Bu gibi durumlarda verinin ötelenerek gelmesini sağlamak pratik bir çözümdür. Bunun için, fonksiyonlardan 'Referans' fonksiyonunu kullanırız.

Ötelemeyi rahatça görmek için önce cross ile kesişim noktalarını göreceğimiz bir indikatör yazalım. İndikatörler listesinden cross üzerine çift tıklarsak, tanım alanına aşağıdaki formülasyon gelir.

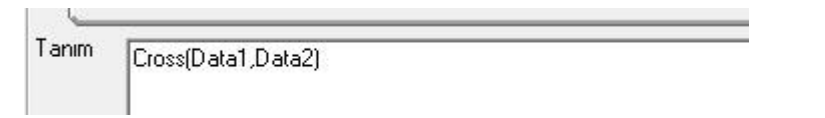

Cross fonksiyonunun özelliği, 2 ayrı datanın birbirini kestiği noktaları belirlemeyi sağlamasıdır. Birinci data serisinin, ikinci seriyi yukarı kestiği anda, "+1" değeri verir, aksi halde "0" değeri verir.

Data 1 ve Data 2 olarak 5 ve 14 günlük hareketli ortalamaları alalım. Bunların kesişimi bize bazı sinyaller üretecektir.

Cross(Data1,Data2) olarak yazmalıyız. Verileri yerleştirdiğimizde:

Cross(MOV(C,5,E),MOV(c,14,E)) sonucunu alırız.

Bazen tam kesişimin olduğu barda değil de bir sonraki barda alım sinyali vermesini tercih edebiliriz. (Mesela bu örnekte, kapanıştan önce AL vermesine rağmen kapanışta AL dışında kalabilir diye)

Ötelemeyi grafik üzerinde daha net görebilmek için 2 gün olarak seçelim.

Verileri yerleştirdiğimizde:

REF(Cross(MOV(C,5,E),MOV(C,14,E)),-2) sonucunu alırız. Bu 2 indikatörü alt alta

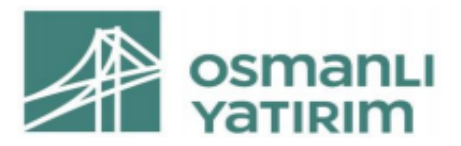

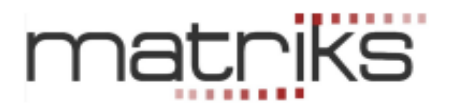

# uyguladığımızda:

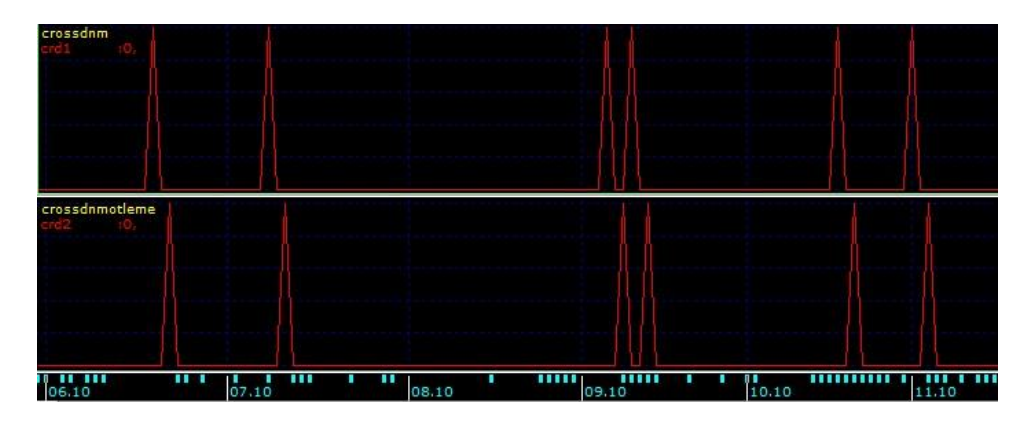

Öteleme durumunu çok rahatça görebilirsiniz.

# 2.İndikatör Pozisyonları

KHN menüsü altındaki İndikatör Pozisyonlarına tıkladığınızda açılan sayfada ön tanımlı 5 adet indikatör göreceksiniz.

Bu indikatörlerden istemediklerinizi çıkarabilir ve yeni indikatörler ekleyebilirsiniz. Nasıl yapabileceğiniz aşağıda anlatılmıştır.

Seçilen semboller için, listede bulunan indikatörlerin her birine özel olarak tanımlanmış olan koşullara göre, vereceği AL ve SAT sinyallerini bir tablo halinde sunar. İndikatör Pozisyonları Penceresi ilk açıldığında aşağıdaki görünüme sahiptir.

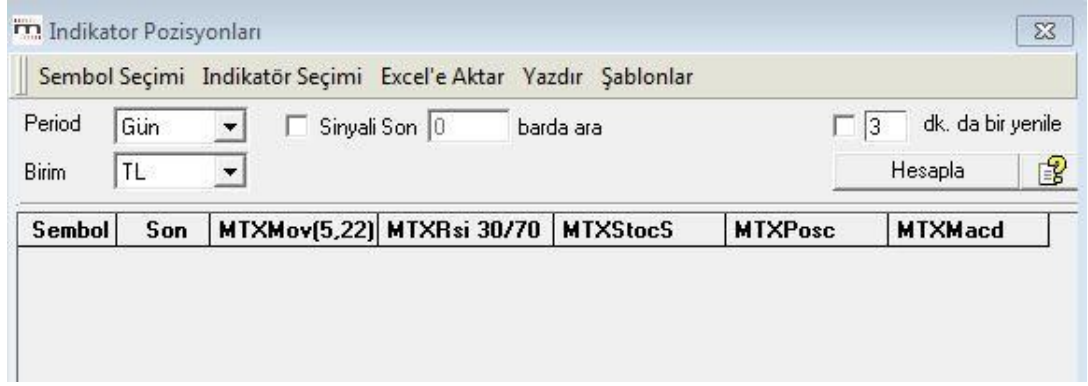

# 2.1 Genel Görünüm:

Üst banttaki menüler sonraki maddelerde anlatılmıştır. Onun altında bulunan kısımdaki tanımlama araçlarının kullanımı şöyledir:

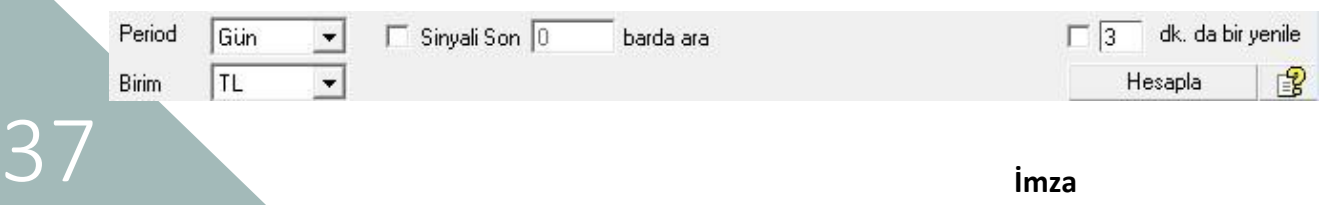

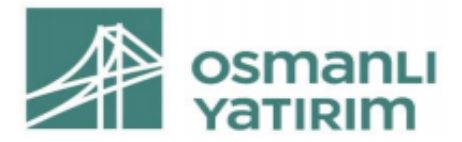

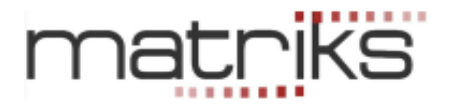

# 2.1.1 Periyod: Periyod ön tanımlı olarak günlüktür.

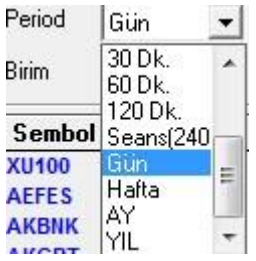

İsterseniz buradan farklı bir periyod seçebilirsiniz.

## 2.1.2 Birim:

Ön tanımlı birim TL'dir. Dilerseniz başka para birimleri, endeks / enflasyon / başka bir senet bazında da hesaplama yapılmasını sağlayabilirsiniz. Bu mini penceredeki alt birimlerden 'senet' seçerseniz hemen sağında senet seçimi yapabileceğiniz bir mini pencere açılır:

 $\blacktriangleright$  AEFES  $\blacktriangleright$  Bu sayede, seçtiğiniz finansal enstrümanların bir Birim Senet

başka finansal enstrümana göre değişimlerini de analiz edebilirsiniz.

# 2.1.3 Sinyali Son ….. Barda Ara:

Normalde program 5.000 – 8.000 birimlik periyotta işlem yapar. Bunu gereksiz bulabilirsiniz. Daha hızlı sonuca ulaşmak isteyebilirsiniz. Bu durumda bu seçeneğin başındaki mini kutucuğu işaretleyip, istediğiniz bar ( periyod birim) sayısını aradaki mini pencereye yazmanız gerekir.

Örnek:  $\overline{v}$  Sinyali Son 100 barda ara Bu şekilde işaretleyip doldurduğumuzda, program analizi / hesaplamayı son 100 periyot birimi ( gün / seans vb.) için yapacaktır.

## 2.1.4 ….. dk. da Bir Yenile:

İndikatör pozisyonları işlevini sürekli açık tutuyorsanız, özellikle seans içinde eklenecek yeni verilerle sonuçlarda değişiklikler olabilir. Bunun için hesaplamayı seçtiğimiz süre periyodunda yenileyerek yapmasını sağlayabiliriz.

Örnek:  $\overline{V}$  5 dk. da bir yenile Bu durumda, 5 dk. da bir sonuçlar yenilenecektir.

## 2.1.5 Hesapla Butonu:

Seçimlerinizi ve tanımlamalarınızı yaptıktan sonra, programı çalıştırmanızı sağlar. Program hesaplamaları yapıp sonuçları bir tablo halinde size sunar.

**Yardım Butonu:** Matriks yardım menüsünü açar.

# 2.1.6 Sütun İçerikleri:

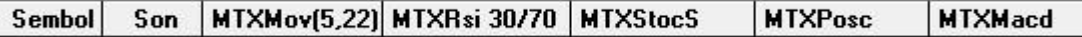

✓ Sembol sütunu altında, analizini yapmak için seçtiğiniz sembolleri görürsünüz.

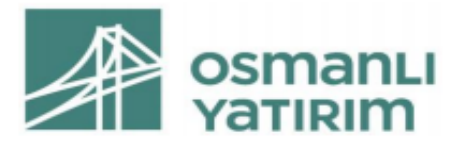

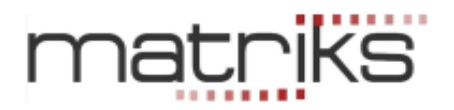

- ✓ Son sütunu altında, o satırdaki sembolün son fiyatını görürsünüz.
- ✓ Sonraki sütunlar ön tanımlı olarak programa yerleştirilmiş olan 5 adet indikatöre aittir.
- $\checkmark$  Bu sütunlarda, bu indikatörlere göre ortaya çıkan AL / SAT sinyallerini tarihleri ile görürsünüz.
- ✓ Ön tanımlı olarak var olan indikatörlerle ilgili kısa tanımlar şöyledir:
- ✓ **MTX Mov(5,22)** 5 ve 22 günlük ortalamaların kesişimine göre oluşan sinyaller.
- ✓ **MTX Rsi(30/70)** RSI indikatörünün 30 ve 70 sınır değerlerini kesmesine göre oluşan sinyaller.
- ✓ **MTX Stocs** Stochastic Slow indikatörünün 2 çizgisinin birbiri ile kesişimi sonucu oluşan sinyaller.
- ✓ **MTXPosc** Price Oscilatör indikatörü ile kendi hareketli ortalamasının kesişimi sonucu oluşan sinyaller
- ✓ **MTX Macd** Macd indikatörünün 2 çizgisinin (Macd ve Macd Trigger) birbiri ile kesişimi sonucu oluşan sinyaller.
- ✓ Dilerseniz, bu indikatörlerden istemediklerinizi çıkarabilirsiniz. Dilerseniz, Matriks programı altında var olan indikatörlerden seçip, değişkenlerini ve koşulu tanımlayabilir ve tabloya ekleyebilirsiniz.

## 2.2 Sembol Seçimi:

Ekranın sol üst kenarından Sembol Seçimi tuşuna bastığınızda sembolleri seçebileceğiniz bir pencere açılır.

## 2.3 İndikatör Seçimi:

Yeni bir indikatör eklemek isterseniz İndikatör Pozisyonları penceresinin üst bölümünde İndikatör Seçimini tıklamanız gerekir. Bu butona tuşladığınızda aşağıda göreceğiniz 'Kolon Seçimi' penceresi açılır.

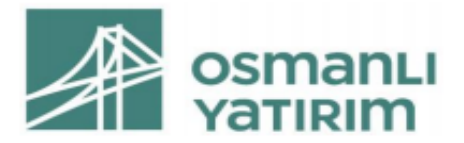

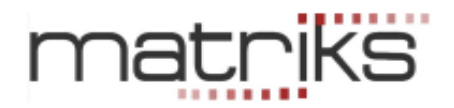

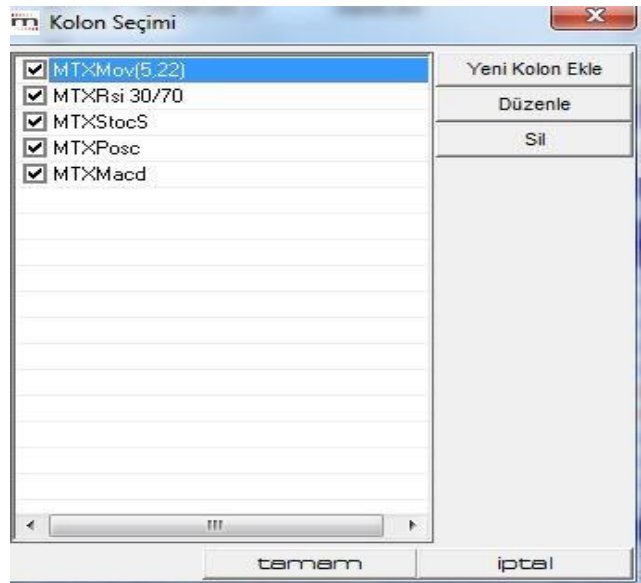

Var olan 5 adet indikatörü ekranda göreceksiniz.

## 2.3.1 Yeni Kolon Ekle butonuna tıklarsanız Kolon Düzenle penceresi açılır.

Bu modülde kullanıcılar, diledikleri indikatörler için, diledikleri AL-SAT kurallarını, var olan koşul oluşturma seçeneklerinden birini (veya birkaçını) seçerek tanımlayabilirler.

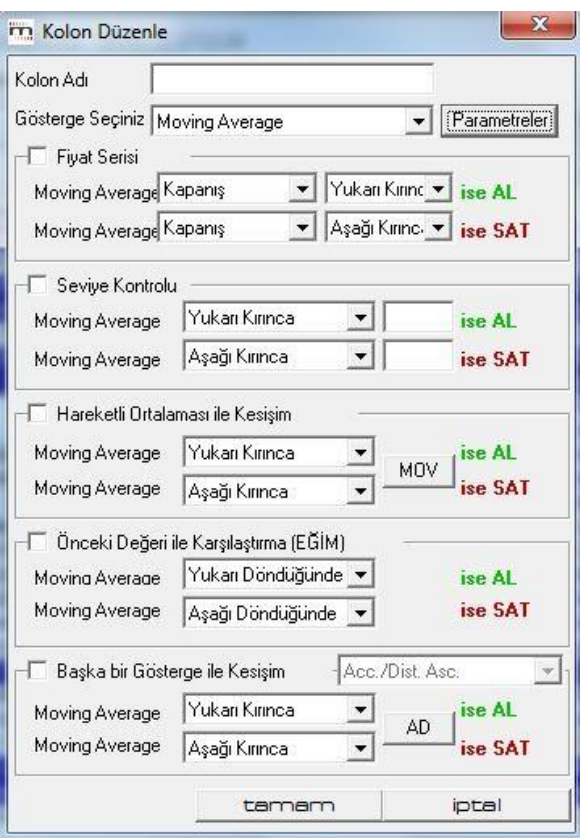

Burada öncelikle yeni kolonumuza bir isim veriyoruz. MTXtest diyelim.

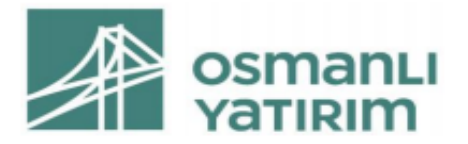

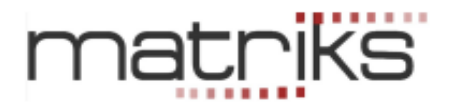

# **2.3.1.1 Gösterge Seçiniz:**

Bu kısımda kullanacağımız indikatörü seçiyoruz. Örnek olarak Moving Average seçelim.

Gösterge seçim mini penceresinin hemen yanındaki **Parametreler** bölümünde, seçilen indikatöre göre, değerler verebileceğiniz parametreler (Data vb.) penceresi açılacaktır. Bu konuda ayrıntılı bilgi için Matriks Grafik dokümanında ilgili başlığa bakabilirsiniz.

Grafik üzerinde bulunan indikatörler butonu ile açılan 'indikatör' penceresi içinde, indikatör adı üzerine çift tıkladığımızda açılan pencere ile aynıdır.

Bu pencere ile parametreleri belirleyebilir ve görsel düzenlemeler yapabilirsiniz.<br>  $\frac{1}{2}$  Moving Average Parametreleri

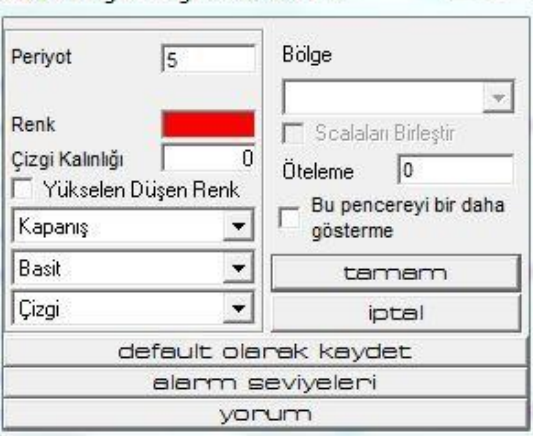

Burada sadece parametreleri belirlemek için kullanacağız.

- ✓ **Periyot** kısmından indikatörün kullanmasını istediğimiz periyot verisini giriniz.
- ✓ **Veri Tipini** seçebileceğimiz kısımdan, hangi datayı veri olarak girmek istediğinizi seçiniz. Normalde burada 'Kapanış' datasını seçiyoruz.
- ✓ **Hesaplama Yöntemi** kısmından hangi tip ortalamayı istediğimizi seçeriz. Burada Basit ( Simple) yöntemini seçiyoruz.
- ✓ **Bölge kısmında**, oluşturacağımız indikatörün grafiğini hangi bölgeye (Ayrı bir pencere / var olan bir data penceresi üzerine) atmak istediğimizi seçebiliriz.
- ✓ **Öteleme kısmına,** analizin ötelenerek yapılmasını istiyorsak, öteleme istediğimiz periyot miktarını yazarız.
- ✓ **Tamam** tuşu ile yaptığınız değişiklikler kaydedilip bu pencere kapanacaktır.
- ✓ **İptal** tuşu ile yaptığınız değişiklikler kaydedilmeden bu pencere kapanacaktır.
- ✓ **Default olarak kaydet** tuşu ile bu pencerede verdiğiniz son parametreler ön tanımlı hale gelecektir. Bundan sonra değiştirmediğiniz sürece bu parametreler ile işlem

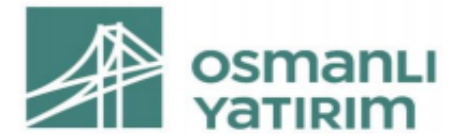

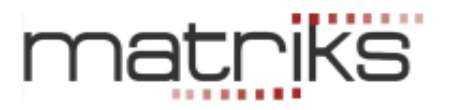

yapacaktır. Bunu seçmediğiniz takdirde, yaptığınız değişiklikler 1 defaya mahsus uygulanacaktır. Bir sonraki sefer indikatör pozisyonlarını kullandığınızda, daha önceden ön tanımlı olan parametreler ne ise, o parametreleri kullanarak hesaplama yapacaktır.

**2.3.1.2 Koşul Belirleme:** Kolon Düzenle Penceresinin gösterge seçiminin altındaki bölümlerinde, koşul belirleme kısımları vardır.

Bu kısımda en olası koşul belirleme seçeneklerini göreceksiniz. Bunların içinden, o indikatöre uygun olanı (olanları) kullanarak koşullar belirleyebilirsiniz.

Uygulamak istediğimiz koşulun başındaki kutucuğa tıkladığınızda, o koşulu uygulayacağınızı belirtmiş olursunuz. Sonra da koşulunuzu belirleyiniz.

İndikatörler hakkında ayrıntılı bilgi için Bakınız: İndikatörler isimli doküman.

#### **Fiyat Serisi ile Kesişim:**

Seçilen indikatör değeri ile senet fiyatı arasında, seviye karşılaştırması yaparak sinyal verilmesini sağlar.

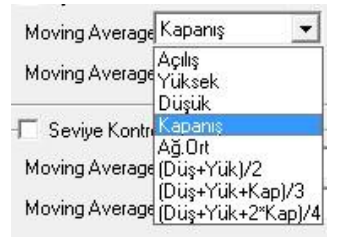

Fiyat verisi olarak yukarıda göreceğimiz seçeneklerden herhangi birisini alabiliriz.

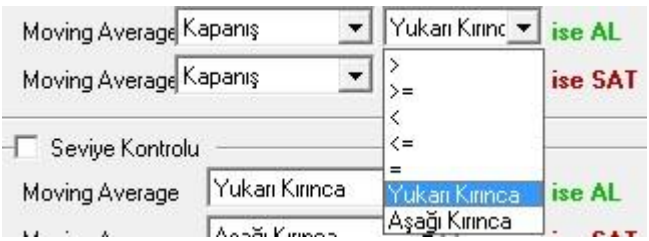

Bu örnekte indikatörümüz olan Moving Average ile seçtiğimiz fiyat verisini karşılaştırmak için yukarıdaki seçeneklerden birini belirleyebilirsiniz.

Burada şunu bilmemiz gerekiyor: Normalde Fiyatın, Moving averajın üzerinde olması AL durumu, altında olması SAT durumudur.

Sinyalin tam kesişim anında gelmesini tercih ederseniz, seçiminizi ona göre yapınız.

## **Seviye Kontrolü:**

Burada, indikatör değerimiz belli bir rakamın seviyesini aştığında ( aşağı ya da yukarı olabilir) sinyal vermesini istiyorsak, seviye kontrolü işaretlenir ve seviye rakamı belirlenir.

RSI, Stochastic, DI+ DI- gibi seviyelere göre sinyal oluşturan göstergeler için, seviye kontrolü yardımıyla AL ve SAT sinyali tanımlaması yapılabilir.

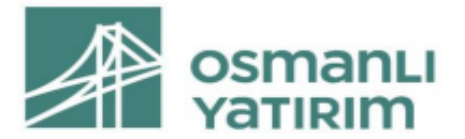

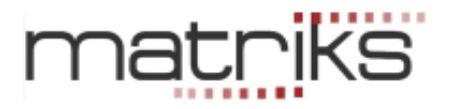

Örneğin, RSI göstergesi için bir sabit değer tanımlanarak (örneğin 20); **bu değere eşit, büyük veya eşit, küçük, küçük veya eşit, bu seviyeyi yukarı kırınca veya bu seviyeyi aşağıya kırınca** AL veya SAT sinyalinin üretilmesi sağlanabilir.

Moving Average gibi, doğrudan sembol fiyatından üretilen göstergelerde, değişken değerler söz konusu olduğundan, Seviye Kontrolü kullanmak anlamlı değildir.

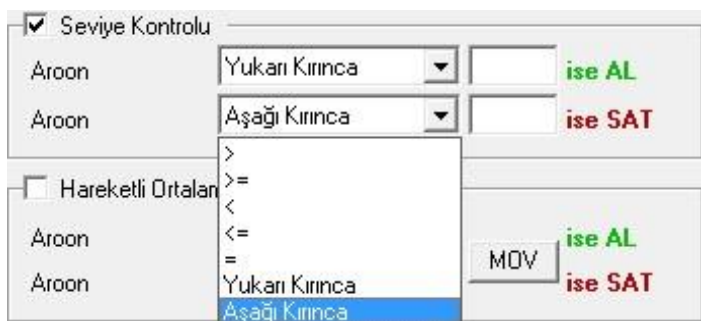

## **Hareketli Ortalaması ile Kesişim:**

İndikatör ile indikatörün kendi hareketli ortalaması kesiştiğinde sinyal verir. Burada da, **bu değere eşit, büyük veya eşit, küçük, küçük veya eşit, bu seviyeyi yukarı kırınca veya bu seviyeyi aşağıya kırınca seçenekleri vardır.** 

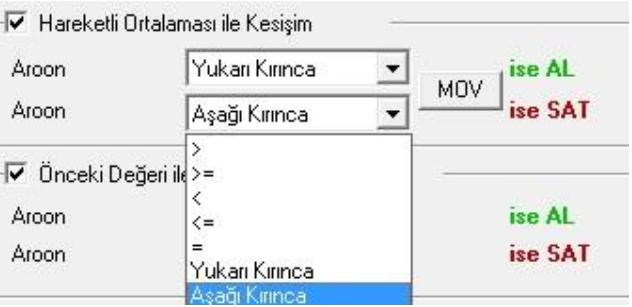

## **Önceki Değeri İle Karşılaştırma:**

Seçilen göstergenin**,** bir önceki değeri ile karşılaştırılması sonucunda oluşan duruma göre AL veya SAT sinyali üretmesi tanımlanabilir. Bu seçenekte, bir göstergenin bir önceki değerinden büyük, büyük eşit, eşit, küçük eşit, küçük olması veya önceki değer aşağı döndüğünde/yukarı döndüğünde AL veya SAT sonucu alınabilir.

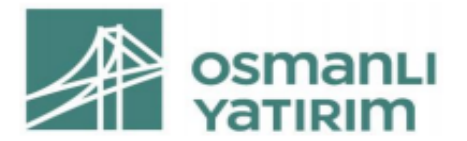

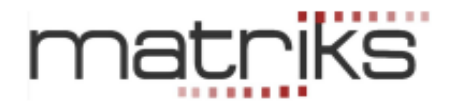

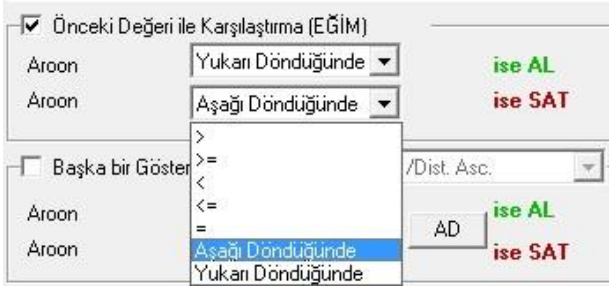

Bu uygulama, indikatör için yükselen düşen renklerinin kullanılmasına ve buna göre sinyal üretilmesine eşdeğer bir uygulamadır.

# **Başka Bir Gösterge İle Kesişim:**

İndikatörümüzün, burada seçeceğiniz başka bir indikatör (gösterge) ile kesişmesi durumuna göre sinyal üretilmesini istiyorsanız bu bölümü kullanınız.

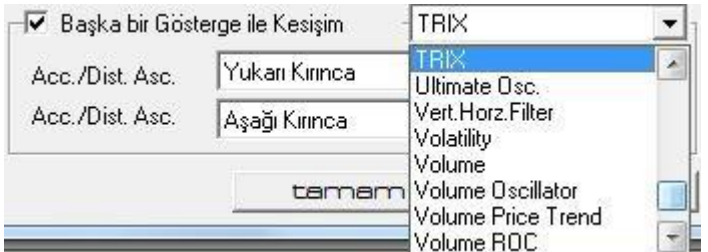

Başka bir gösterge ile kesişim işaretlenip, hemen yanındaki bölümden diğer indikatör seçilir. Burada gene Moving Average seçelim. Seçtiğimiz anda hemen altta içinde MOV yazan küçük kutucuk gelir.

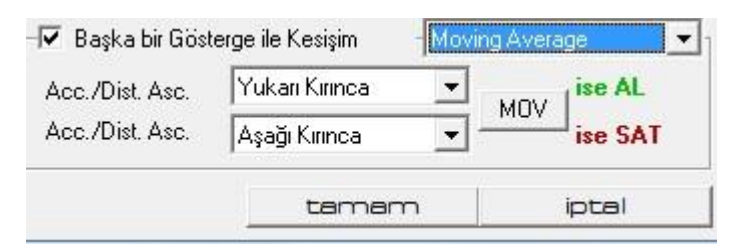

Başka bir indikatör seçseydik, o indikatörün adı yazan bir kutucuk gelecek ve bizim o indikatörün parametrelerini girmemizi sağlayacaktı.

Bu kutucuğa tıkladığımızda, yukarıda gördüğümüz / incelediğimiz, indikatör parametrelerini belirleme penceresi açılır.

Bu ikinci hareketli ortalama (MOV) için periyodu 20 yapalım. Renk kırmızı kalsın. Esas indikatörümüzde rengi yeşil seçmiştik. Eğer sadece AL-SAT sinyallerini tablo üstünde görmekle yetinecek isek, bu renk değişikliğinin önemi yoktur. Biraz sonra bahsedeceğimiz gibi, Grafik üzerinde izleme şansımız da vardır. Bu durumda, renklerin farklı olması görsel olarak daha iyi fark etmemizi sağlayacaktır.

# 44 **İmza**

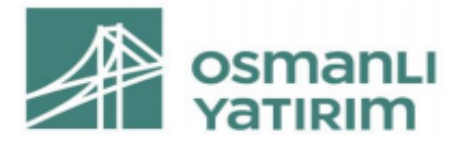

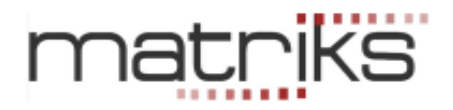

*İpucu: Bir indikatör için birden fazla seçenek işaretlerseniz (Seviye kontrolü, Hareketli ortalama kesişimi, Önceki değerle karşılaştırma ve Başka bir gösterge ile kesişim gibi), AL ve SAT sinyallerinin üretimi, işaretlenen tüm şartların aynı anda gerçekleşmesini gerektirir. Örneğin, Seviye kontrolü ve Hareketli Ortalama Kesişimi işaretli ise, sinyalin üretilmesi için, hem seviye şartının hem de hareketli ortalama kesişiminin aynı anda gerçekleşmiş olması gerekir. Bu durumda sonuç alma olasılığınız çok azalabilir, bazı çoklu koşullar için imkansız olabilir.* 

Tanımlarınızı bitirdikten sonra 'Tamam' tuşuna basınız. Kolon seçim penceresinde MTXtest ismini verdiğimiz yeni kolon belirir.

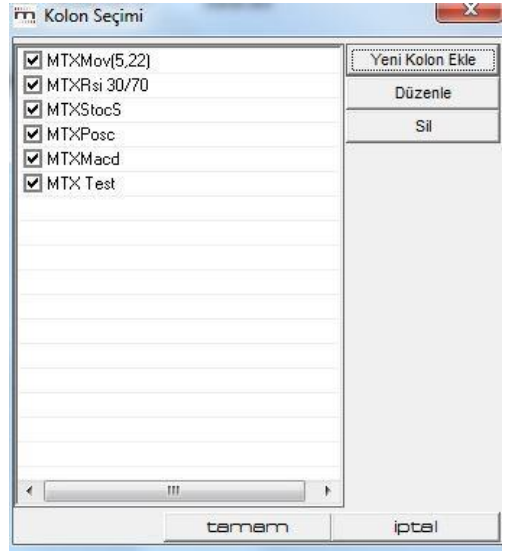

## **Kolon seçim penceresi üzerindeki diğer tuşların işlevi şöyledir:**

## 2.3.2 Düzenle:

Listedeki indikatörlerden istediğiniz birinin üzerine tıklayarak seçtiğinizde, O satır mavi olur.

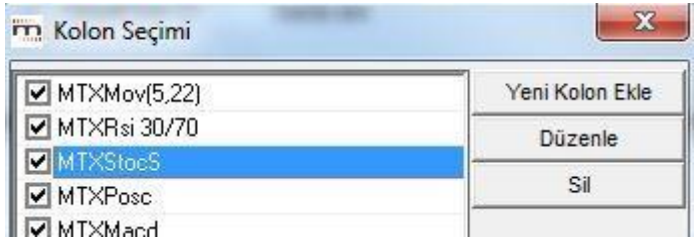

Düzenle tuşuna bastığınızda, seçtiğiniz indikatörün parametre ve koşullarını değiştirebilmenizi sağlayacak şekilde, Kolon Düzenle penceresi açılır. Doğal olarak daha önceden tanımlanmış tüm parametreler ve koşullar yüklüdür. Az önce anlatılanları baz alarak, bu değerlerde değişiklik yapabilirsiniz.

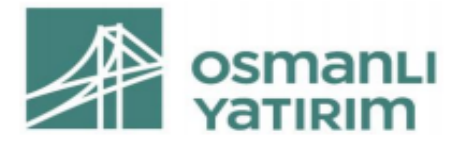

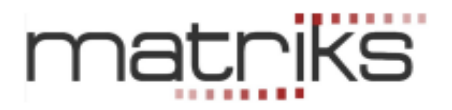

# 2.3.3 Sil Tuşu:

Bu tuş ile seçeceğiniz indikatörü silip listeden çıkarabilirsiniz. Bunu yaparken dikkat etmemizde fayda vardır. Program aşağıda göreceğiniz pencere ile silme kararınızın onayını soracaktır.

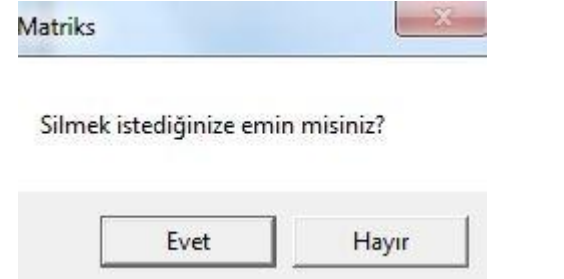

## 2.3.4 Tamam Tuşu:

Yeni indikatörü ile ilgili çalışmanızı tamamladıktan sonra, Kolon Seçimi penceresinde en alttaki tuşlardan Tamam tuşuna basarsanız, tanımladığınız yeni indikatör de, İndikatör Pozisyonları penceresinde yeni bir kolonda belirecektir.

# 2.3.5 İptal Tuşu:

Eğer Kolon Seçimi penceresinde, Tamam tuşunun yanındaki iptal tuşuna basarsanız, yaptığınız işlemler kaydedilmeden o pencere kapanacaktır.

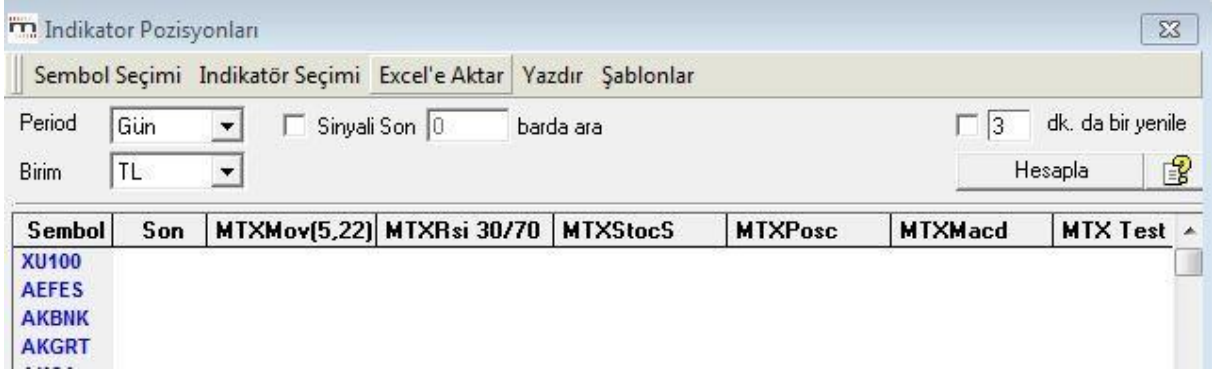

Yukarıda en sağda, MTXTest başlıklı kolonu görmektesiniz. Yani oluşturduğumuz indikatör tanımları ile listeye eklenmiştir.

Burada indikatörlerin seçimi ile ilgili bir detay daha vardır. Aşağıda, **'2.6 Şablonlar'** adı altında anlatılacaktır.

# 2.4 Excel'e Aktar:

Tabloyu excel'e aktarmanızı sağlar.

# 2.5 Yazdır:

Tablonun yazıcınızdan çıktısını almanızı sağlar.

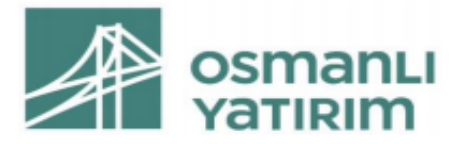

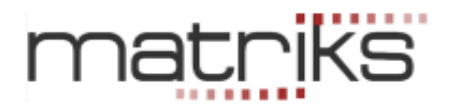

# 2.6 Şablonlar**:**

Yukarıda gördüğünüz 'Kolon Seçim' penceresinde listelenmiş olan indikatörlerle ilgili 2 çeşit seçim söz konusudur. Bir tanesi yukarıda bahsettiğimiz, üzerine tıklayarak seçim. Bu durumda, o satır mavi renge dönüşür. Bu seçim sonrası yapılabilecekler yukarıda anlatılmıştır. Diğeri ise, indikatörün analiz grubu içinde olup olmamasının seçimi. İndikatörün önündeki mini kutularda bu amaçla seçili olduklarını gösteren 'check' işaretlerini görürsünüz:

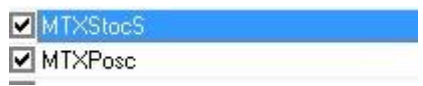

Yeni bir indikatörü ilk tanımladığınızda listeye eklendiği halde seçilmemiş durumda olur. Kutucuğa tıklayarak seçmelisiniz ve seçiminizin kalıcı olmasını istiyorsanız, şablon olarak kaydetmelisiniz.

Bunu şablon tanımlayarak sağlayabilirsiniz.

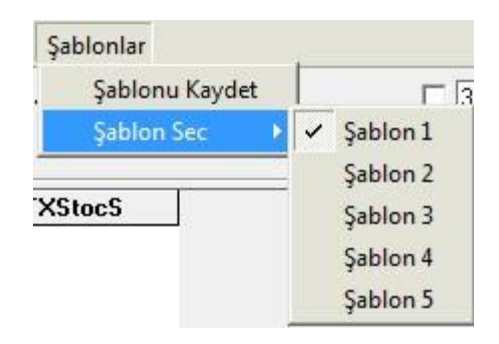

Başlangıçta program içine ön tanımlı olarak yerleştirilmişi olan 5 adet indikatör şablon 1 olarak kayıtlıdır. Biz 6. bir indikatör ekledik. Şu anda 'Kolon Seçimi' penceresinde durum aşağıdaki gibidir.

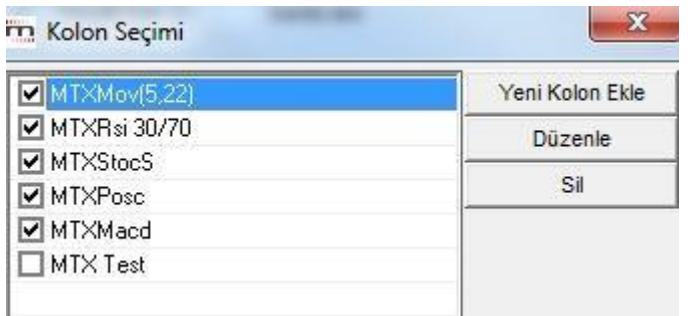

Eğer MTX Test uygulamasının her durumda analizlerin içinde olmasını istiyorsanız, önce MTX Test in önündeki kutucuğa tıklayarak seçiniz. Sonra bu pencereyi kapatınız. İndikatör Pozisyonları penceresinde, Şablonlar altındaki 'Şablonu Kaydet' alt menüsünü tuşlayınız. Bu durumda Şablon 1 altında 6 adet indikatör işlev görmeye başlayacaktır.

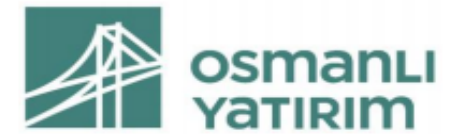

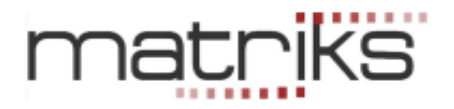

Ayrıca, listeye çok sayıda indikatör eklemiş olabilirsiniz ve bazı analizlerde bazı indikatörlerin sonuçlarını görmeye gerek duymayabilirsiniz. Tablonun sağa doğru çok uzun olmasını istemeyebilirsiniz. Farklı durumlarda farklı analizlerle çalışmak isteyebilirsiniz.

Bu durumda Şablon Seç alt menüsünün altından Şablon2'yi seçin. Ekranda indikatör adı olan bir sütun kalmayacaktır.

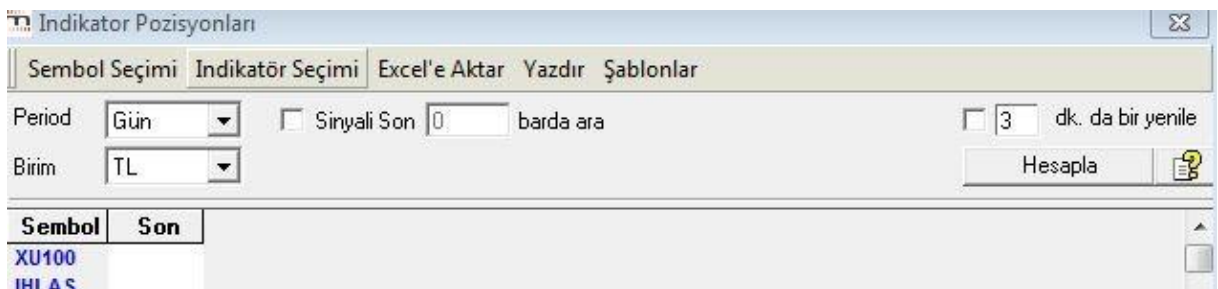

İndikatör Seçimi tuşunu tıklayarak ilgili pencereyi açarsanız aşağıdaki görünümde olacaktır.

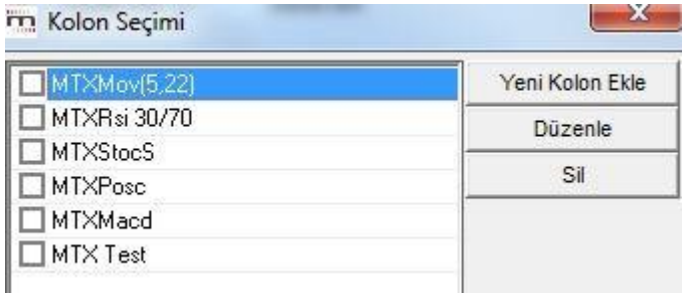

Elinizdeki tanımlı tüm indikatörler orada ama hiçbiri seçili değil. İstediklerinizi önündeki kutucuğa tıklayarak seçiniz.

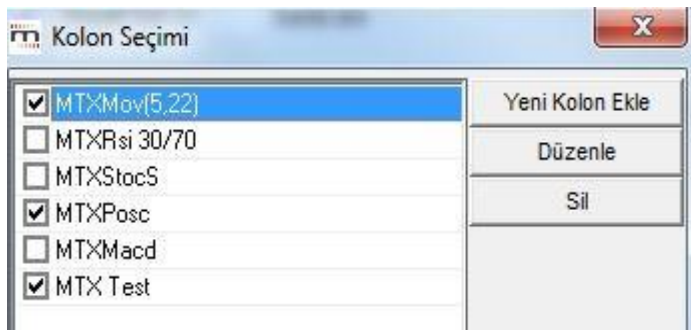

Tamam deyip kapattığınızda, indikatör pozisyonları penceresi aşağıdaki görünümde olacaktır.

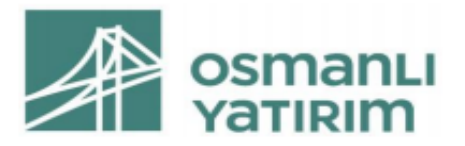

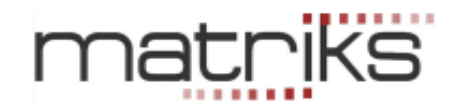

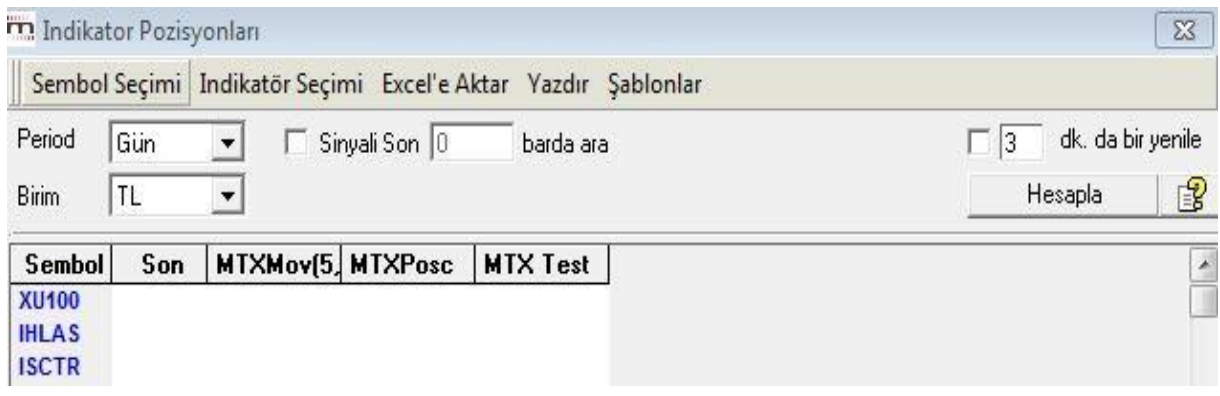

Gördüğünüz gibi sadece 3 adet kolon başlığında seçtiğimiz 3 adet indikatör görülmektedir. Eğer bu seçimlerimizin kalıcı olmasını istiyorsak, Şablonlar altındaki 'Şablonu Kaydet' alt menüsünü tuşlamamız gerekir. Bu durumda Şablon 2 altında bu 3 adet indikatör işlev görmeye başlayacaktır. Şablonların içeriğini değiştirmek anlayacağınız üzere oldukça kolaydır.

# 2.7. Hesapla:

Son olarak, Hesapla tuşuna basıp üretilen sinyalleri görebiliriz.

Seçtiğimiz tüm semboller için, tanımlı indikatörlere göre, en son AL veya SAT sinyalleri bu sinyallerin verildiği tarihlerle tabloda görünür.

Aşağıdaki 'İndikatör Pozisyonları' tablosunun sinyalleri listeleme biçimini görebilirsiniz. Sistem, eğer var olan tüm indikatörler / koşullar için AL sinyali varsa tüm satırı maviye, tümü için SAT sinyali varsa tüm satırı kırmızıya boyar.

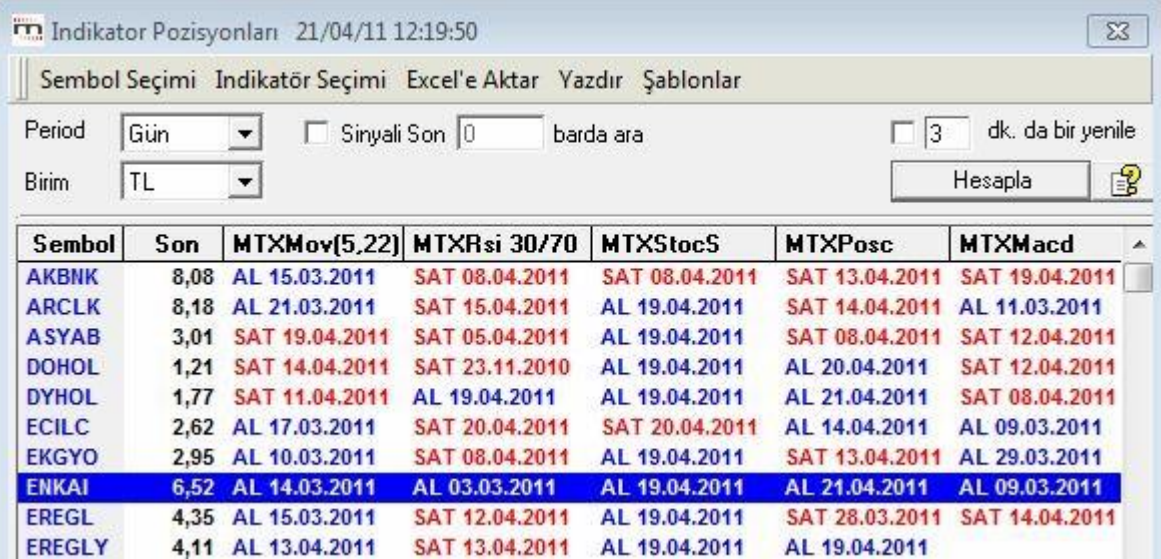

Pencerenin üst başlığında, hesaplamayı yaptığınız tarih ve saat görünür.

Sinyallerin tarihlerine dikkat etmenizde fayda vardır. Kolonlarda yer alan tarihler, son sinyalin gerçekleştiği tarihtir. Son sinyalin verilmesinden bu yana uzun zaman geçmiş olması yanıltıcı olabilir.

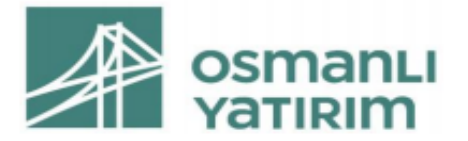

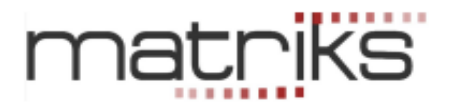

Bir satır üzerine tıkladığınızda o satırdaki finansal enstrüman için indikatörlerin verdiği sinyaller hakkında bilgiler, kısaca pencerenin alt kısmında aşağıda göründüğü şekilde yazılır.

> AKGRT son hesaplama anındaki değeri: 1,96 MTXMov(5,22) SAT 20.04.2011 Sinyal değeri: 1,96 Fark: %0,00 MTXRsi 30/70 AL 03.03.2011 Sinyal değeri: 1,86 Fark: %5,38 MTXStocS AL 20.04.2011 Sinyal değeri: 1,96 Fark: %0,00

# 2.8. Sağ Klik Menüleri:

İndikatör pozisyonları penceresi üzerinde sağ klik yaparsanız aşağıda göreceğiniz menüler açılır.

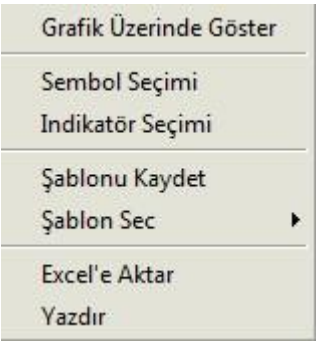

# **Grafik Üzerinde Göster** menüsü ile

Eğer sembol üzerinde tıkladı iseniz, o sembol için tablodaki tüm indikatörlerin göründüğü grafik penceresi açılır.

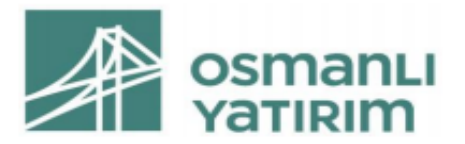

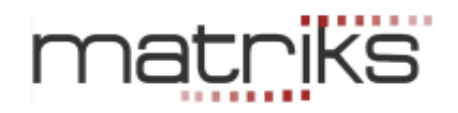

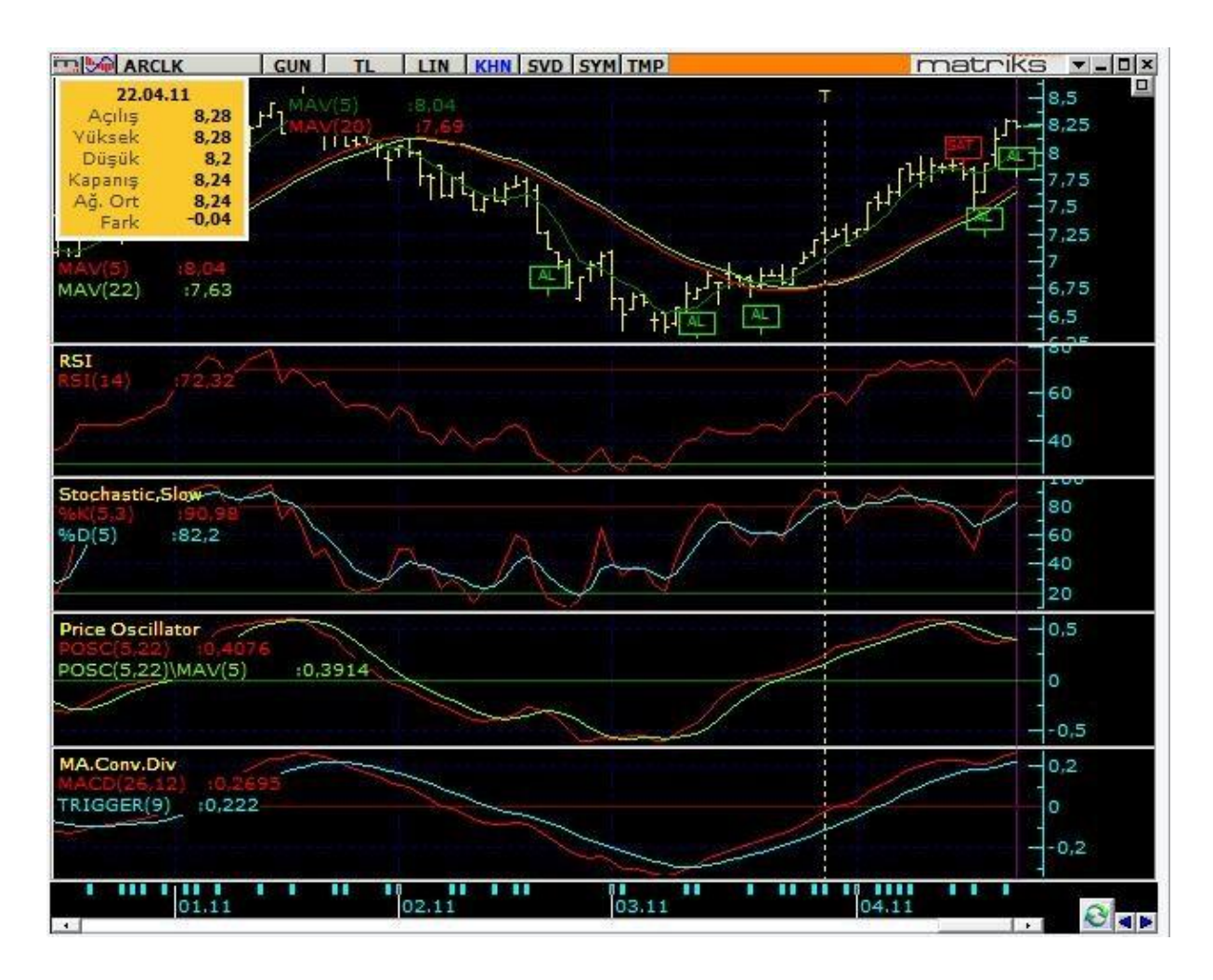

Eğer indikatör sütunlarından birisi üzerinde tıkladı iseniz, ilgili satırdaki sembol için sadece ilgili sütundaki indikatörün göründüğü grafik penceresi açılır.

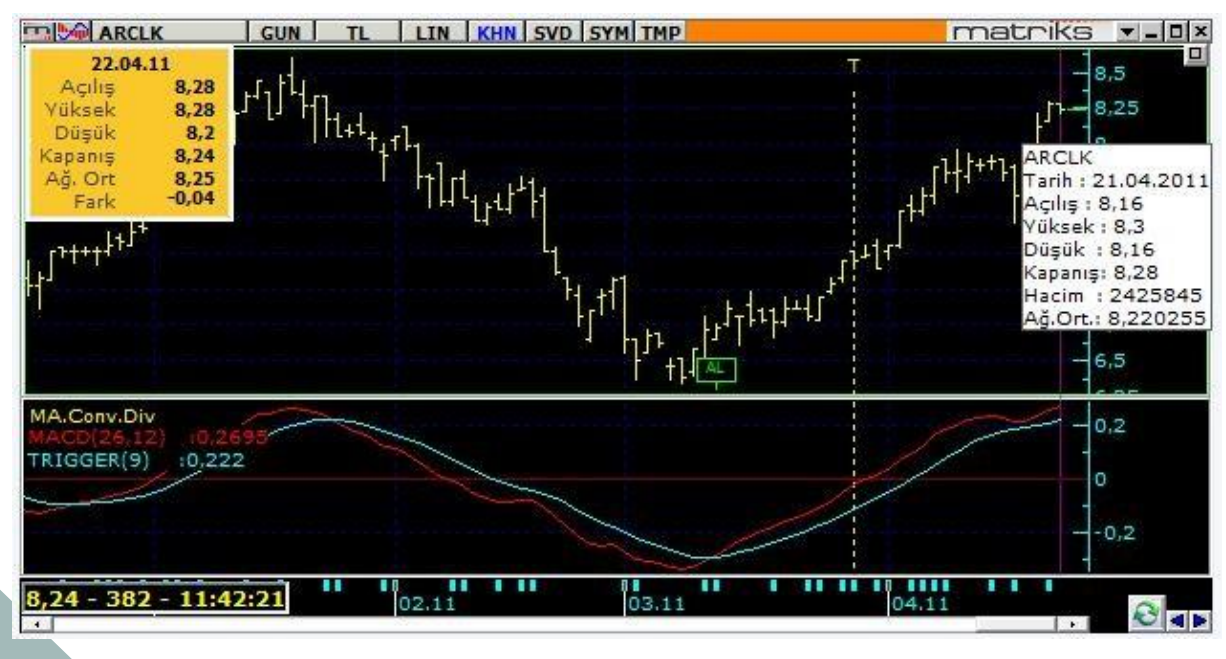

51 **İmza**

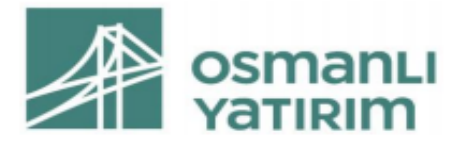

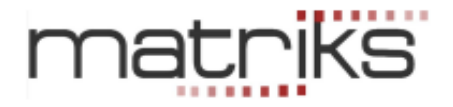

## **Sağ klik altındaki diğer menüler, yukarıda zaten anlatılmıştır.**

# 3. İndikatör Değerleri:

Bu modül, sadece grafik üzerinde kullanmakta olduğunuz indikatörlerin son değerlerini seçilen hisseler için bir tablo halinde listeler. Modülün içinde indikatör seçimi için bir alan yoktur. Bunun yerine, açmış olduğunuz grafikte kullanılan indikatörler hangileri ise, doğrudan onlarla çalışır. Bu modülün amacı, indikatörlerin değerlerinin çok yüksek ya da çok düşük olmasına göre karar verebilecek yatırımcıların, toplu olarak indikatörlerin değerini bir tablo halinde görebilmesidir.

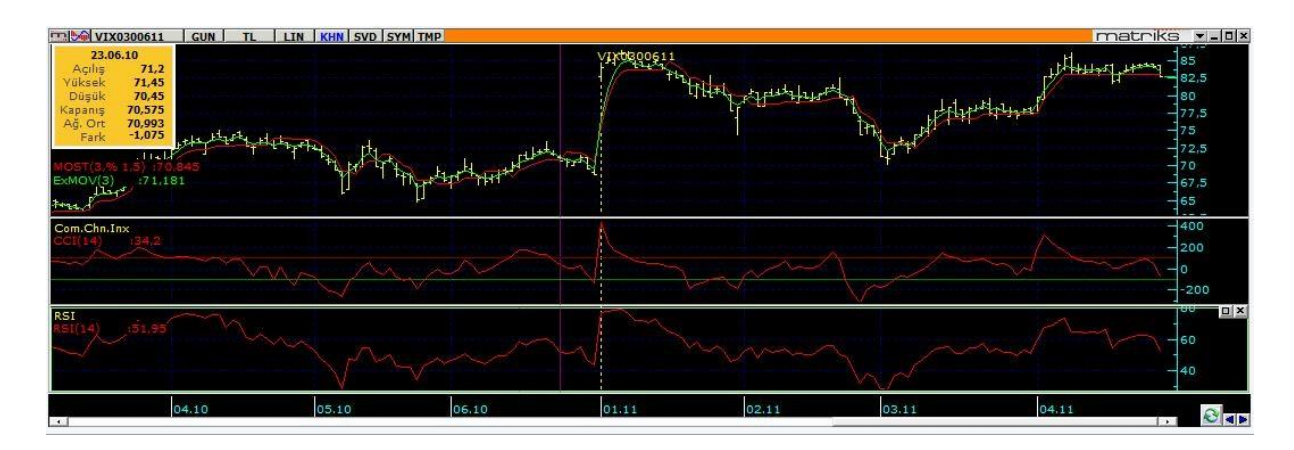

Bu grafik üzerinde çalışırken, Kahin altındaki indikatör değerleri menüsünü tıklarsanız, aşağıdaki tablo karşınıza gelir.

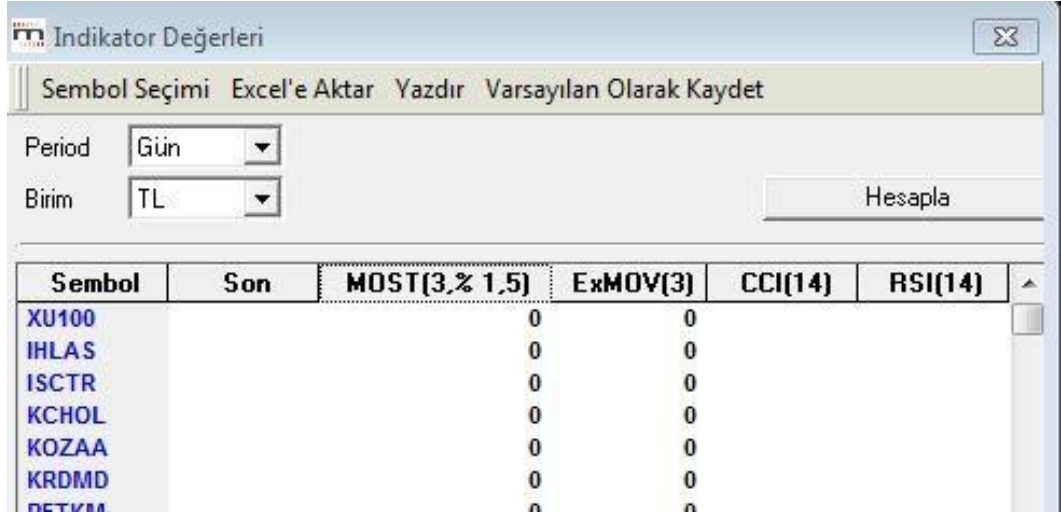

Tabloda yer alan indikatörler, yukarıdaki grafikte kullandığımız indikatörlerdir.

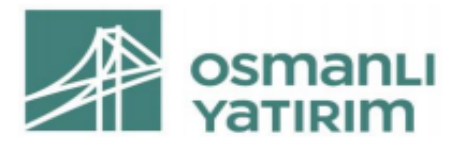

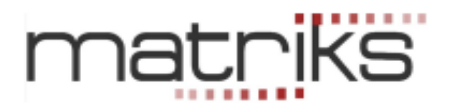

# 3.1 Sembol seçimi:

Bu menü ile daha önceki anlatımlarda bahsettiğimiz Senet seçim penceresi açılır. Buradan seçeceğimiz semboller için, tablodaki indikatör değerlerini görebiliriz.

# 3.2 Excel'e Aktar:

Tabloyu excel'e aktarmanızı sağlar.

# 3.3 Yazdır:

Tablonun yazıcınızdan çıktısını almanızı sağlar.

# 3.4 Varsayılan Olarak Kaydet:

Varsayılan olarak kaydettiğinizde, bundan sonra bu analizi açtığınızda, o anda var olan kolon başlıkları ile gelecektir.

# 3.5 Periyot:

Bu pencereden, grafik / analiz periyodunu değiştirebiliriz.

# 3.6 Birim:

Bu pencere üzerinden, aynı analizi başka para birimleri ile hesaplanan verilere göre yapabiliriz.

# 3.7 Hesapla:

Sembolleri seçip hesapla tuşuna bastığımızda, program her sembol içini indikatör değerlerini bir tablo halinde sunar.

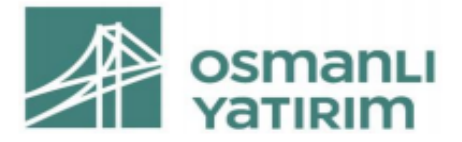

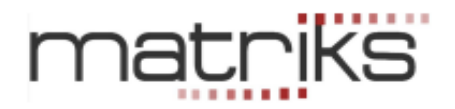

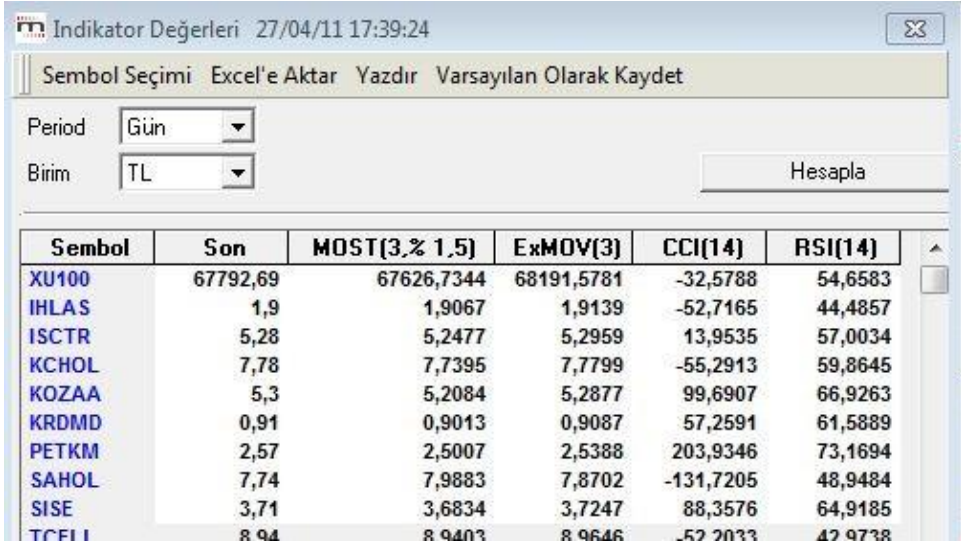

# 3.8 İndikatör Değerleri Penceresi Sağ Klik Menüleri:

Bu pencere üzerinde sağ klik yaparsanız aşağıda göreceğiniz menüler açılır.

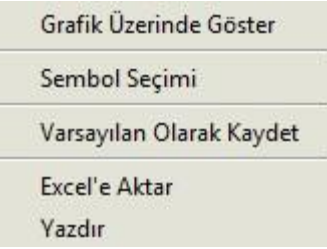

**Grafik Üzerinde Göster** Bu menü ile ilgili satırdaki sembol için tablodaki tüm indikatörlerin göründüğü grafik penceresi açılır.

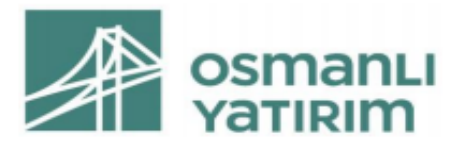

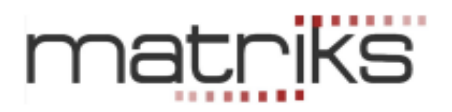

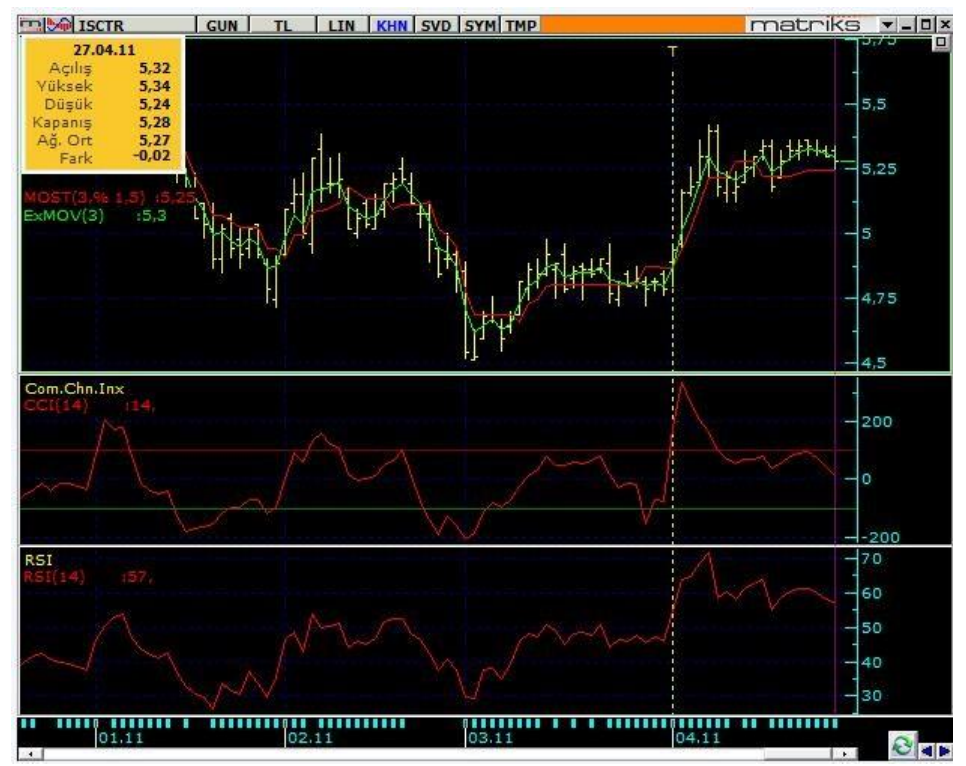

**Sağ klik altındaki diğer menüler, yukarıda zaten anlatılmıştır.** 

# 4.System Tester:

KHN başlığı altındaki System Tester modülü önemli bir Teknik Analiz uygulamasıdır. Oluşturulmuş bir sistemin, geçmiş dönemlerde kullanılması durumunda nasıl bir sonuç elde edileceğine dair testleri yapar. Ve gelecekteki fiyat oluşumlarına göre AL-SAT sinyalleri üretir. Öncelikle kısaca bir göz atalım:

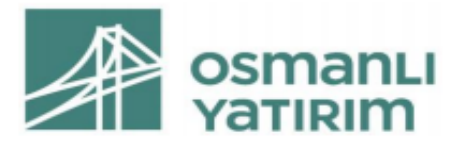

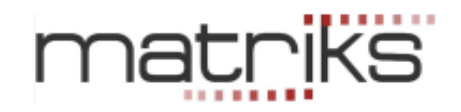

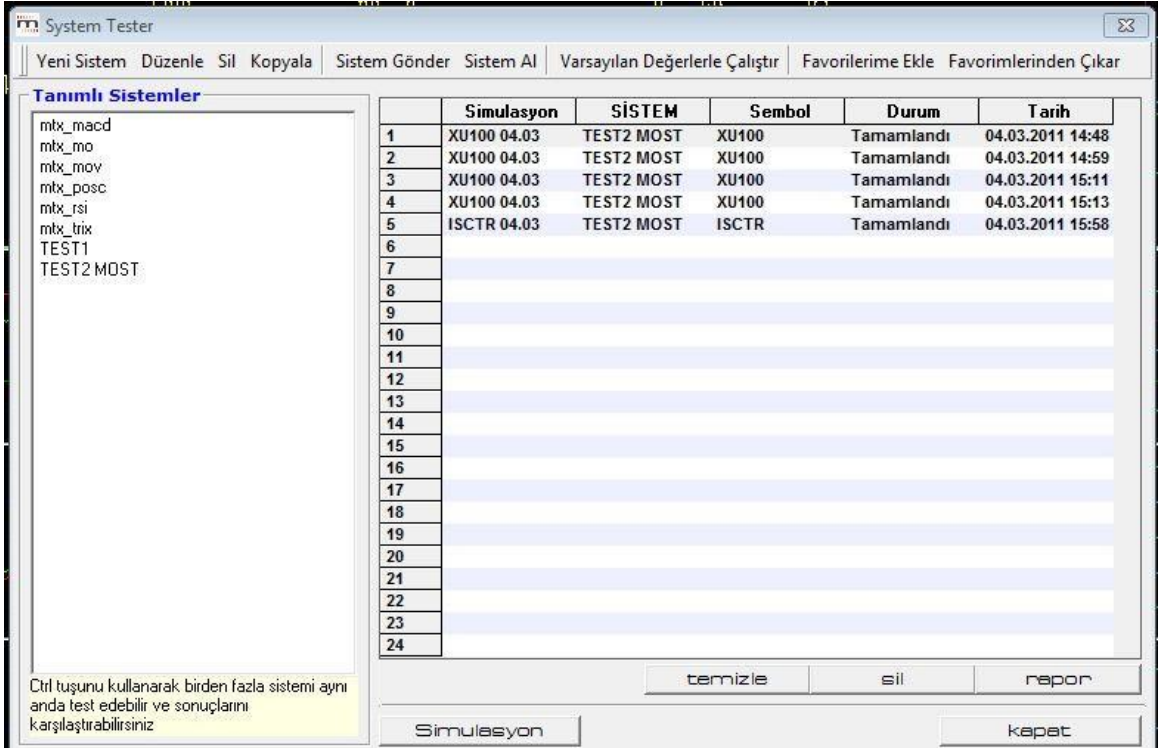

# 4.1Üst Banttaki Menüler:

## 4.2

System Tester penceresinin üst bandındaki butonların işlevleri:

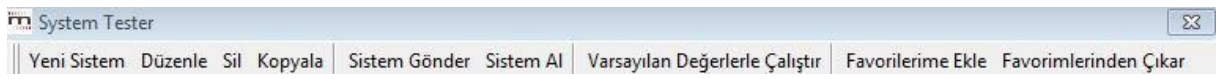

## 4.1.1 Yeni Sistem:

Bu menü ile yeni bir sistem tanımlamanızı sağlayacak şekilde sistem oluşturma penceresi açılır. Aşağıda anlatılacaktır.

#### 4.1.2 Düzenle:

Bu menü ile tanımlı sistemlerden birini seçip değişiklik yapabilirsiniz.

# 4.1.3 Sil:

Bu menü ile tanımlı sistemlerden seçtiğiniz sistemi silebilirsiniz.

# 4.1.4 Sistem Gönder:

Başka bir bilgisayarınıza ya da başka bir kullanıcıya sistem gönderebilmenizi sağlar. Tanımlı sistemlerden birisini seçip, sistem gönder tuşuna basarsanız, sistem gönder penceresi açılacaktır.

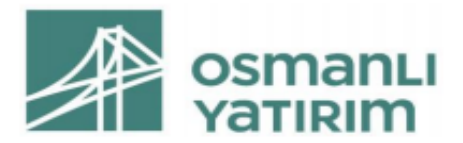

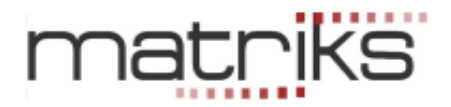

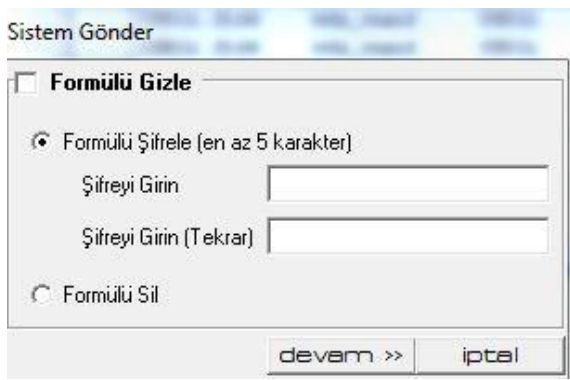

Sistem gönderirken, dilerseniz karşı tarafın görmemesi için, formülü gizleyebilirsiniz. Gönderdiğiniz kişi sistemi deneyebilir, sonuçlarını görebilir ama formülü göremez. Herhangi bir sebeple sistemi gönderdiğiniz kişinin formülü görmesini istemiyorsanız buradaki 2 seçenekten birisini kullanabilirsiniz.

Öncelikle, eğer formülü gizlemek istiyorsanız, pencerenin üst kısmındaki 'Formülü Gizle' yazısının önündeki kutucuğu işaretlemelisiniz. Bu size alttaki 2 uygulamadan birisini yapma seçeneği verir.

# ✓ **Formülü Şifrele:**

Formülü şifreleyerek koruyabilirsiniz. Bu şekilde, dilediğinizde şifreyi vererek, karşı tarafın formülü görmesini sağlayabilirsiniz. Bunu seçtiğiniz takdirde, altındaki 'Şifreyi Girin' ve 'Şifreyi Girin (Tekrar)' kısımlarına belirlediğiniz şifreyi yazınız.

Devam butonuna tuşladığınızda, sistem dosyasını bilgisayarınıza kaydetmenizi sağlayacak 'Sistem Dosyasının Adını Yazınız' ismi ile Windows penceresi açılır.

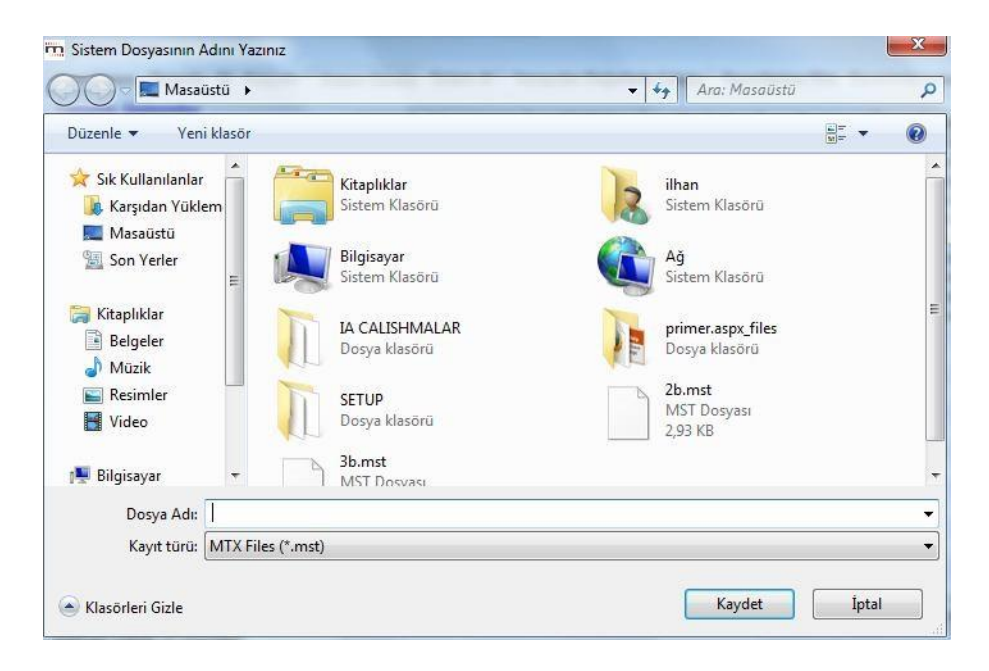

Herhangi bir sistemi e-posta ya da benzeri bir yolla gönderebilmek için önce bilgisayarınıza ayrı bir dosya olarak kaydetmeniz gereklidir.

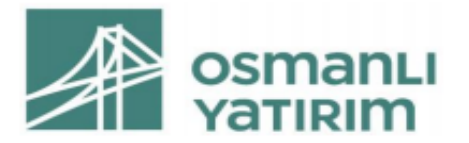

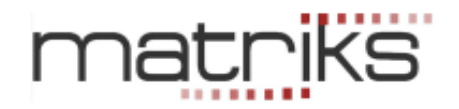

- ✓ **Burada dikkat etmeniz gereken husus şudur:** Buraya dosya adı olarak gönderdiğiniz sistemin adını girmenizde fayda vardır. Siz burada hangi ismi verirseniz verin, karşı taraf sistemi 'System Tester' programına yüklediği zaman, sistemi yazarken vermiş olduğunuz ad ile görünecektir. Bu yüzden kaydetme işlemini, sistemin system tester'daki adı ile yapmanızda fayda vardır.
- $\checkmark$  Dosya uzantısının mst olmasına dikkat ediniz.

## ✓ **Formülü Sil:**

Diğer seçeneğiniz ise, formülü silerek göndermektir. Bu durumda karşı tarafın formüle ulaşma ihtimali hiç olmaz. Bu seçeneği uyguladığınızda da, devamında yapacaklarınız yukarıda anlatılanla aynıdır.

Sistem dosyasını gönderdiğinizde, alan kişinin yapacakları da 'Sistem Al' başlığı altında anlatılmıştır.

#### 4.1.5 Sistem Al:

Gönderilen bir sistemi almak için, önce karşı taraftan gelen mst uzantılı sistem dosyasını bilgisayarınıza kaydediniz. Sonra, System Tester penceresi üzerinden, 'Sistem Al' butonuna basınız. Sistem gönder işleminde karşınıza çıkan aynı pencere bu sefer, 'Sistem Dosyasını Seçiniz' adı ile açılır.

Buradan Sistem dosyasını kaydettiğiniz yere ulaşarak, mst uzantılı sistem dosyasını seçiniz ve pencerenin sağ alt kısmında bulunan 'Aç' butonuna basınız.

Bunu yaptığınız anda, ilgili sistem tanımlı sistemler arasında listelenecektir.

Listeden sistemi seçip, 'Düzenle' düğmesine basarsanız açılacak 'Sistem Düzenleme' penceresinin koşul yazım kısmında Formül içeriği yazarı tarafından silinmiş ibaresi görünecektir.

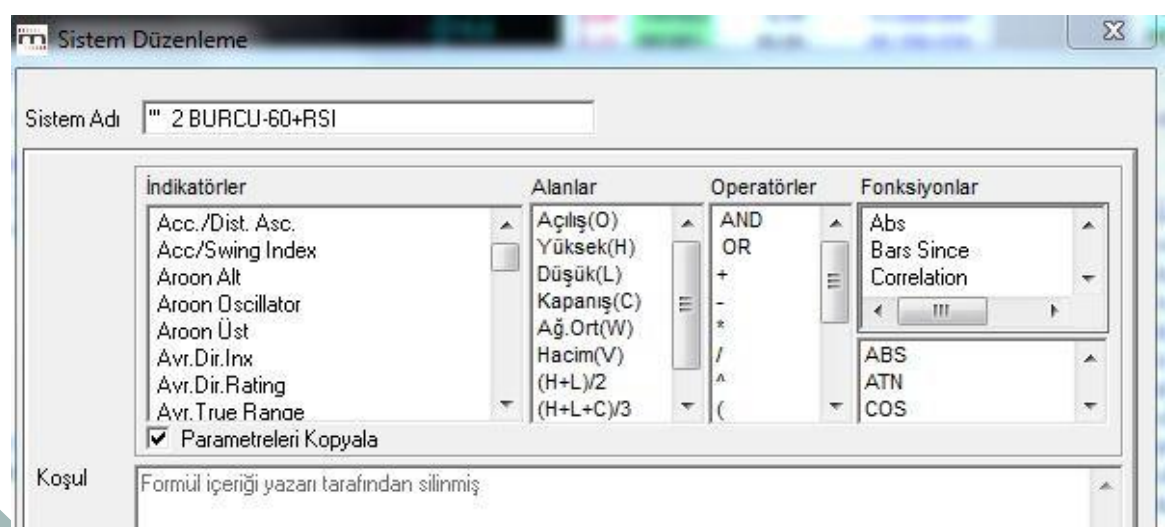

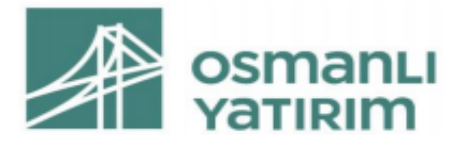

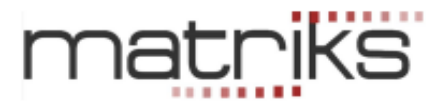

## Eğer formül şifrelenmiş olursa, bu seferde:

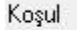

Formul içeriği yazarı tarafından sifrelenmiş

yazısı görünecektir.

*İpucu: Sistem gönderme esnasında kaydettiğiniz dosyanın uzantısı mst olacaktır. Bunu eposta ile göndermek isterseniz virüs programları engelleyebilir. Bu durumun üstesinden gelebilmek için göndermeden önce sistemin uzantısını mesela 'aa' olarak değiştiriniz. Karşı tarafta dosyayı alan kişinin, Sistem Al öncesinde uzantıyı tekrar mst yapması şarttır.* 

## 4.1.6 Varsayılan Değerlerle Çalıştır:

Aşağıda göreceğiniz değişken tanımlama kısmında, bu butonu ne amaçla kullanabileceğiniz açıklanmıştır.

## 4.1.7 Favorilerime Ekle / Favorilerimden Çıkar:

Butonları Tanımlı sistemlerin listelendiği System Tester ana ekranından, istediğimiz sistemleri, bu seçenekler ile favorilere ekleyerek toplu çalıştırılabilecek bir favori sistemler listesi oluşturabilirsiniz. KHN menüsündeki 'Favori Sistemlerim' seçeneği, bu şekilde tanımlanmış olan tüm sistemlere kolayca ulaşmanızı sağlar.

# 4.2 Tanımlı Sistemler:

Pencerenin sol tarafında 'Tanımlı Sistemler' kısmı vardır. Bu kısımda Matriks tarafından hazır olarak sunulmuş sistemleri ve kendi tanımladığınız sistemleri göreceksiniz.

Bir sistem oluşturup kaydettiğinizde, o sistem, verdiğiniz isim ile bu pencerede görünür. Bu pencerenin alt kısmında aşağıdaki ibareyi göreceksiniz.

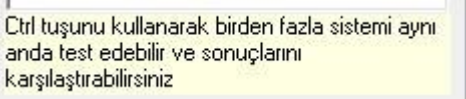

Yani birden fazla sistemi, klavyedeki Ctrl tuşunu basılı tutarak seçebilir ve aynı anda çalıştırabiliriz.

# 4.3Uygulanmış Simülasyonlar:

Sağ taraftaki Uygulanmış Simülasyonlar kısmında, daha önce uyguladığımız simülasyonların listesi bulunur.

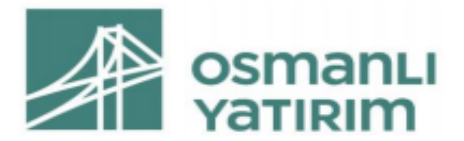

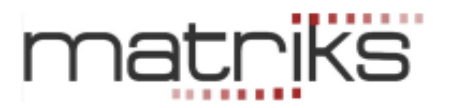

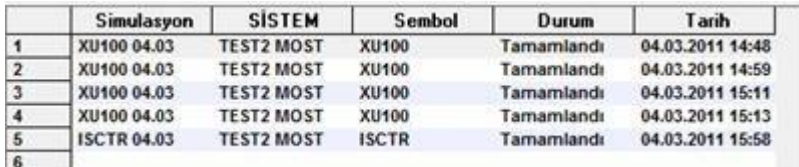

Simülasyon adı ( sistem tarafından otomatik verilir) / Hangi sistemin kullanıldığı / Simülasyonun yapıldığı sembolün / grubun adı / simülasyon durumu, ve uygulandığı tarih bilgileri vardır.

✓ **Uygulanmış Simülasyonlar Kısmının Altındaki Menü Butonları:** 

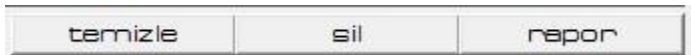

# ✓ **Temizle:**

Uygulanmış simülasyonlar listesinin tümünü siler. Öncesinde aşağıda göreceğiniz gibi bir pencere ile uyarı gelir.

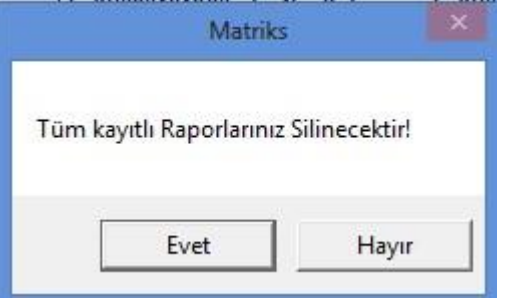

Onaylarsanız listede yer alan eski testlerin tamamı silinir.

## ✓ **Sil:**

Üzerine tıklayarak seçtiğiniz simülasyonu siler. Tıklayıp seçim yaptığınız simülasyon zemini hafifçe renk değiştirir.

# ✓ **Rapor:**

Üzerine tıklayarak seçtiğiniz simülasyonun 'System Tester Sonuçları' penceresini açar. Tıklayıp seçim yaptığınız simülasyon zemini hafifçe renk değiştirir.

# 4.4 Yeni Sistem:

Bu butonu tıkladığınızda, 'İndikatör Builder' penceresine benzeyen 'Sistem Düzenleme' penceresi açılacaktır.

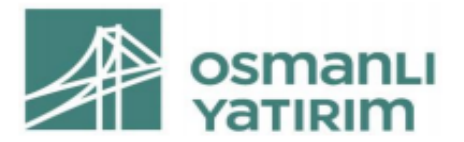

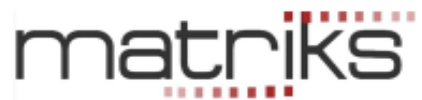

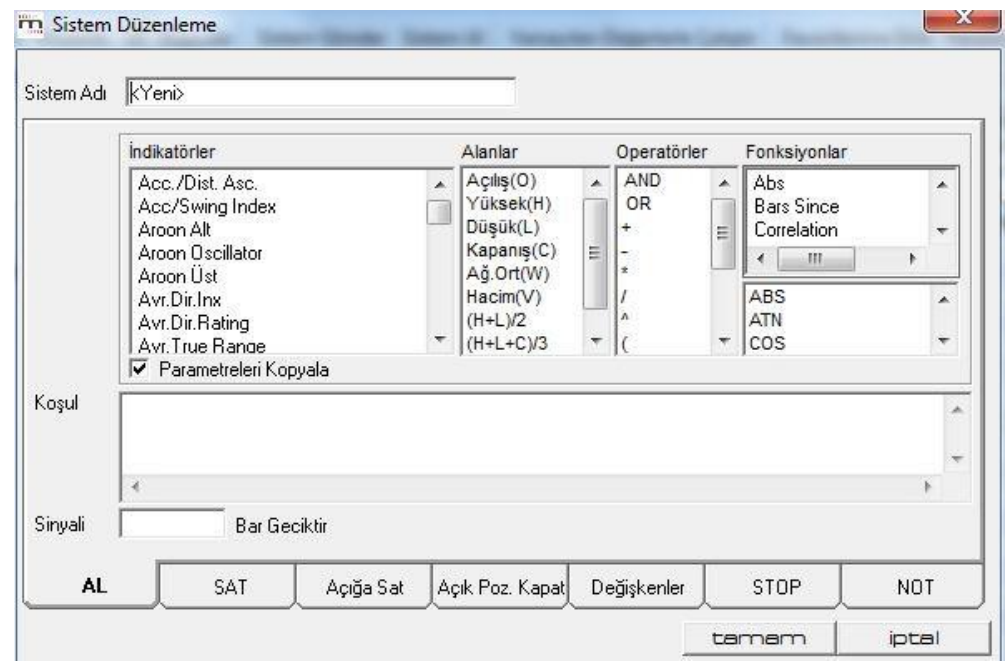

Açılan pencere üzerinde yeni bir sistem oluşturabilirsiniz. Var olan sistemlerden birinin üzerine tıklayıp seçtikten sonra, düzenle butonuna bastığınızda, ya da var olan sistem üzerine çift tıkladığınızda da bu pencere açılır. Var olan bir sistem için pencereyi bu şekilde açtıysanız, pencere üzerinde sistem yazılımını görebilir, yazılım üzerinde değişiklik yapabilirsiniz. Formüllerinizi pencerenin Alt kısmında görmüş olduğunuz AL, SAT, Açığa Sat, Açık Pozisyon Kapat sekmelerine yazmalısınız.

## 4.4.1 Sistem Adı:

Oluşturacağınız sisteme bir isim veriniz. Dilediğiniz gibi bir isim verebilirsiniz. Doğal olarak size ne hazırladığınızı hatırlatacak bir isim vermeniz daha uygundur. İsim vermeden kaydetmeye çalıştığınızda program sizi uyaracaktır.

#### 4.4.2 Seçimler Kısmı:

Pencerenin üst bölümü, 'İndicator Builder' ile tamamen aynıdır.

Aslında yazacağımız formül, İndicatör builder da yaptığımızla benzer bir uygulama olacaktır. Burada formülünüz koşul içermelidir. (Koşul içeren biçimde yazılmış olmalıdır) Bu koşulların gerçekleşmesi durumuna göre AL-SAT sinyalleri oluşacaktır. Yani yazacağınız formülün sinyal üretecek bir koşul içermesi gerekir.

Sistem Tester modülü '**açığa satış'ın** yapılabildiği finansal enstrümanlara da uygundur. Bu yüzden Açığa sat ve açık pozisyon kapat sekmeleri vardır.

*İpucu: Genel olarak Açık Pozisyon Kapat'a AL ile aynı koşulu yazılır. Açığa Sat kısmına da SAT ile aynı koşul yazılır. Bununla beraber bu bir zorunluluk değildir. Sistemin yapısını kendi tarzınıza göre oturtmanızda fayda vardır.* 

✓ **Parametreleri Kopyala:**

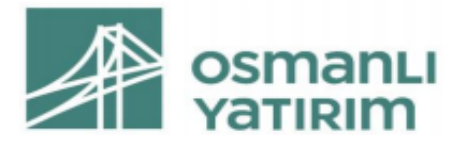

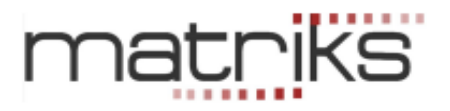

İndikatör seçimi yaparken, bu seçeneği işaretledi iseniz, indikatörler listesinden seçtiğiniz indikatörün üzerine çift tıkladığınızda, indikatör gerekli parametrelerini göstererek gelir: MOV(Data,Periyot,Yöntem S E W TRI VAR )

Eğer bu seçeneği işaretlemezseniz, parametreler görünmeden sadece adı ile gelir: MOV

Eğer, indikatörün parametrelerini ezbere biliyorsanız, bu seçimle, parametre isimlerini silmekle uğraşmanıza gerek kalmayacaktır.

Sinyali  $|0|$ Bar Geciktir Bazen sistemin al-sat uygulamalarını X bar geciktirmesini tercih edebilirsiniz. Sinyalin kalıcı olduğundan emin olmak vb. sebeplerle. Bu durumda buraya gecikmeyi istediğiniz bar miktarı kaç ise, o rakamı girmeniz gerekir.

## 4.4.3 Koşulların Yazılması:

AL koşulunuz için, AL kutucuğunu Mouse ile işaretleyip koşul kısmına formülünüzü yazabilirsiniz. Formül yazımı: Pencerenin koşul tanımlama kısmına yazacağınız her türlü tanımlama formül olarak adlandırılmaktadır. Bu çok basit bir tanımlama olabileceği gibi, bir kaç tane indikatör ve fonksiyonun birleşiminden oluşan kompleks bir tanımda olabilir. SAT koşulunuz için, SAT butonuna tıkladığınızda, SAT sekmesi açılır. Koşul kısmı boş olarak gelir. Bu koşul kısmına formülünüzü yazabilirsiniz.

*İpucu: Sistem Tester'ın çalışması AL ve SAT sinyallerinin peş peşe gelmesi şeklindedir. Yani Alır, Satar, sonra tekrar alır. SAT gerçekleşmeden ikinci bir sefer alım yazmaz. Bu sebeple AL ve SAT koşullarının karşılıklı tanımlanmış olması gerekir. Benzer biçimde Açığa Sat ve Açık Pozisyon Kapat koşulları da karşılıklı tanımlı olmalıdır.* 

Sistem Tester'da Tanımlı sistemler altındaki örneklerden mtx\_mov üzerine tıklayıp düzenle derseniz aşağıdaki AL ve SAT koşullarının yazılmış olduğunu görürsünüz.

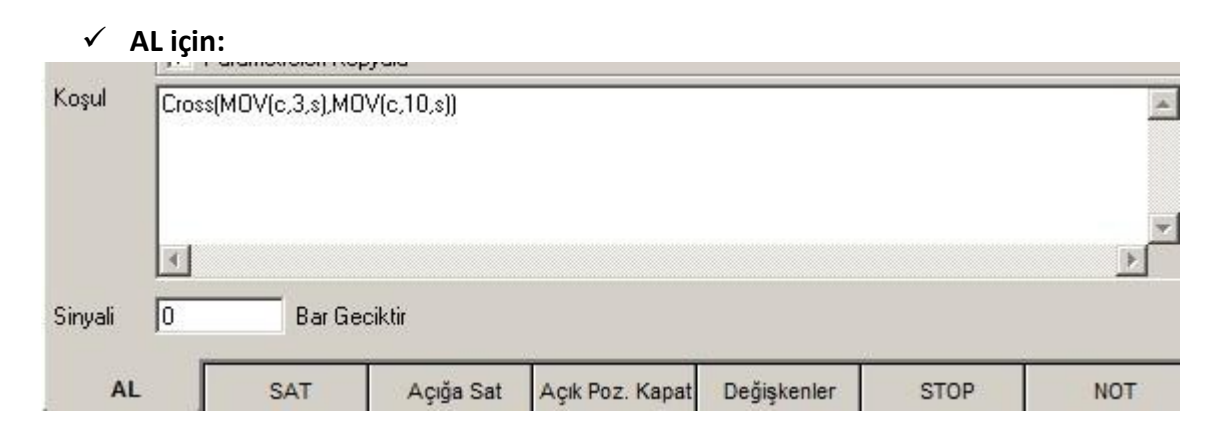

✓ **SAT için:** 

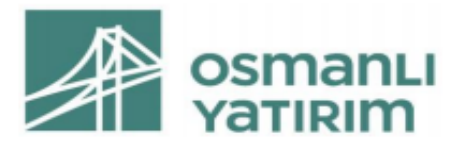

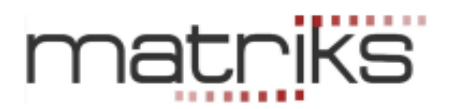

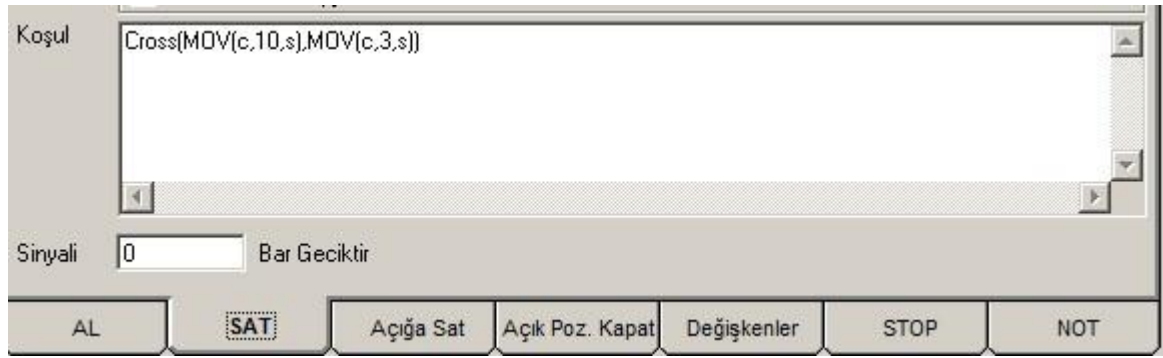

*Açıklama: Yukarıdaki koşullar 3 günlük basit hareketli ortalamanın 10 günlük basit hareketli ortalamayı aşağıdan yukarıya kestiği zamanda AL sinyali üretecek, yukarıdan aşağıya kestiği zamanda SAT sinyali üretecektir. Cross fonksiyonunun şablonu Cross(Data1,Data2) şeklindedir. Data1 yerine yazılan verinin Data2 yerine yazılan veriyi aşağıdan yukarıya kestiği zamanı gösterir.* 

*İpucu:* 1.5 Fonksiyonlar *kısmında program içinde yer alan tüm fonksiyonların kısa açıklamaları vardır.* 

Açığa Sat ve Açık pozisyon kapat sekmelerine koşul yazmakta fayda vardır. İlerleyen aşamada sistem size, Açığa satış opsiyonunu kullanıp kullanmayacağınızı belirleme olanağı verecektir. Aşağıda anlatılmıştır.

Test'i açığa satış yap(a)mayacağınız bir finansal enstrüman üzerinden yapıyor iseniz, Açığa satış opsiyonunu aktif hale getirmemeniz gerekir. Yoksa test sonucu yanıltıcı olacaktır.

Normalde açığa sat sekmesine SAT ile aynı koşulu ( çünkü sonuçta bu bir satış işlemidir), Açık pozisyon kapat penceresine de AL ile aynı koşulu (çünkü sonuçta bu bir alış işlemidir) yazmamız uygundur. Bununla beraber sistemin çalışması için, bu koşulların aynı olması zorunlu değildir.

# 4.4.4 Değişkenler Sekmesi:

System Tester, yapı itibariyle bir sistemin getirisini test etmek amacıyla oluşturulmuş bir modüldür. Bu nedenle, sistemin daha yüksek getiri elde etmesini sağlayacak şekilde farklı periyotlarda çalışması konusunda da testler yapılabilir.

Bu noktada, kullanılan indikatörler içinde sabit periyotlar kullanmak yerine, en yüksek getiriye ulaşan periyotların program tarafından tespit edilebilmesi söz konusu olmaktadır. Bu durumda, AL, SAT, Açığa Sat, Açık Pozisyon Kapat sekmelerine formülleri yazarken, hangi sayısal parametre için programın uygun veri değerini bulması isteniyorsa, o parametreler yerine OPT1, OPT2 gibi tanımlamalar yapılmalıdır.

Mesela mtx macd sisteminde, ön tanımlı macd değerleri olan 26,12,9 gibi sabit sayılar yerine değişkenler verilmiş ve formül Cross(MACD(opt1,opt2,opt3),MACDTrigger(opt1,opt12,opt3)) şeklinde yazılmıştır.

Bu değerler için değişkenler kısmından aşağıda pencerede bir örneğini görebileceğiniz şekilde, alt sınır, üst sınır ve adım değeri belirlemelisiniz.

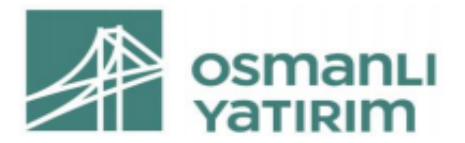

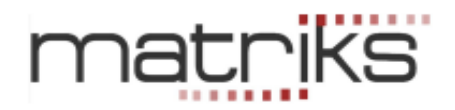

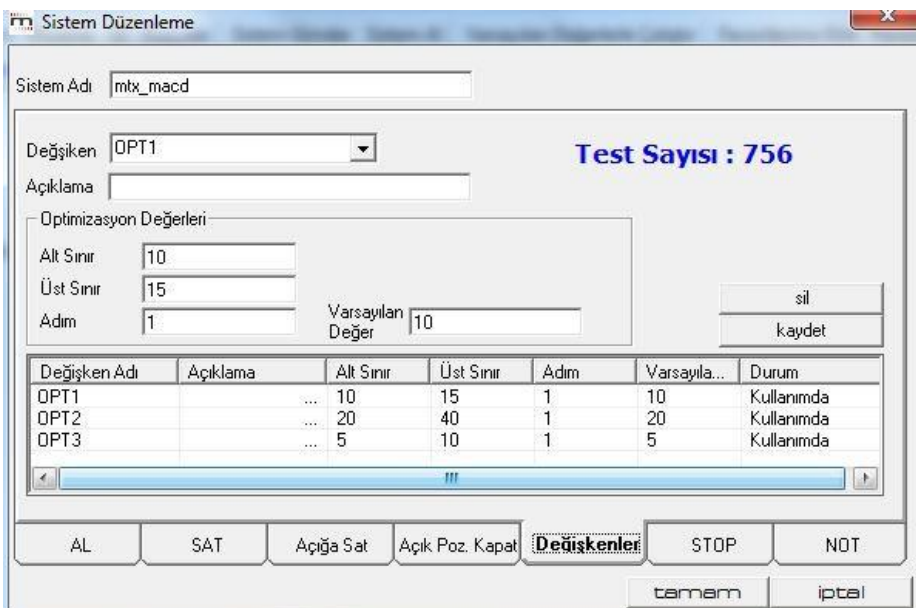

Bu durumda, sistem, değişkenlerin alabileceği her değer için ayrı bir test yapar ve tüm test sonuçlarını bir tablo halinde size verir.

Burada ayrıca Varsayılan Değer tanımlayabileceğiniz bir pencere de vardır. Buraya tanımlama yaparsanız, dilediğiniz zaman, sistemi varsayılan değer ile çalıştırabilirsiniz. Bunu sistem tester

penceresi üzerinde bulunan Varsayılan Değerlerle Çalıştır butonu ile yapabilirsiniz. Böylece her seferinde değişkenleri içeren uzun testler yapmak durumunda kalmazsınız.

Verdiğiniz parametre sınırları ve adım seçimlerinize göre, yapılması gereken test sayısı bu sekmenin sağ üst kısmında gösterilir.

# **Test Sayısı: 756**

*İpucu: Test sayısı çok fazla olduğunda sonuç almanız çok uzayacaktır. Adım değerlerini büyüterek test sayısını azaltabilirsiniz.* 

Bu sayede değişken olarak belirlediğiniz datalar için en uygun değerleri belirleyebilirsiniz.

## 4.4.5 Stop Sekmesi:

Sistemlerinizi yazarken STOP tanımlayabilirsiniz.

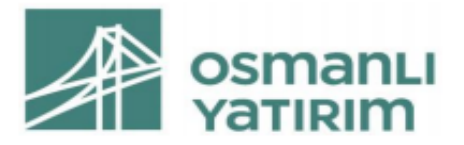

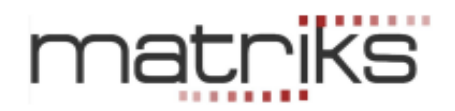

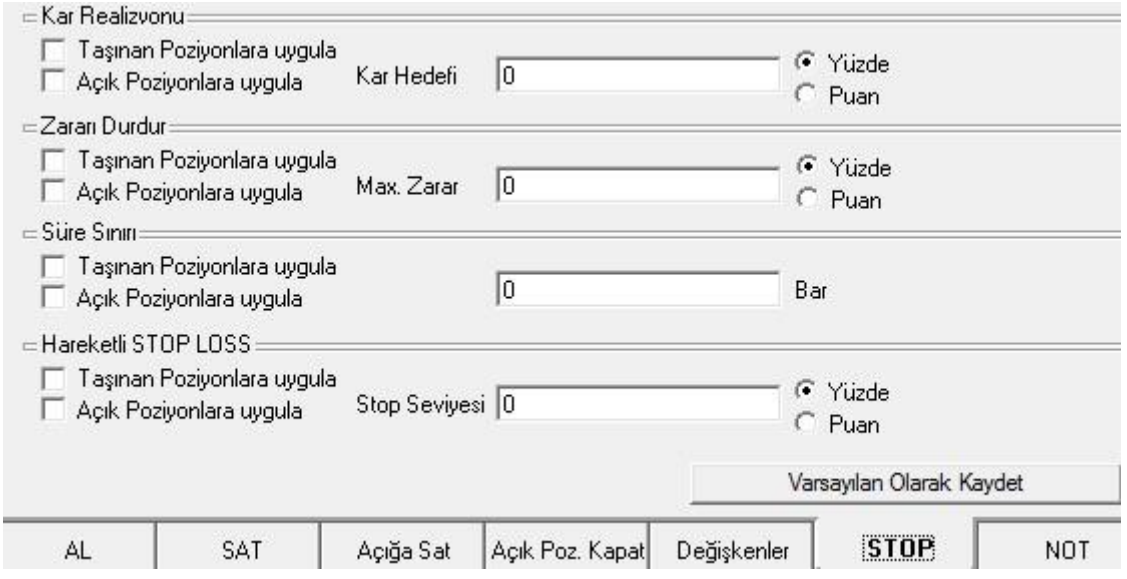

STOP tanımlamadaki amaç, karlı işlem yapıp, en az zararla pozisyonu kapatmaktır. STOP penceresinde;

- ✓ **Kar Realizasyonu** bölümünde Taşınan Pozisyonlara Uygula ve Açık Pozisyonlara Uygula seçeneklerini görürsünüz. Taşınan Pozisyonun anlamı al koşulu ile alınmış pozisyon, Açık pozisyonlara uygula ise, Açığa Sat işlevi ile açılmış pozisyondur. Burada kar hedefini belirlerken hesaplamanın % olarak mı puan olarak mı yapılacağına karar vermelisiniz. Ve buna göre seçim yapmalısınız. Örnek olarak %5'lik bir kar hedefi varsa Kar Hedefi kutusuna 5 yazılıp % bölümü işaretlenmelidir. Bir pozisyon açtıktan sonra, belirli bir miktar kar elde edildiği takdirde pozisyonunuzu kapatmak istiyorsanız Kar Realizasyonu bölümünü kullanabilirsiniz.
- ✓ **Zararı Durdur** bölümü yine aynı şekilde çalışmaktadır. Burada da yine Taşınan Pozisyonlara ve/veya Açık Pozisyonlara zararı durdur uygulaması seçimi yapılıp, % veya Puan tercihi belirlenip, stop miktarı Maximum Zarar kutusuna yazılmalıdır. Pozisyonunuzu açtıktan sonra zararı minimumda tutmak için Zararı Durdur seçeneği kullanılabilir. Bu bölüm, örnek olarak zarar kriterimiz %2 ise, pozisyonunuzu açtıktan sonra fiyat %2 geri gelirse bir Stop ile Alarm verir. (Ya da seçiminize göre emir gönderim penceresini açar – emir gönderir )
- ✓ **Süre Sınırı** ise yine aynı şekilde stop'un hangi pozisyonlara uygulanacağı seçilip, sınırı bar sayısı olarak belirleyebileceğiniz bölümdür. Ekran başında anlık fiyat takibi yapılamayacağı zamanlarda kullanılabilir.
- ✓ **Hareketli Stop Loss** ise fiyatlar pozisyonunuz yönünde ilerledikçe, belirlenen Stop Loss noktaları ötelenir.

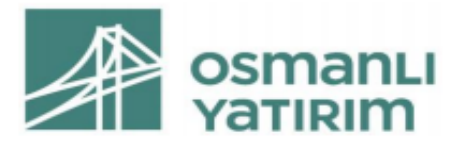

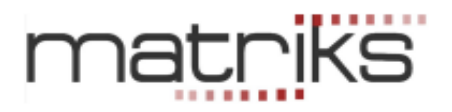

*Açıklama: Mesela bir senedi 10 TL den aldığınızı ve %1 Hareketli stop loss belirlediğinizi düşünelim. Fiyat 11 TL'ye çıktığı zaman, stop seviyesi 9.9 TL'ye (11TL'nin % 1 aşağısı) yükselecektir.* 

*İpucu: Geçmişin testinde sistem süreci bilemeyeceği için yükseklere ve kapanışlara bakarak STOP üretir. AL işleminin gerçekleştiği ilk Bar'ın yükseğine bakar. Ve bu değeri baz alarak, verdiğiniz orana göre stop seviyesini belirler.* 

*Sonraki barda 'Yüksek' daha yükseğe çıktı ise stop seviyesini buna göre revize eder. Çıkmadı ise aynı bırakır.* 

*Ve bu barın kapanışı ile stop seviyesini karşılaştırır, kapanış daha aşağıda ise 'STOP' verir. (Yani, aynı bar içindeki yüksek ve kapanış farkı dolayısı ile stop verebilir.)* 

*Değilse bir sonraki barda aynı kontrolleri yaparak devam eder ya da koşul oluştu ise 'STOP' verir. İlk işlemin 'Açığa Sat' olması durumunda, yukarıda bahsedilen işlem ters yönde uygulanır.* 

*Seans esnasında ise, gerçekleşen son fiyat STOP koşulunu gerektirdiği anda STOP oluşur. Bu yüzden STOP uygulaması olan sistemlerin geçmiş testlerinde sonuçlar gerçek süreçle tam örtüşmeyebilir.* 

✓ **Varsayılan Olarak Kaydet:** Var olan bir sistem üzerinde, yaptığınız değişikliklerin kalıcı olmasını (bundan sonra her seferinde yeni tanımlamalarımızla çalışmasını) sağlar.

## 4.4.6 Not Sekmesi:

Bu sekme altında dilediğiniz açıklamayı yazabileceğiniz bir pencere gelir.

## 4.4.7 Tamam Butonu:

Bu butona bastığınızda, yazdığınız sistem / değiştirdiğiniz sistem son hali ile System Tester penceresinin, tanımlı sistemler kısmında görünecektir.

# 4.5 Sistem Çalıştırma:

Çalıştırmak istediğiniz sistemi seçip, simülasyon tuşuna basarsanız, karşınıza sistem simülasyon ayarlarını yapmanızı sağlayacak Sistem Tester-Sembol Seçimi penceresi gelecektir.

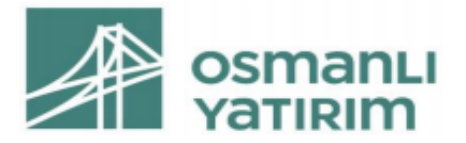

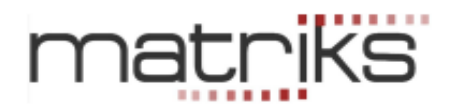

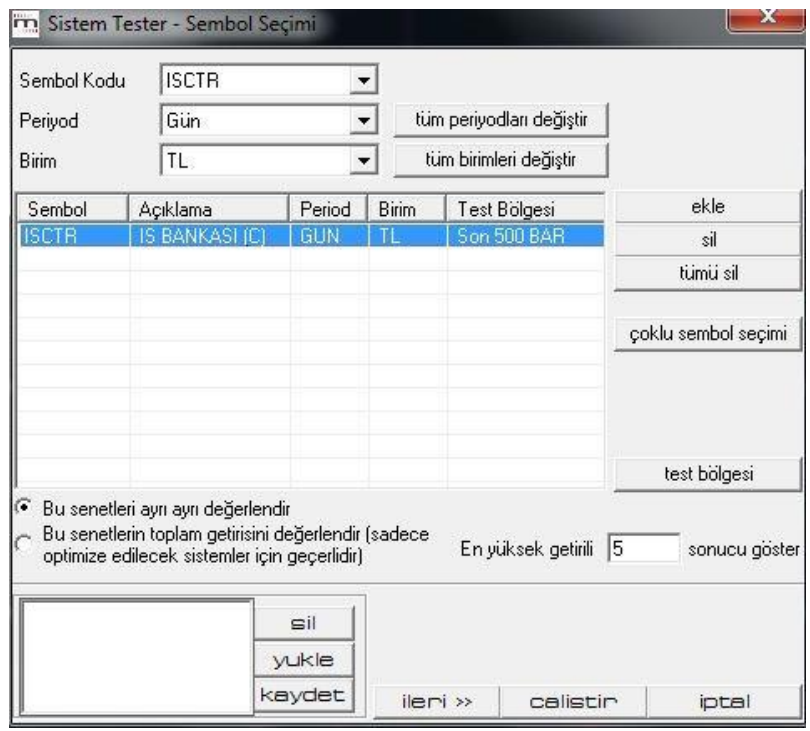

Pencerenin ortasındaki kısımda Sistem tester'a giriş yapmak için kullanmış olduğunuz grafikteki sembol ve periyodu listelenecektir.

- ✓ **Sembol Kodu** penceresinden bir sembol seçip, 'Ekle' butonu ile seçtiğiniz sembolü listeye ayrıca ekleyebilirsiniz.
- ✓ **Periyod** penceresinden testin kullanacağı periyodu (Gün / seans / xx dakika vb.) seçebilir / değiştirebilirsiniz.
- ✓ **Birim** penceresinden de, sonuçları görmek istediğiniz para birimini seçebilir / değiştirebilirsiniz.
- ✓ **Tüm Periyotları Değiştir** Sembolleri üstteki sembol kodundan tek tek girerken, farklı periyotlar tanımlayabiliriz.

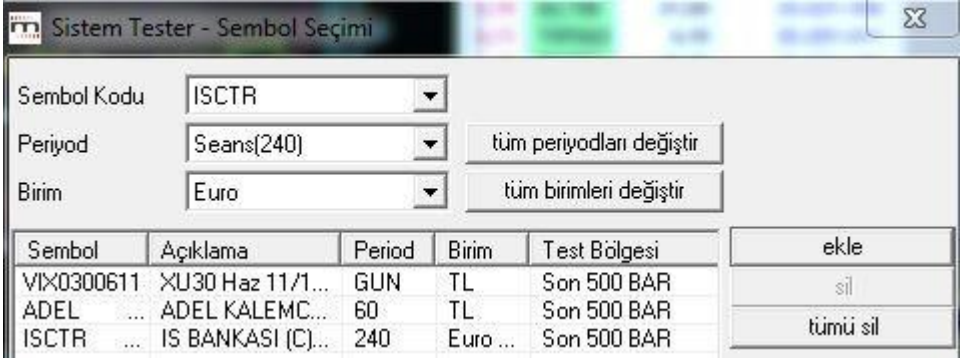

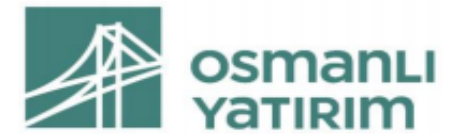

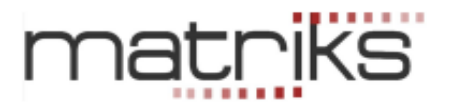

Yukarıda göreceğiniz gibi 3 ayrı sembol, analiz için 3 ayrı periyotta seçilebilir. Eğer, tüm seçimlerimizin aynı periyotta test edilmesini istersek, önce periyot penceresinde istediğimiz periyodu girip, sonra **tüm periyodları değiştir** butonuna basmalıyız.

Periyodu 60 dk. seçip, 'Tüm Periyodları Değiştir' butonuna bastığımızda, aşağıda göreceğiniz gibi tüm satırlarda periyod 60 dk. olarak yenilenir.

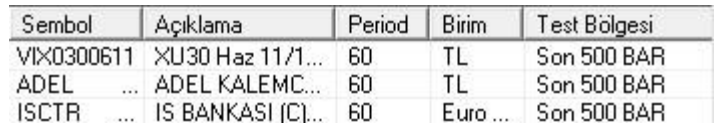

**Tüm birimleri Değiştir:** Periyot seçiminde olduğu gibi, birim seçiminde de, sembolleri üstteki sembol kodundan tek tek girerken, farklı birimler tanımlayabiliriz.

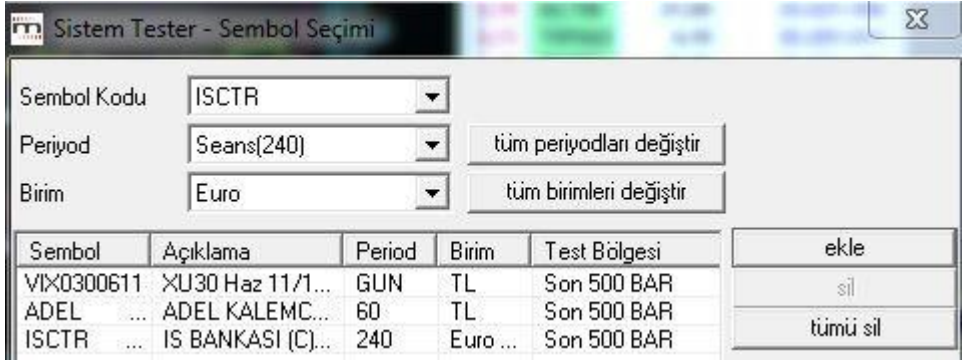

Yukarıda TL ve Euro seçimleri görülmektedir.

Eğer, tüm seçimlerimizin aynı birim seçimi ile test edilmesini istersek, önce birim penceresinde istediğimiz birimi girip, sonra tüm birimleri değiştir butonuna basmalıyız.

Birim olarak kullanabileceğiniz seçenekleri, pencerenin içindeki Ok'a tıkladığınızda göreceksiniz.

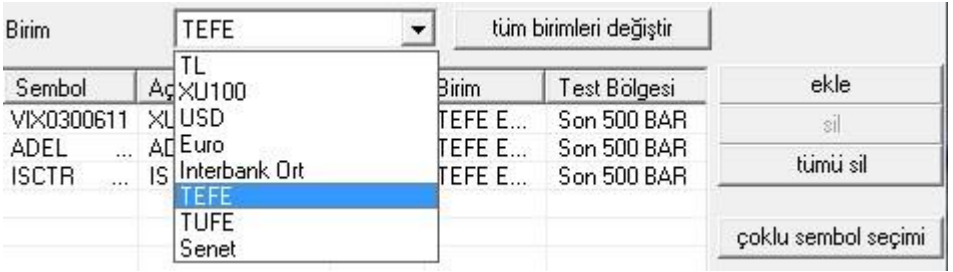

Seçtiğiniz finansal enstrümanın değişimini, TL / USD / EUR gibi para birimlerine göre test edebileceğiniz gibi, BİST 100 endeksine göre, faiz oranlarına göre, TEFE ve TÜFE'ye göre de test edebilirsiniz.
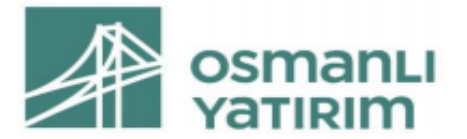

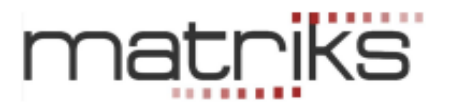

Hatta Senet seçeneği ile diğer tüm finansal enstrümanlar bazında değerleri ile de test edebilirsiniz.

Senet seçimi yaparsanız, bu pencerenin hemen sağında senet seçimi yapabileceğiniz bir pencere daha açılacaktır.

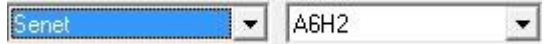

Birimi TEFE seçip, 'Tüm Birimleri Değiştir' butonuna bastığımızda, aşağıda göreceğiniz gibi tüm satırlarda Birim TEFE olarak yenilenir.

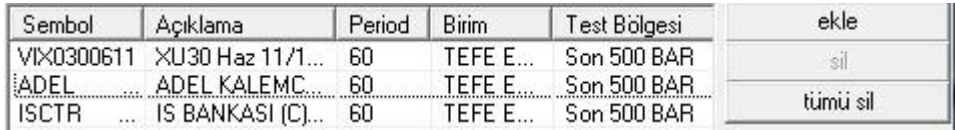

- ✓ **Ekle Butonu** ile Sembol Kodu penceresinde görülen finansal enstrüman listeye eklenir.
- ✓ **Sil Butonu** ile listeden seçeceğiniz bir sembolü ( üzerine tıklayıp seçtiğinizde zemin rengi maviye dönüşür) silebilirsiniz.
- ✓ **Tümü Sil Butonu** ile listedeki seçilmiş tüm sembolleri silebilirsiniz.
- ✓ **Çoklu Sembol Seçimi** butonu ile test etmek istediğiniz sembolleri topluca listeye ekleyebileceğiniz 'Senet Seçiniz' penceresi açılır.

*İpucu: Sistem tester modulü oldukça yoğun işlemler içermektedir. Bu sebeple çok sayıda sembol seçmeniz uzun süre beklemenizi gerektirebilir. Programın çalışmasında aksaklıklarla da karşılaşabilirsiniz.* 

*Burada asıl hedef bir sembolün, en fazla birkaç ayrı periyod seçimi için test edilmesi olmalıdır.* 

✓ **Test Bölgesi :**

Listedeki sembolleri seçip sonra Test bölgesi tuşuna tıklayarak, ya da tek bir sembolün üzerine çift tıklayarak 'Simülasyon Ayarları' penceresini açarsınız.

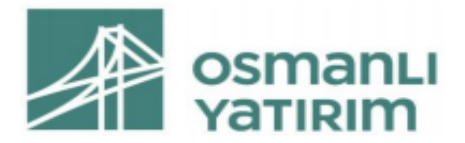

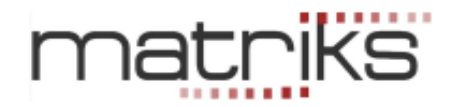

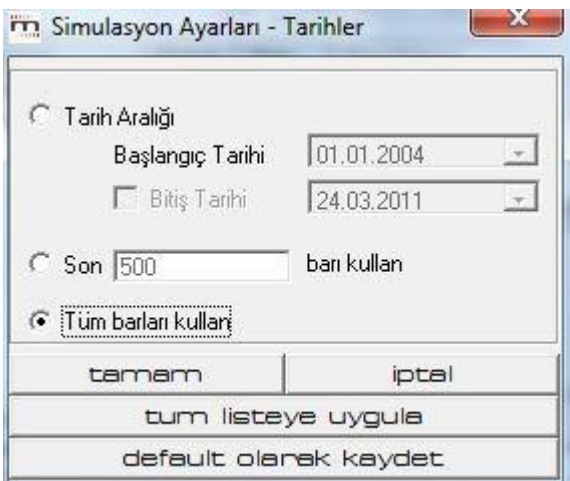

- ✓ **Test Dönemi Seçimi:** Bu pencerenin üst kısmında testi hangi dönem için yapmak istediğinizi seçersiniz. 3 adet seçeneğiniz vardır:
- ✓ **Tarih aralığını** seçerseniz, belirleyeceğiniz 2 tarih arasında test yapılır.
- ✓ **Son xxx barı Kullan** seçerseniz, bugünden geriye doğru belirleyeceğiniz miktarda seçmiş olduğunuz bar sayısı kadar geriye gidip bu süre için test yapılacaktır.
- ✓ **Tüm Barları Kullan** seçerseniz, teorik olarak ana periyodlar için geriye dönük 8.000 barı kullanır ama, pratikte kullanılan bar sayısı daha az olabilir.
- ✓ **Tüm Listeye Uygula:** Bu uygulama ile seçtiğiniz tüm semboller için bu test periyodu seçilmiş olur.
- ✓ **Default Olarak Kaydet:** Bu seçim ile ilerde yapacağınız her simülasyon, değişiklik yapmadığınız sürece, seçmiş olduğunuz parametreler için yapılacaktır.
- ✓ **Tamam Butonu** Bu buton ile seçiminiz uygulanmak üzere pencere kapanır.
- ✓ **Tek Tek / Toplu Değerlendirme Seçeneği:** Simülasyon penceresini sol alt köşesinde yer alan, 'Bu senetleri ayrı ayrı değerlendir' ya da 'Bu senetlerin toplam getirisini değerlendir' seçenekleri önemlidir.
	- Bu senetleri ayrı ayrı değerlendir - Bu senetlerin toplam getirisini değerlendir (sadece optimize edilecek sistemler için geçerlidir)

Bu kısım değişkenlerle ilgilidir. Değişken tanımladığımızda, sistem testini çok sayıda sembol için yapıyorsak, şu 2 seçeneğimiz vardır: Her bir senet için optimum değişkeni ayrı ayrı

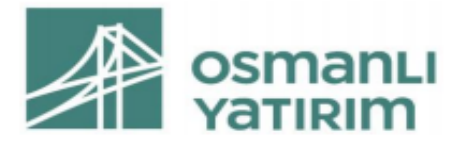

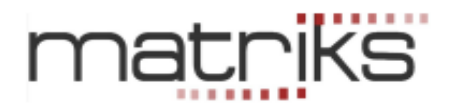

belirleyebiliriz. Bu durumda senetleri ayrı ayrı değerlendir seçeneğini seçmeliyiz. Her birisi için test seçeneklerini ayrı ayrı yapar ve her bir simge için en uygun değişkeni ayrı ayrı hesaplar. Eğer tüm semboller için ortak en iyi değişken rakamını bulmak istiyorsak bu sefer tümü için ortak test yapar ve tümü için ortak en iyi değişken değerini bulur.

✓ **Değişken Kullanımı:** Değişken kullandı isek, çok sayıda test yapılacağı için, sonuçların tümünü görmemiz gerekmez. Pencerenin sağ alt tarafında, aşağıda göreceğiniz limit / sayı belirleme kısmı vardır.

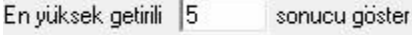

Sistemin yapacağı testler içinden en yüksek getirili X sayıda sonucu göstermesini buradan sağlayabiliriz.

Sistem Tester – Sembol Seçimi Penceresinin en alt kısmında aşağıda göreceğiniz menü butonları vardır.

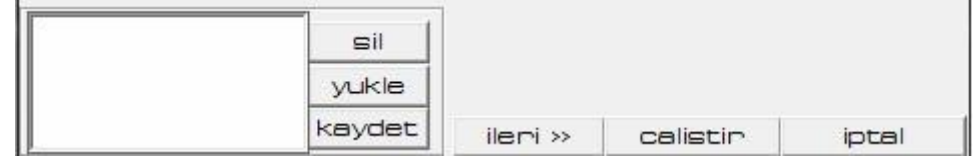

Buradaki menü / tanımlama seçenekleri şöyledir:

Sol tarafta, sürekli test edebileceğimiz şekilde kendinize özel sembol listeleri oluşturabilirsiniz.

Başlangıçta tanımlanmış bir liste yoktur. Diyelim ki, sürekli test ettiğiniz 5 adet senet var. Bunlar yukarıda listede görünür iken, bu kısımdaki kaydet tuşuna bastığımızda oluşturacağımız listeye isim vermemizi sağlayacak bir pencere açılır.

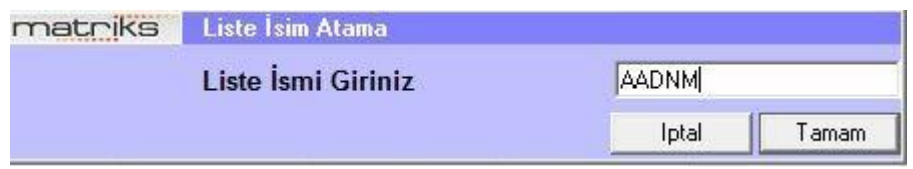

Burada listeye isim verip Tamam tuşuna bastığınızda, Sistem tester – sembol seçimi penceresinde listelenmiş olan senetleri içeren bir grup oluşur ve mini pencerede görünür.

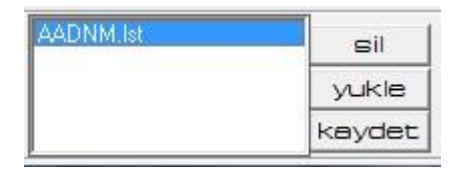

Üzerine tıklayarak, bu grubu seçtiğinizde zemin rengi maviye dönüşür. Sil tuşu ile bu grubu silebilirsiniz.

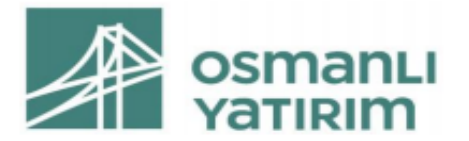

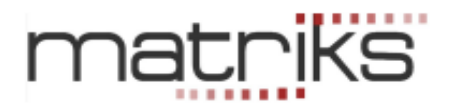

Yükle tuşu ile de, bu grup altındaki hisseleri test için listeye ekleyebiliriz.

<del>✓</del> **İleri Tuşu:** Hazır liste oluşturma mini penceresini hemen sağındaki dileri >> duşuna basarsanız ek ayarlamalar yapabileceğiniz **'Sistem Ayarları'** penceresi açılır.

#### 4.6 Sistem Ayarları:

Sistem ayarları penceresi aşağıdaki görünüme sahiptir.

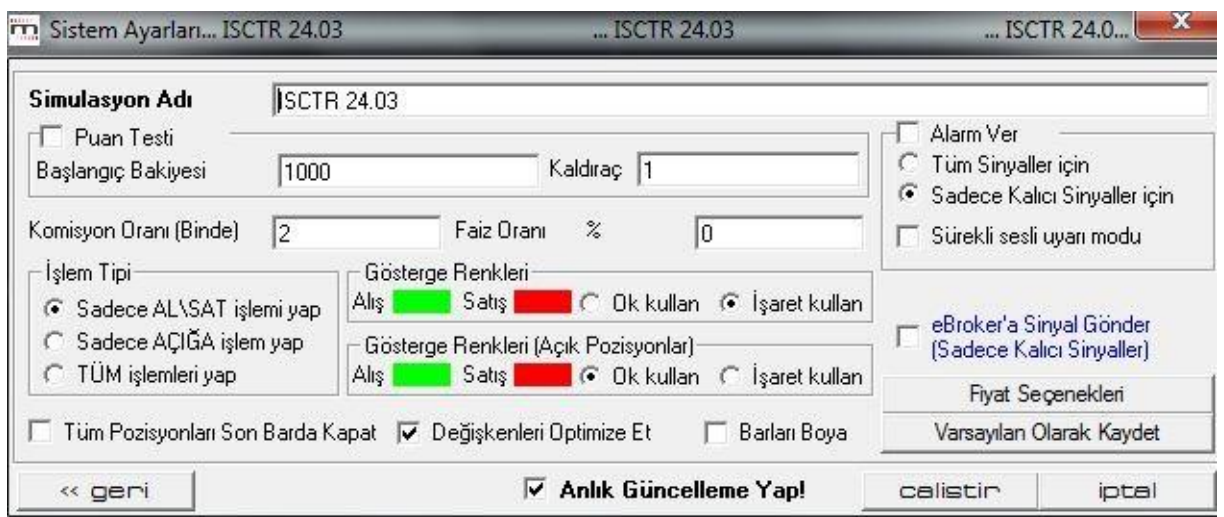

→Bu pencere üzerinden yapabileceğiniz ayarlar / düzenlemeler:

#### ✓ **Simülasyon Adı:**

Otomatik gelir. Dilerseniz bu ismi değiştirebilirsiniz. Sistemi çalıştırdığınızda, simülasyon sonuçları penceresinde bu isimle görülür.

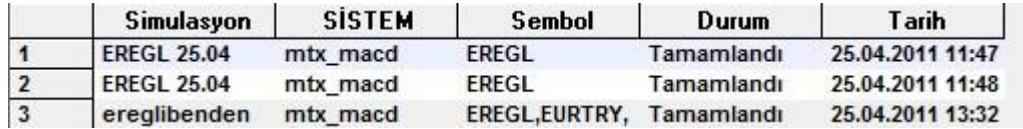

#### ✓ **Puan Testi:**

Test yapılırken, finansal enstrümanın yapısına göre tercih edebileceğiniz 2 ayrı seçenek vardır. Normalde 1.000 TL başlangıç bakiyesi ile işlem yapılır ve artış / azalışlarda elde bulunan para kullanılarak devam edilir.

Özellikle VİOP enstrümanlarında, sözleşme sayısı sizin için parasal tutardan daha anlamlı olabilir. Bu durumda, puan testi seçeneğini işaretleyebilirsiniz.

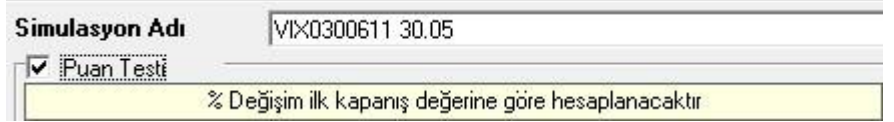

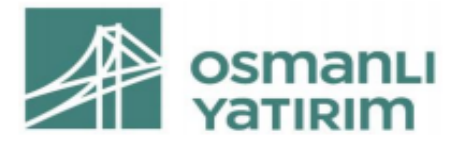

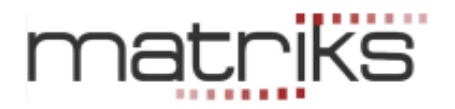

Bu seçim yapıldığında, her seferinde 1 sözleşme alım ya da satım yapıldığı varsayılır. İlk kapanış değerine göre, yapılan işlemler sonucu gelinen seviyenin % lik değişim oranını verir.

- Başlangıç Bakiyesini değiştirebilirsiniz.
- $\checkmark$  Kaldırac ekleyebilirsiniz.
- ✓ Komisyon oranı / Faiz oranı girebilirsiniz.
- ✓ **İşlem Tipi** önemlidir.
- ✓ **Senet ise:** Normalde sadece AL-SAT seçiniz.
- ✓ **VİOP ise:** Tüm işlemler ( Açığa sat açık pozisyon kapat da dahil) seçiniz.

Alarm ver seçeneği için, Sistem Ayarları penceresinin sağ üst kısmını kullanabilirsiniz. Tüm sinyaller için / Sadece Kalıcı sinyaller için seçeneği vardır. İçinde bulunulan bar ( seçili zaman dilimi) kapanana kadar, sinyal, geçici sinyal olarak tanımlanır. Çünkü bar kapanmadan gerçekleşecek bir fiyat değişikliği ile sinyal devreden çıkabilir. Bar kapandıktan sonra, sinyal koşulu hala geçerli ise, kalıcı hale dönüşür.

Hemen altındaki 'Sürekli Sesli Uyarı Modu' ile alarmın bizi sesle uyarmasını da sağlayabilirsiniz.

Gösterge renklerini değiştirebilirsiniz.

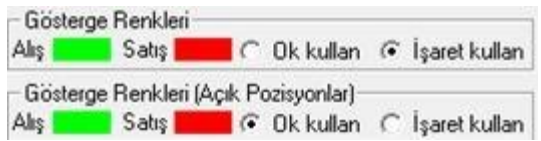

Üst satırdan normal alış satışlar için, alt satırdan açığa satış, açık pozisyon kapama için ayrı ayrı tanımlamalar yapabilirsiniz.

Ok kullan / işaret kullan seçenekleri ile grafik üzerinde AL sat sinyallerinin ne şekilde görüneceğini belirleyebilirsiniz.

Sonuç sayfasının altında grafik üzerinde göster seçeneği vardır.

e-broker'a (Matriks Trader'a ) sinyal gönder:

eBroker'a Sinyal Gönder (Sadece Kalici Sinyaller)

Bu seçeneği seçerseniz, sistem AL yada SAT sinyali verdiği zaman, ebroker'ın (Matriks Trader'ın ) AL-SAT penceresi açılır.

*İpucu: Ek bir uygulama ile Sistem Tester modülünün oluşturacağı sinyallerin size sorulmadan doğrudan emre dönüştürülmesi mümkündür. Bu konuda ayrıntılı bilgi için lütfen bizi arayınız.* 

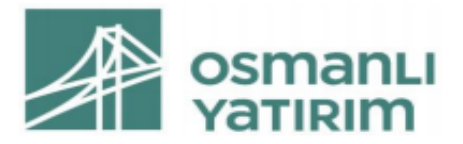

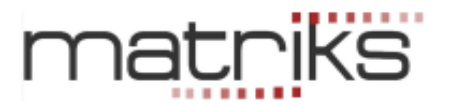

✓ **Fiyat Seçenekleri Butonu** Fiyat Seçenekleri

Bu tuş ile sistem tester için kullanmak istediğiniz fiyat tipini seçebileceğiniz bir pencere açılır.

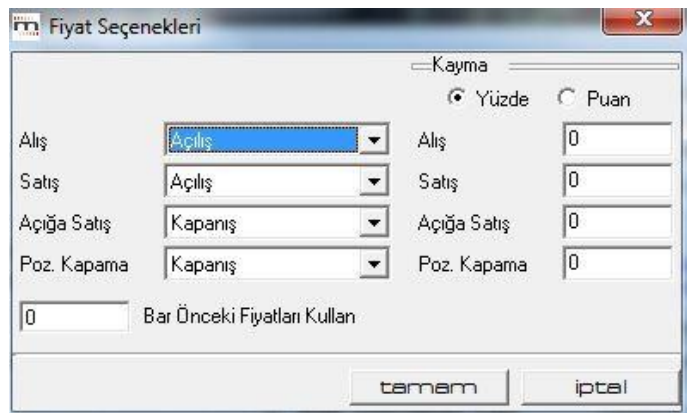

Pencerelerin kenarlarındaki Ok'a tuşlayarak, her bir işlem (Alış-Satış-Açığa Satış-Pozisyon Kapama) için ayrı ayrı fiyat tipleri seçebiliriz.

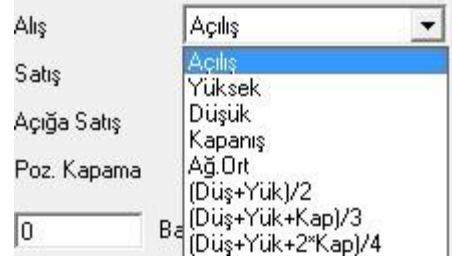

Gene her bir işlem için, istediğiniz oran veya miktarda, fiyat kayması tanımlayabilirsiniz.

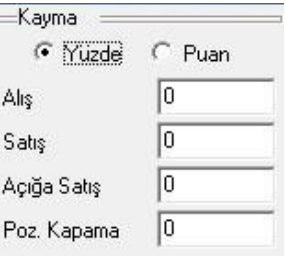

Bu kayma, yüzdelik oran ya da net sabit bir miktar şeklinde seçilebilir. Bu durumda sistem, belirlediğiniz düzeyde kayma uygulanmış haliyle belirlenen fiyat seviyesinde işlem yapar.

İsterseniz 0 **Karlan Bar** Önceki Fiyatları Kullan kısmı ile seçeceğiniz periyot kadar önceki bir zamandaki fiyatları kullanabiliriz.

*İpucu: Gerçeğe yakın sonuçlar almak için, fiyat seçeneği olarak Kapanış seçiniz. Kayma uygulamayınız.* 

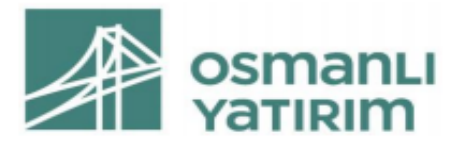

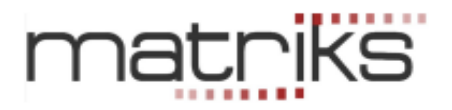

Varsayılan Olarak Kaydet butonu ile bundan sonraki her seferinde, testin şimdi belirlediğimiz tanımlamalarımızla yapılmasını sağlarız. Varsayılan olarak kaydetmezseniz her seferinde bu parametreleri girmeniz gerekir.

Varsayılan olarak kaydederseniz de, sistemin bu datalar ile çalışacağını unutmamalısınız.

Geri al <sup>« geri</sup> | tuşu ile bir önceki sistem tester- sembol seçimi penceresine dönersiniz.

 $\nabla$  Anlık Güncelleme Yap! Olasılığını seçersek, sistem eklenen yeni verilere göre sürekli güncelleme yapar.

calistin Bundan sonra 'çalıştır' butonu ile test işlemini başlatabilirsiniz.

## 4.7 Sistem Tester Sonuçları

Çalıştır butonu ile sistemin çalışması sonucunda aşağıda bir örneğini göreceğiniz 'System Tester Sonuçları' tablosu gelir.

#### 4.7.1 Özet Sekmesi:

İlk açılışta tablonun 'Özet' sekmesi görünür. Bu sekmede özet bilgiler vardır.

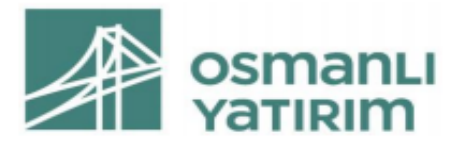

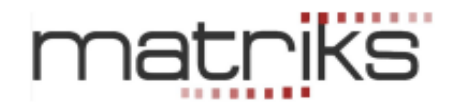

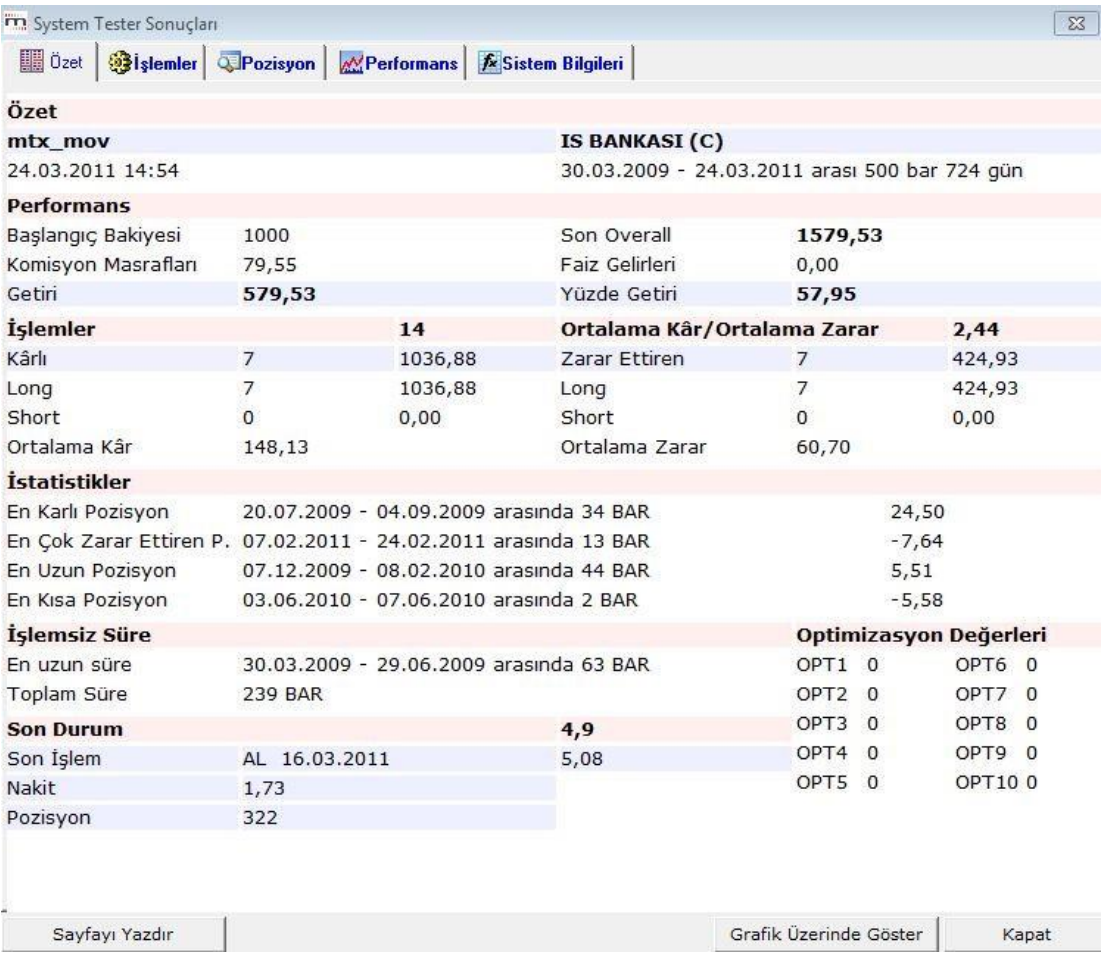

İlk satırda, sistem adı ve testin yapıldığı zamanın yanı sıra hangi senet için hangi tarihler arasında yapıldığını görebiliriz.

Performans kısmında, Başlangıç bakiyesi, komisyon masrafları ve son bakiye, varsa faiz geliri ve yüzdelik getiri görülebilir.

İşlemler kısmında, kaç işlem yapıldığı, bunların kaç tanesinin karlı, kaç tanesinin zararla kapatılmış işlem olduğu ve kaç tanesinin açık pozisyondan yapıldığı ve işlem başına ortalama kar / ortalama zarar miktarları görülebilir.

İstatistikler kısmında, En karlı, en zararlı, en uzun süreli, en kısa süreli pozisyon bilgileri sunulur.

İşlemsiz Süre kısmında, En uzun işlemsiz süre ve toplam işlemsiz süre görülebilir.

Son Durum kısmında, son fiyat bilgisi, son işlem tarihi, niteliği ve fiyatı ve son bar itibari ile taşınan pozisyon bilgisi görülür.

Sayfa altındaki menüler yardımı ile Sayfayı yazdırabilirsiniz / Sistem uygulamasını grafik üzerinde izleyebilirsiniz. / Pencereyi kapatabilirsiniz.

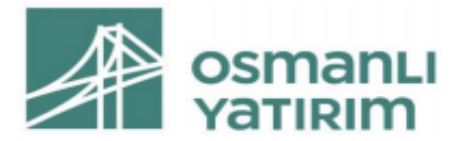

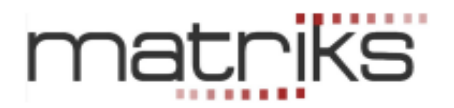

#### **→Sistemi grafikte görmek için bir örnek:**

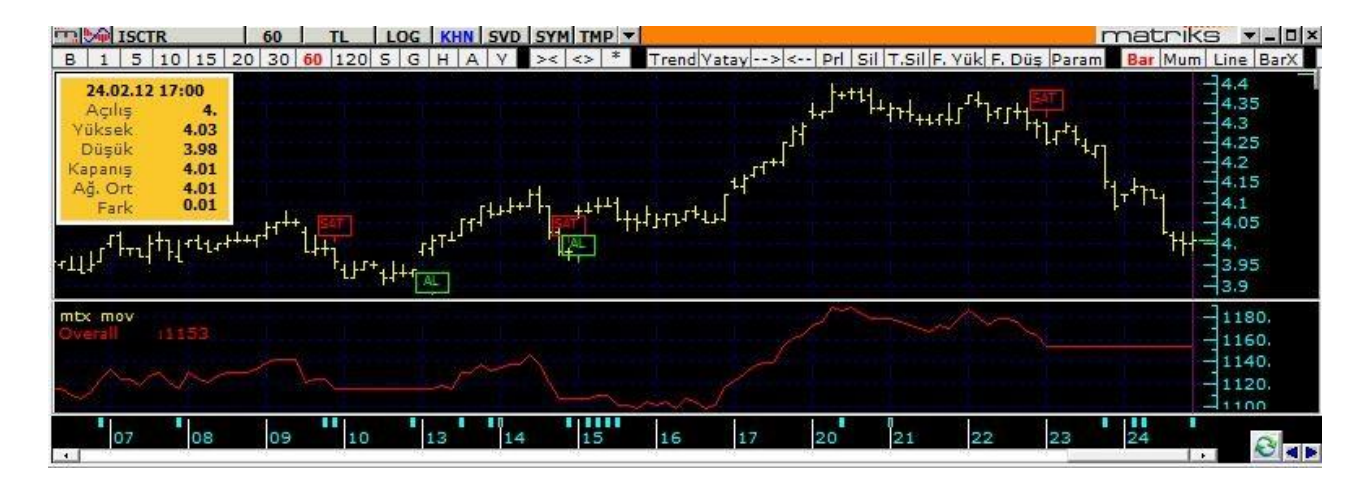

Yukarıda gördüğünüz grafiğin alt penceresi, çalışmakta olan sistemin kazanç eğrisini göstermektedir. Sistem tester penceresinin sol üst köşesinde Sistemin adı bulunur. Bunun hemen altında 'Overall' (Son toplam değer diye çevirebiliriz) karşısında ise, sistemin kullanımı halinde, başlangıçtaki paranın seçilmiş olan bardaki ulaşmış olduğu değer gösterilir.

#### 4.7.2 İşlemler Sekmesi:

Yapılan tüm işlemleri bir grafik altında, tablo halinde gösterir.

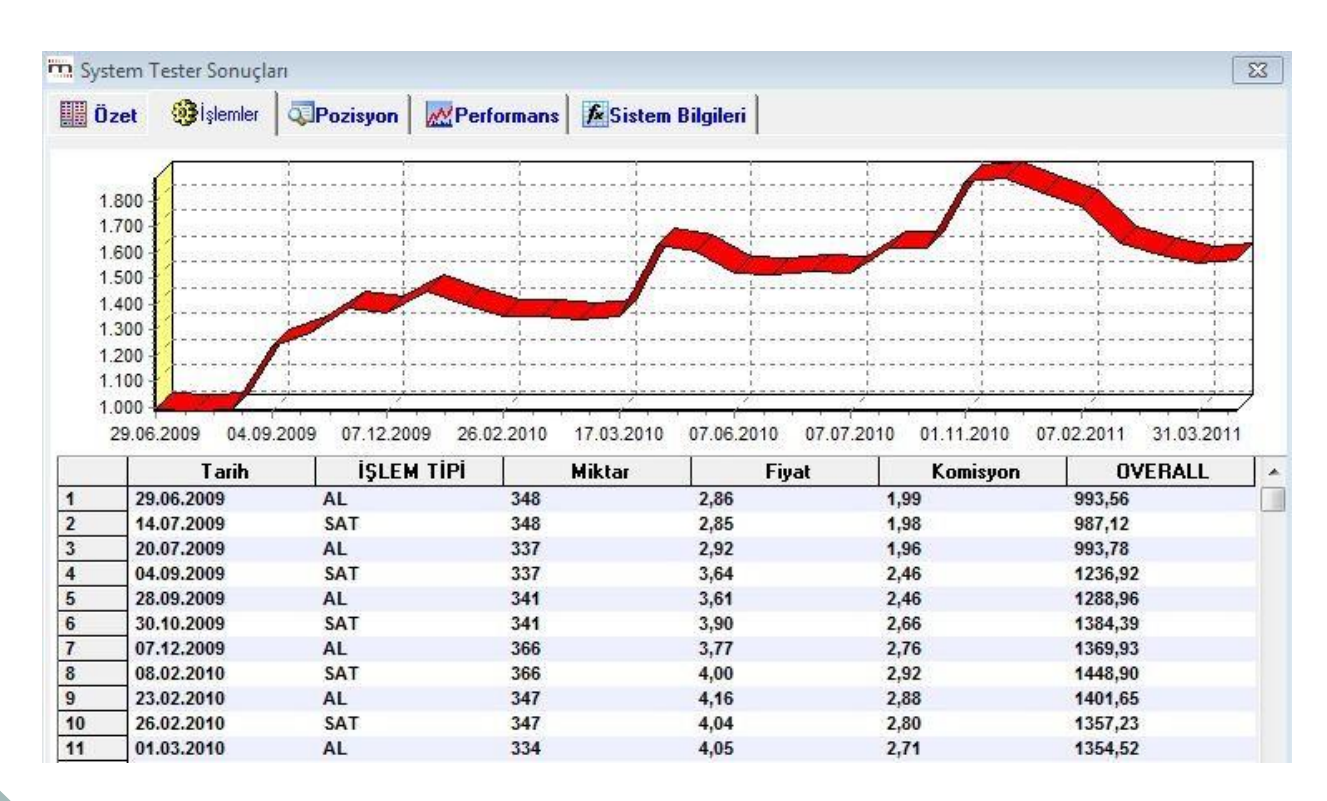

## 4.7.3 Pozisyon Sekmesi:

77 **İmza** Bu sekmede alınan her pozisyon için genel bilgiler verilir.

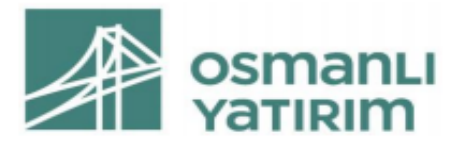

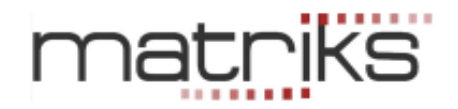

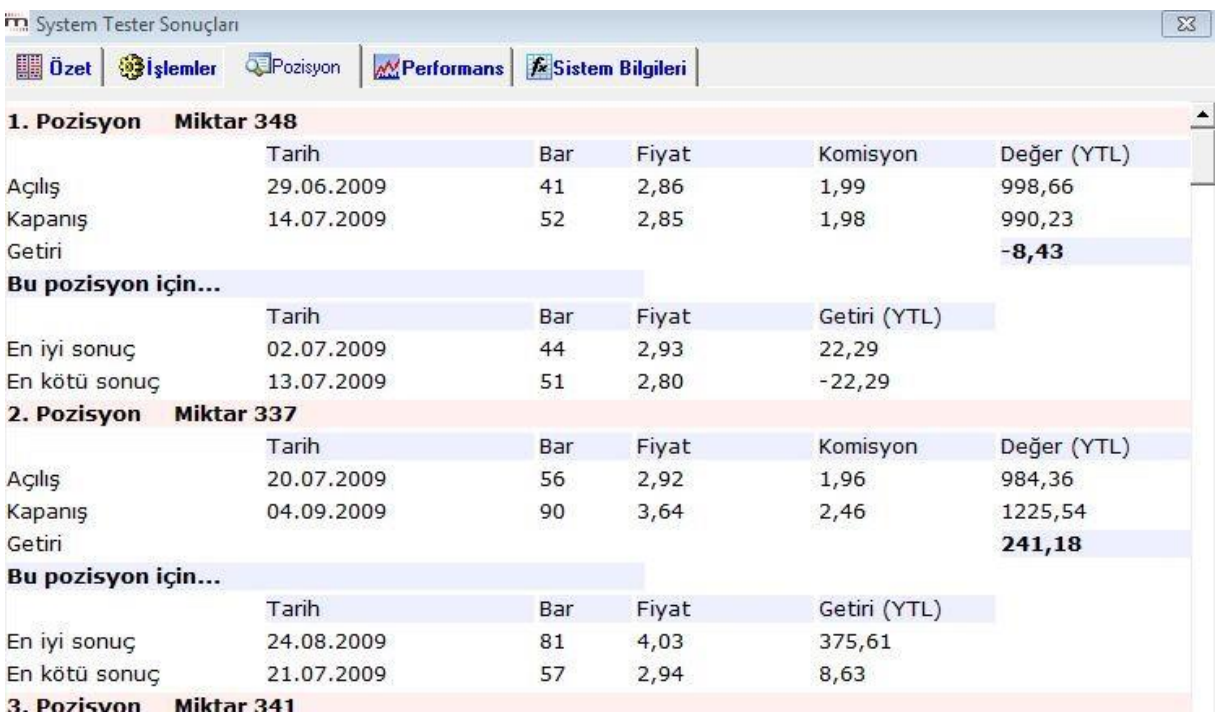

Her pozisyon için, miktar / Açılış-Kapanış tarihleri, fiyat, komisyon ve kar-zarar ( toplam değer – değer farkı) bilgileri verilir.

#### 4.7.4 Performans Sekmesi:

Bu sekmede, işlemlerimizin sonucu ile finansal enstrümanın getirisi grafik üzerinde karşılaştırılır.

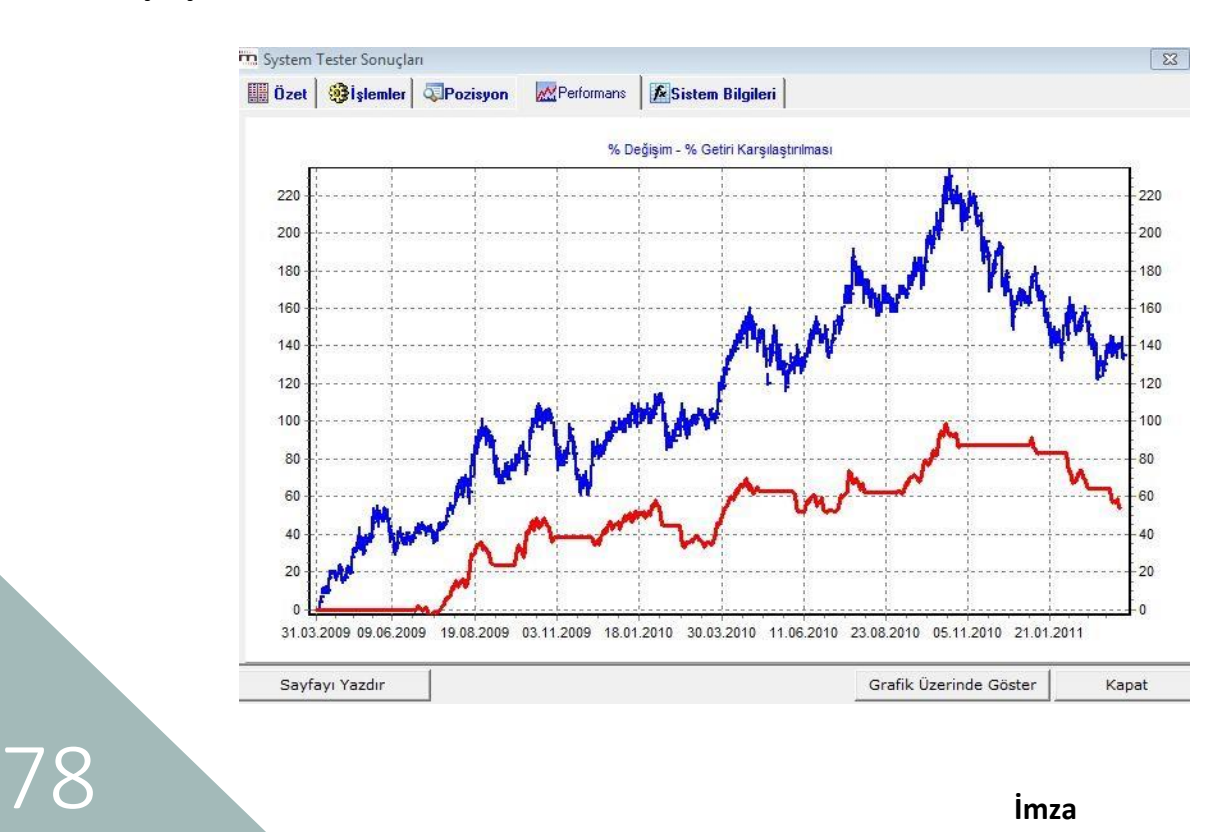

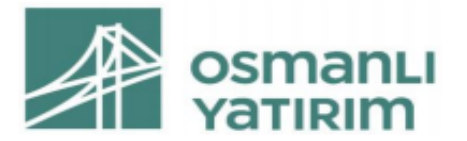

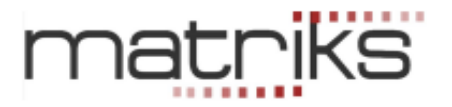

#### 4.7.5 Sistem Bilgileri sekmesinde, kullanılan sistemin teknik bilgileri yer alır.

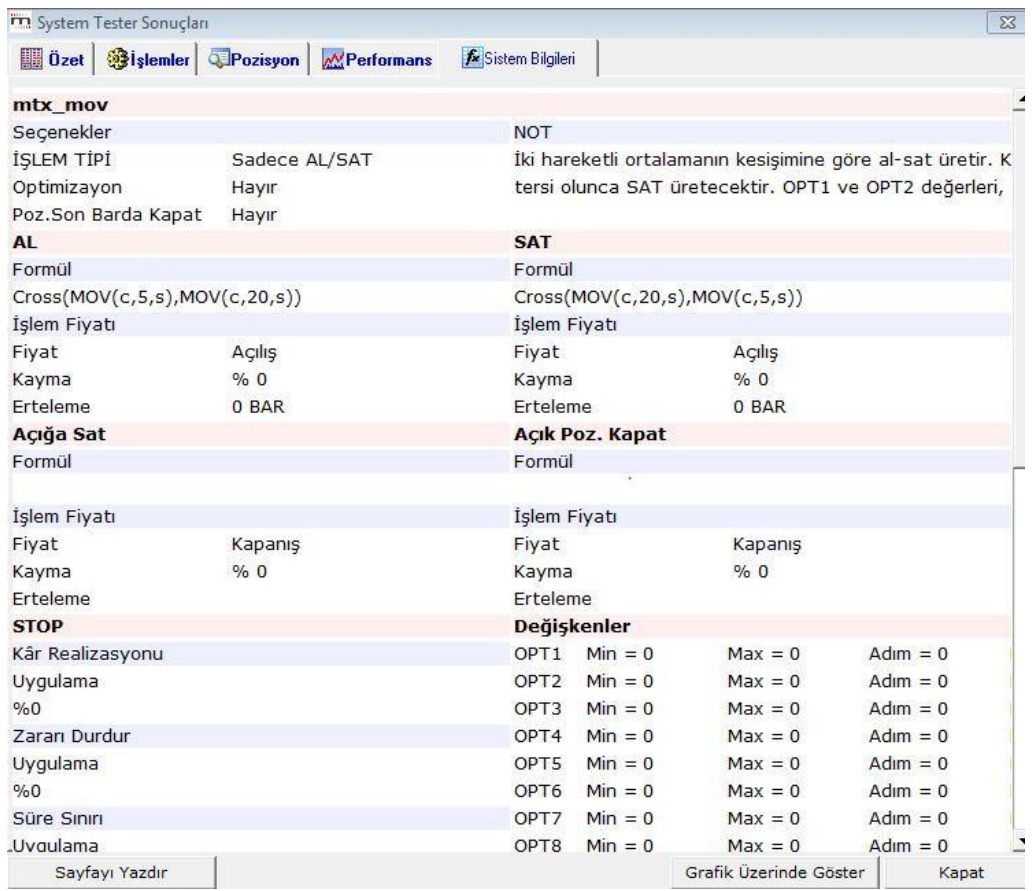

Bu sekmenin ilk kısmında sistemin adı-tipi ve yazdı isek NOT içeriği görülür.

İkinci kısmında, AL-SAT-Açığa Sat-Açık Pozisyon Kapat koşullarının formülleri ve tanımlamaları görülür.

Stop kısmında, stop tanımlamaları ve varsa değişken bilgileri görülür.

Sayfa altındaki menüler yardımı ile Sayfayı yazdırabilirsiniz / Test sonuçlarını grafik üzerinde izleyebilirsiniz / Pencereyi kapatabilirsiniz.

Doğal olarak hangi grafik üzerinde uyguladı iseniz, O grafiğin ait olduğu senedin verileri gelir.

*İpucu: Eğer sistemde değişken tanımladı iseniz, ve test çoklu seçenek için yapılıyor ise, karşınıza yukarıda gördüğünüz sonuç tablosu değil, aşağıda göreceğiniz gibi bir tablo gelecektir.* 

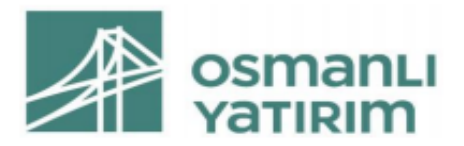

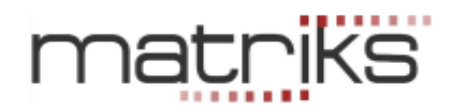

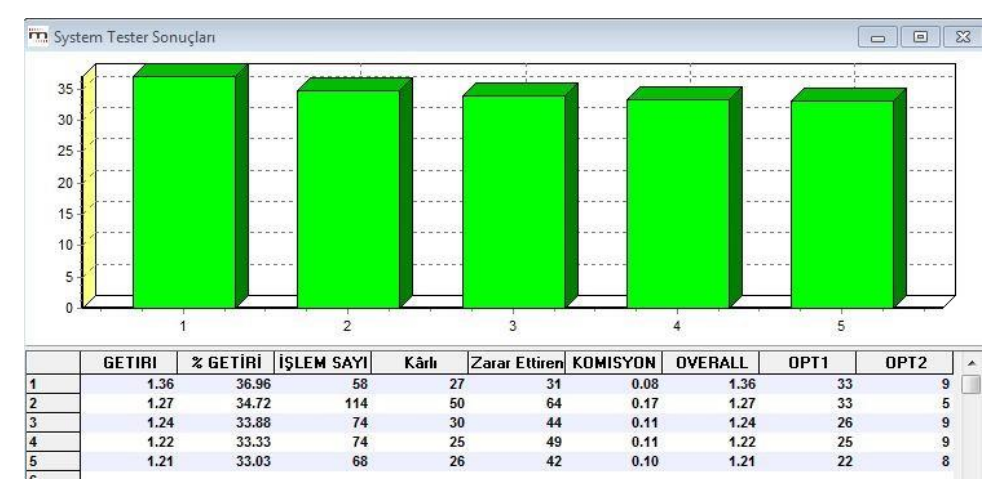

Bu tablo tanımladığınız değişkenlerin olası değerleri için, seçtiğiniz sayıdaki en iyi X getiri sonucunu gösterir.

Mesela yukarıda en iyi 5 getiri seçilmiş olup, bunların sonuçları görülmektedir.

Sütunların açıklamaları:

İlk sütunda sıra numarası vardır.

- ✓ **Getiri:** Rakamsal getiriyi gösterir.
- ✓ **% Getiri:** Oransal getiriyi gösterir.
- ✓ **İşlem sayısı:** İlgili satırdaki test için kaç adet işlem yapıldığını gösterir.
- ✓ **Kar / zarar:** Yapılan işlemlerin kaç tanesinin karlı işlem; kaç tanesinin ise zararla sonuçlanan işlem olduğunu gösterir.
- ✓ **Komisyon:** işlemler için ödenecek komisyonu gösterir.
- ✓ **Overall:** Portföyün son değerini gösterir.
- ✓ **OPT1:** İlk değişkenin bu test için alınmış olan değerini gösterir.
- ✓ **OPT2:** İkinci değişkenin bu test için alınmış olan değerini gösterir.

#### 4.8Grafik Üzerinde Ek Menüler

Sistem Tester uygulamasını grafik üzerine atadıktan sonra KHN butonu altına Sistem Tester ile ilgili bazı ek menü seçenekleri gelecektir. Aşağıdaki resimde sağ tarafta eklenen menü seçeneklerini görebilirsiniz.

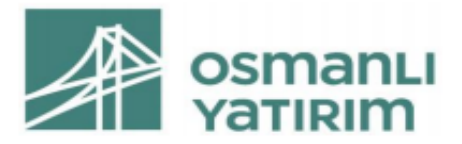

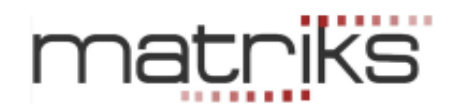

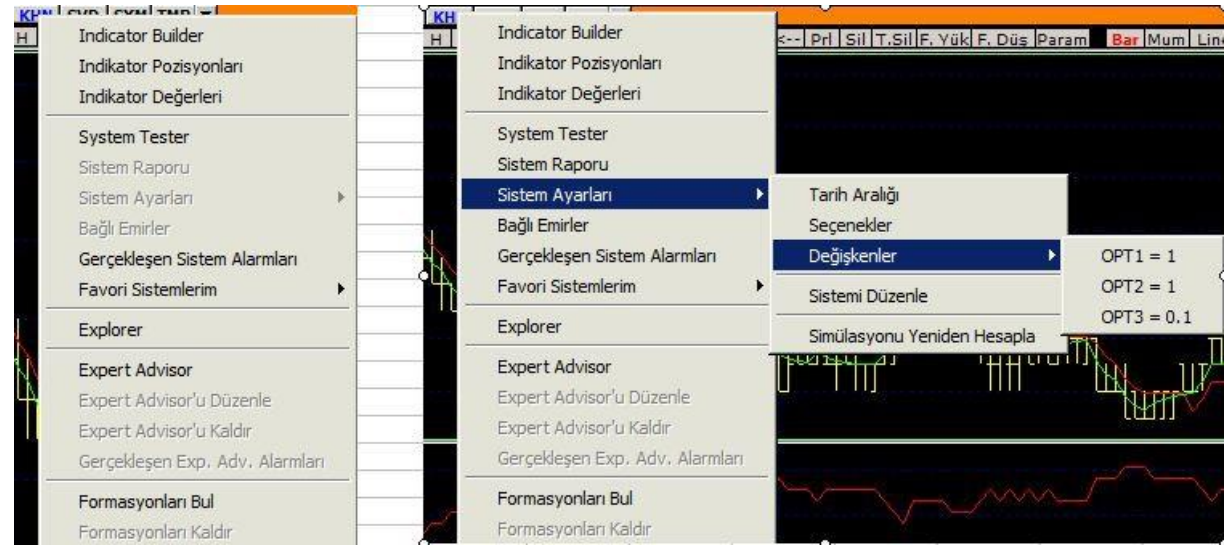

**Sistem Raporu:** Bu menü seçeneği ile uygulamadaki sistemin 'Sonuç Raporu' açılır. Bakınız **4.7 Sistem Tester Sonuçları** 

**Sistem Ayarları:** Bu menü altında bulunan alt menüler ile uygulamadaki sistemde kullanmış olduğunuz parametreleri izleyebilir / değiştirebilirsiniz. Bu seçenekler önceki bölümlerde anlatılmıştır.

- ✓ **Tarih Aralığı:** Sistemin çalıştığı tarih aralığını gösterir.
- ✓ **Seçenekler:** Uygulamadaki sistemin ayarlarını içeren 'Sistem Ayarları' penceresini açar.
- ✓ **Değişkenler:** Uygulanan sistemde 'Değişken' kullanımı var ise, grafik üzerine atanan seçenekteki değişken (OPT) değerlerini gösterir. buradaki OPT alt menüsüne tıklarsanız, aşağıda göreceğiniz Değişkenler isimli pencere açılır.

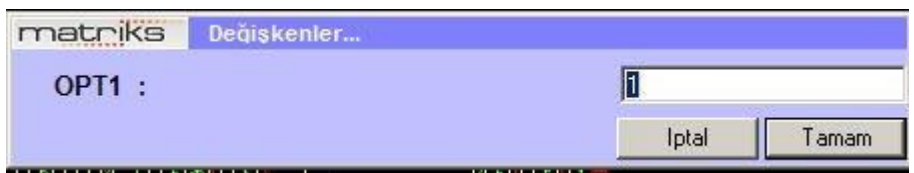

Buradan sistemde kullanılan değişken rakamını değiştirebilirsiniz.

- ✓ **Sistemi Düzenle:** Bu menü altında uygulamadaki sistemin 'Sistem Düzenleme' penceresi açılır. Dilerseniz buradan koşullarınızı değiştirebilirsiniz.
- ✓ **Simulasyonu Yeniden Hesapla:** Veri eksiği vb. olasılıklar yüzünden hesaplamanın yeniden yapılmasını isterseniz bu menü seçeneği ile sağlayabilirsiniz.

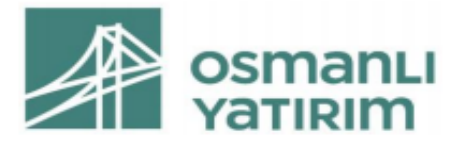

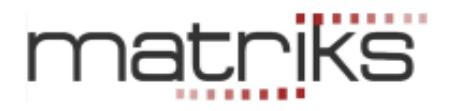

*İpucu: otomatik Emir Gönderimi (Bağlı Emir) söz konusu ise, programın kapalı olduğu zamanlarda oluşan sinyaller grafik üzerinde gösterilmez. Bu menü seçeneği ile bu dönemlerdeki sinyallerin grafik üzerine atanmasını sağlayabilirsiniz.*

✓ **Bağlı Emirler:** Lisansa tabii bir Matriks uygulaması olan Otomatik Emir gönderimi için, sistem tester uygulamasının emre dönüşmesini sağlayacak menü seçeneğidir. Ayrı bir dokümanda anlatılmıştır.

## Bakınız:http://217.118.24.4/documents/OTOMATIK\_EMIR\_ILETIM\_MODULU\_KULLANIM\_KIL AVUZU.pdf

#### **Gerçekleşen Sistem Alarmları :**

Sistem Tester içinde kurmuş olduğunuz alarmlar içinde gerçekleşmiş olanları topluca gösteren 'Sistem Tester Alarmları' penceresi açılır.

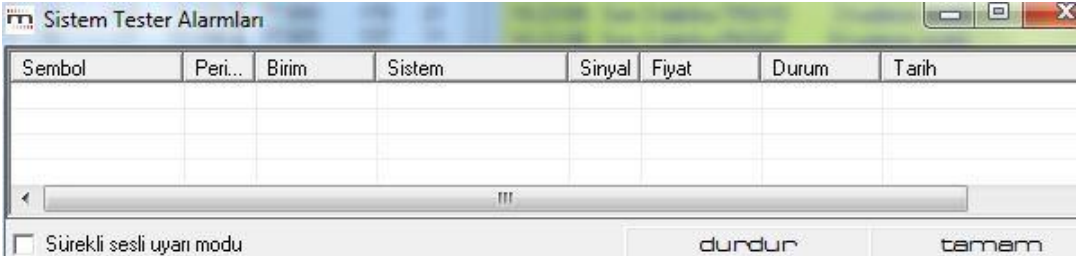

#### **Favori Sistemlerim:**

Tanımlı sistemlerin listelendiği System Tester ana ekranında bulunan tanımlı sistemlerden, istediğiniz sistemleri seçerek 'Favorilerime ekle / çıkar' butonları ile favorilere ekleyebilirsiniz. Bu şekilde favorilerinize eklediğiniz sistemlerin listedeki adının yanında, aşağıda göreceğiniz şekilde, parantez içinde bir yıldız görünür.

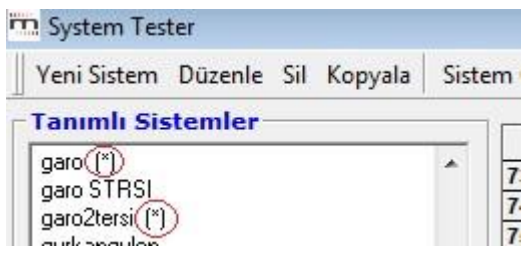

Bu şekilde isterseniz topluca çalıştırılabilecek bir favori sistemler listesi oluşturabilirsiniz. 'Favori Sistemlerim' uygulaması ile bu şekilde tanımlanmış olan tüm sistemlerin bir arada çalışmasını ve sonuçların tüm tanımlanmış olan sistemlerde verilmesini sağlayabilirsiniz.

Favori olarak sistem belirledi iseniz, bu sistemler bu menü altında listelenecektir.

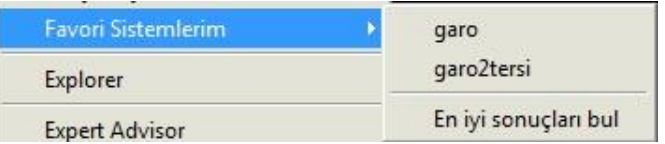

Ve bunlardan herhangi birisini seçerek çalıştırabilir, ya da 'En iyi sonuçları bul' seçeneği ile tümünü çalıştırıp sonuçları aşağıdaki gibi bir tablo halinde izleyebilirsiniz.

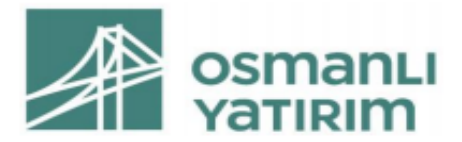

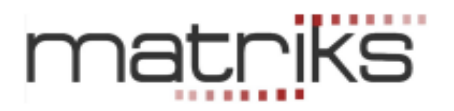

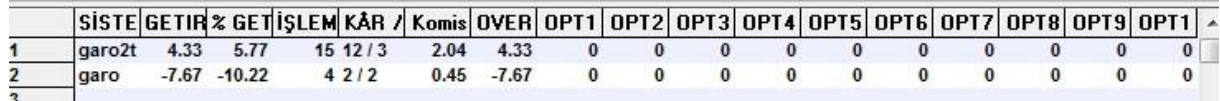

# 5.Explorer

## 5.1 İlk Bakış:

Seçilen semboller arasında istenen kriterlere uyan sembolleri seçebilmenizi sağlar. İlk olarak aşağıda göreceğiniz 'Explorer' penceresi açılır.

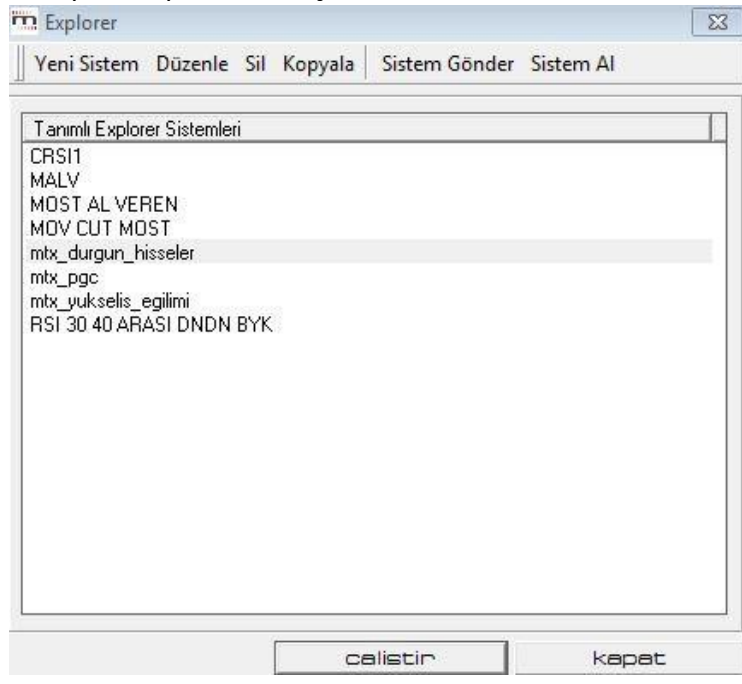

İlk açıldığında Tanımlı Explorer Sistemlerini gördüğünüz bir pencere gelir. Bu pencerenin üstündeki menü tuşlarının işlevleri şöyledir.

#### 5.1.1 Yeni Sistem:

Bu menü ile yeni bir sistem tanımlamaya başlayabilirsiniz. Aşağıda anlatılacaktır.

#### Düzenle:

Bu menü ile tanımlı sistemlerden birini seçip değişiklik yapabilirsiniz.

#### 5.1.2 Sil:

Bu menü ile tanımlı sistemlerden seçtiğiniz sistemi silebilirsiniz.

5.1.3 Sistem Gönder: Bakınız System tester / Sistem Gönder 4.1.4

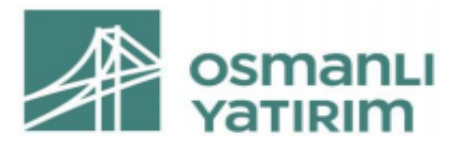

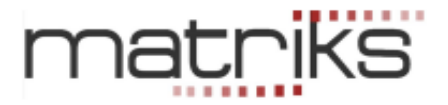

#### 5.1.4 Sistem Al:

Bakınız System tester / Sistem Al 4.1.5

#### 5.1.5 Tanımlı Explorer Sistemleri:

Pencerenin bu kısmında Tanımlı (Hazır / Sizin Eklediğiniz) sistemler vardır.

#### 5.1.6 Çalıştır:

Bu menü ile tanımlı sistemlerden birini seçip uygulama yapabilirsiniz.

Kapat:

Explorer penceresini kapatırsınız.

#### 5.2 Yeni Sistem:

Örnek olarak Explorer'da 5 günlük hareketli ortalamasını kesmiş olan hisse senetlerini bulmak istediğimizi varsayalım. Bunun için;

'Yeni Sistem' butonuna tıklayınız. Explorer editor penceresi açılır. Temel olarak daha önce anlattığımız 'Sistem Tester'ın sistem yazma penceresine benzer.

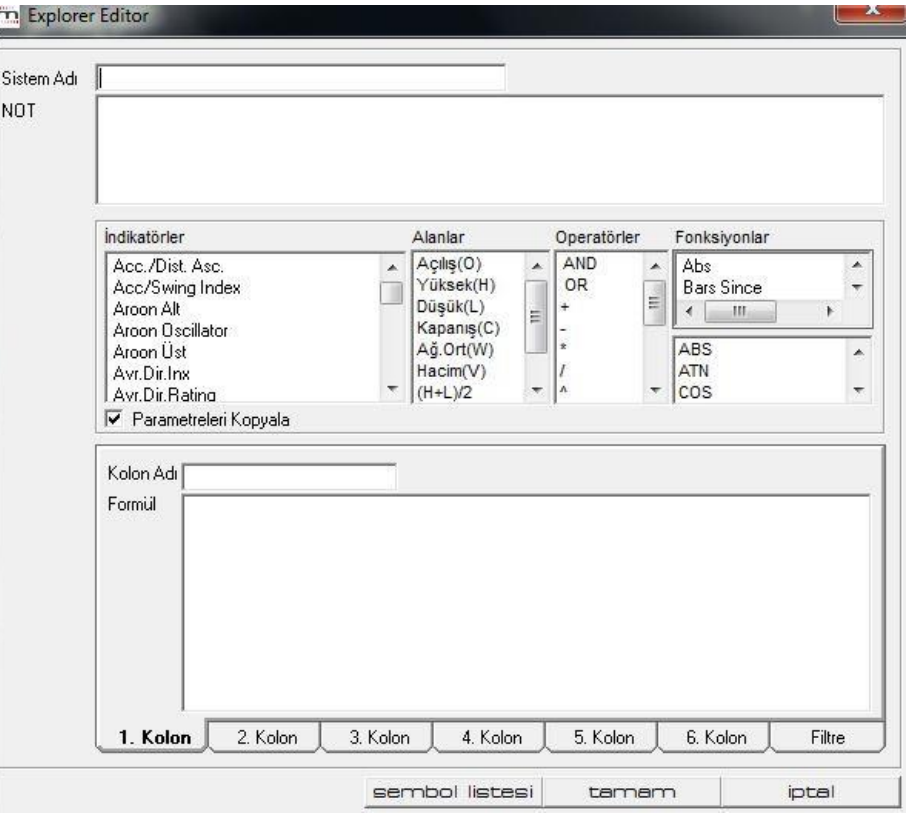

Yazacağınız Explorer sistemine bir isim veriniz. Altındaki 'NOT' bölümünden not ekleyebilirsiniz.

Explorer Editor Penceresinde 6 adet 1-6 numaralı sekme ve bir de Filtre sekmesi göreceksiniz. Filtre sekmesi, koşul tanımlanması için kullanılırken, 1-6 arası numaralanmış olan kolonlar, analizi yapılacak olan sembollere ait bilgi alanları olarak kullanılabilir.

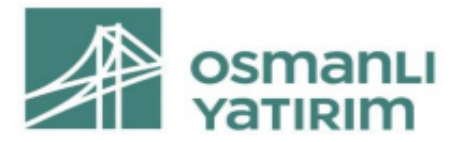

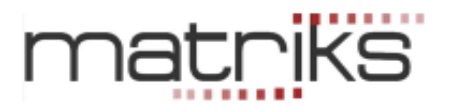

Bu veriler; kapanış, düşük, hacim benzeri fiyat alanları olabileceği gibi, bir indikatör ya da tanımlanmış herhangi başka bir formülün değeri olabilir. Kolon Adı mini penceresi ile veri listelenecek kolona isim verebilirsiniz.

#### 5.2.1 Filtre Sekmesi:

Eğer yalnızca yazacağınız koşula uyan senetleri bulmak istiyorsanız koşulunuzu Filtre kısmına yazmanız gerekli ve yeterlidir.

Cross(C,MOV(c,5,s)) yazdığınızda, kapanışı son barda 5 günlük hareketli ortalamasının üzerine çıkmış hisseleri getirecektir.

Ancak daha fazla detay görmek isterseniz, hacim, kapanışın değeri vb. gibi; bu durumda kolonlara izlemek istediğiniz veriyi sembolize eden kodlamayı yazmalısınız. Mesela 1. Kolona C (Close = Kapanış), 2. Kolona da V (Volume = Hacim) yazarak bu verileri de ayrıca izleyebilirsiniz. Kolonlara veri tanımlaması yaptığınızda, filtre kısmında bulunan koşulunuza uyan hisse senetleri bu verileri de içeren bir tablo eşliğinde gösterilecektir.

## *DİKKAT: Filtre sekmesinde Formül yazısının hemen üzerinde, Filtreyi Kullan seçeneği vardır.*

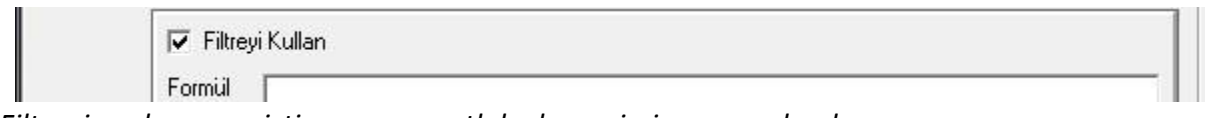

*Filtrenin çalışmasını istiyorsanız, mutlaka bu seçimi yapmış olmalısınız.* 

*İpucu: Normalde kolonlara veri izlemek için formül yazıyoruz. Filtre kısmına ise koşul belirliyoruz. Eğer kolonlarda yazdığınız formülü / veriyi bir bütün olarak filtre kısmında da kullanıyorsanız, 'Filtre' kısmına yazacağınız koşulu, kolonların adlarını kullanarak da belirleyebilirsiniz.* 

*Mesela cola>colb gibi.*

#### 5.2.2 Bilgi kolonları:

1-6 nolu sekmelerde veri tanımlaması yaparsanız, Explorer sonuç tablosunda koşula uyan senetlerin, tanımladığınız verileri gösterilecektir. Mesela bu durumda 1. kolonda hisse senetlerinin kapanış değerleri, 2. Kolonda ise hacim verileri listelenecektir.

*İpucu: Explorer sonuç penceresi altında 'Ek Kolon Seçimi' butonu vardır. Fiyat penceresinde var olan verileri bu kısımdan da rahatça tablonuza ekleyebilirsiniz.* 

Explorer'da mutlaka bir filtre kullanmanıza gerek yoktur. Seçtiğiniz hisselerin sadece belirli fiyat vb. bilgilerini arıyorsanız da yine Explorer'ı kullanabilirsiniz.

*İpucu: Ek olarak, 1-6 arası bilgi alanlarının alternatif bir kullanım şekli, o alanlara da kriterler girilmesi olabilir. Bu durumda, o alana girilen kriter doğruysa "1", değilse "0" değer dönecektir. Bu kullanım şekli, tüm hisselerin belli koşulları sağlayıp sağlamadığı şeklinde bir listeleme yapmak için kullanılabilir.*

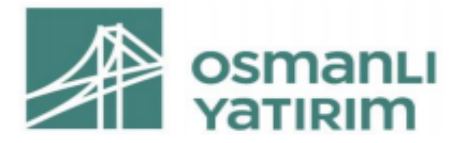

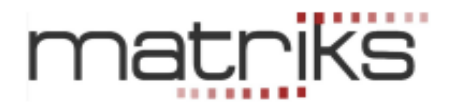

#### 5.2.3 Sembol Seçimi:

Explorer Editor penceresinin alt taraftaki 'Sembol Listesi' butonu ile sembol ve tarih aralığı seçebileceğiniz Explorer-Sembol Seçimi penceresi açılır.

*İpucu: Sembol seçimini sisteminizi oluşturduktan sonra çalıştırma aşamasında da yapabilir veya seçiminizi değiştirebilirsiniz.* 

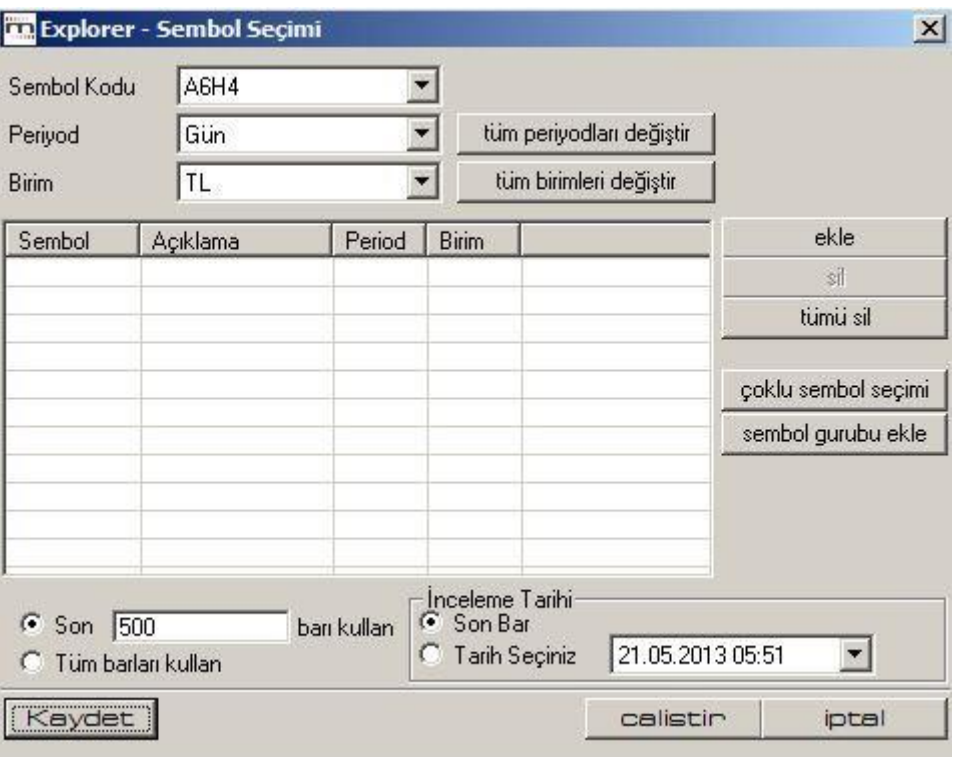

Bu pencere de, genel olarak Sistem Tester'ın sembol seçimi penceresine benzer. Üst kısım tamamıyla aynıdır.

**Sembol Kodu** penceresinden bir sembol seçip, 'Ekle' butonu ile seçtiğiniz sembolü listeye ekleyebilirsiniz.

*İpucu: Explorer'da asıl amaç sembolleri çoklu olarak taramaktır. Bu sebeple normalde bu kısmı değil, hemen aşağıda bahsedeceğimiz Çoklu sembol Seçimi butonunu kullanırsınız. Bu kısımdan, özel olarak eklemek istediğiniz birkaç tek sembol olur ise, onları ekleyebilirsiniz.* 

- ✓ **Periyot** penceresinden testin kullanacağı periyodu,
- ✓ **Birim** penceresinden de, sonuçları görmek istediğiniz para birimini seçebilirsiniz.
- ✓ **Tüm Periyotları değiştir** ile Bakınız…**4.6.4 Tüm Periyotları değiştir**
- ✓ **Tüm birimleri değiştir** ile Bakınız…**4.6.5 Tüm birimleri değiştir**

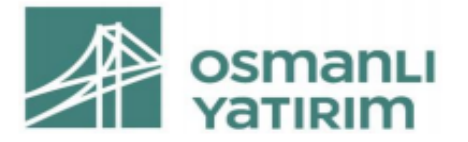

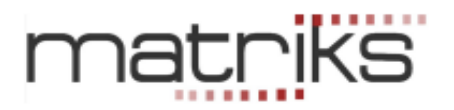

- ✓ **Ekle** butonu ile Sembol Kodu penceresinde görülen finansal enstrüman listeye eklenir.
- ✓ **Sil** butonu ile listeden seçeceğiniz bir sembolü ( üzerine tıklayıp seçtiğinizde zemin rengi maviye dönüşür) silebilirsiniz.
- ✓ **Tümü Sil** butonu ile listedeki seçilmiş tüm sembolleri silebilirsiniz.
- ✓ **Çoklu sembol Seçimi** butonu ile test etmek istediğiniz sembolleri topluca listeye ekleyebileceğiniz 'Senet Seçiniz' penceresi açılır.

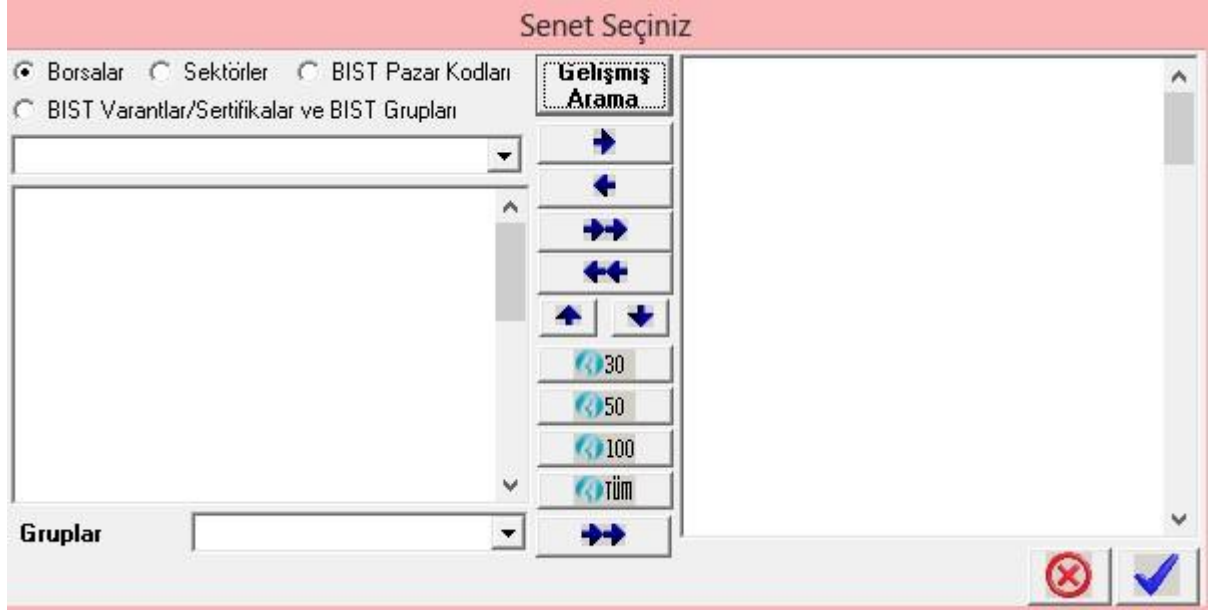

Bu pencere üzerinden sistemde taranmasını istediğiniz sembolleri seçebilirsiniz.

✓ **Sembol Grubu Ekle** butonu, bir sembol grubunu farklı bir periyod için ekleyebilmenizi ve böylece aynı anda birden fazla periyodu test edebilmenizi sağlar.

Sembol Grubu Ekle butonu ile gene Senet Seçim Penceresi açılır. Bu butona tıklamadan önce Explorer-Sembol Seçim penceresinin üst kısmındaki ilgili bölmeden periyodu değiştiriniz. Senet Seçim penceresi ile seçeceğiniz semboller bu periyod için eklenecektir. Böylece farklı periyodlara sahip sembol gruplarını Explorer listenize ekleyebilirsiniz.

Explorer – Sembol seçimi penceresinin alt kısmında tarih belirleme bölümü vardır.

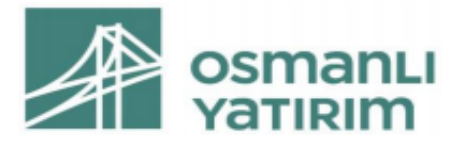

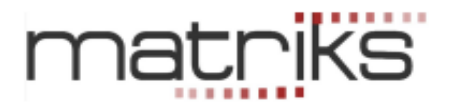

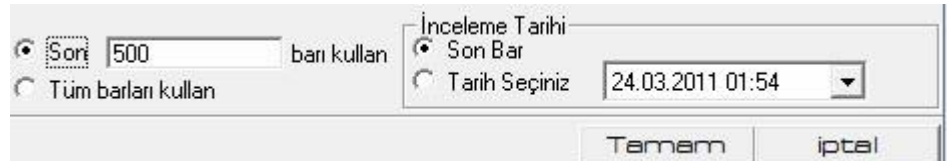

Buradan analizin çalışacağı dönemi seçebilirsiniz.

- ✓ **Son XXX barı kullan** seçeneği ile belirleyeceğiniz miktarda barı ( seçmiş olduğunuz periyod birimi) kullanır ya da tüm barları kullanır.
- *Dikkat: Bu kısımda seçiminizi olabildiğince yüksek (Tüm barları kullan olarak) tutunuz. Bar sayısını azaltmanızın bir faydası yoktur. Koşulunuzda kullandığınız indikatörlerin periyotları yüksek olur ve burada da az sayıda bar kullanımını seçerseniz, elde edeceğiniz sonuçlar hatalı olacaktır.*

#### ✓ **İnceleme Tarihi:**

Son barı, ya da geçmişten bir günü seçebiliriz. Son bar seçili olduğunda explorer'ı son barda çalıştırır. Geçmişten bir tarih seçersek o tarih itibari ile çalıştırır. Ondan sonraki günler hesaba katılmaz.

*İpucu: Explorer uygulaması kapanıştaki sonuçlara göre oluşan gerçekleşmeleri veya seans esnasında ise, içinde bulunduğumuz bar ile bir önceki bar kapanışında oluşan gerçekleşmeleri gösterir. Çünkü amaç, koşulun gerçekleştiği zamanı yakalamaktır.* 

*Bu sebeple, mesela 3 bar önceki bir koşul gerçekleşmesini göstermez. Bir sebeple önceki bir zaman için sonuçları görmek isterseniz, inceleme tarihi kısmından geçmiş bir tarihi seçmeniz gerekir.* 

Sembol seçiminiz tamamlandıktan ve zamansal seçimlerinizi yaptıktan sonra sistem çalışmaya hazır halde olacaktır.

Sistem yazımını tamamladıktan sonra Explorer Editor penceresinin alt kısmındaki 'Tamam' butonuna tıklayınız. Sisteminiz verdiğiniz isim ile tanımlı sistemler arasında listelenecektir.

#### 5.3. Çalıştır İşlevi:

Tanımlı bir sistemi seçip 'Çalıştır' dediğinizde karşınıza gene sembol seçim penceresi ama bu sefer 'Çalıştır' butonu seçeneği ile gelir. Bu size seçimlerinizi / ayarlarınızı bir kez daha gözden geçirme fırsatı verecektir.

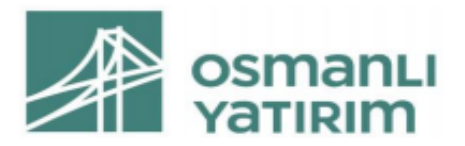

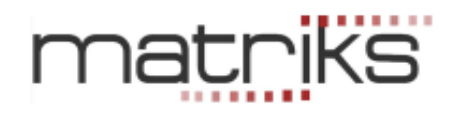

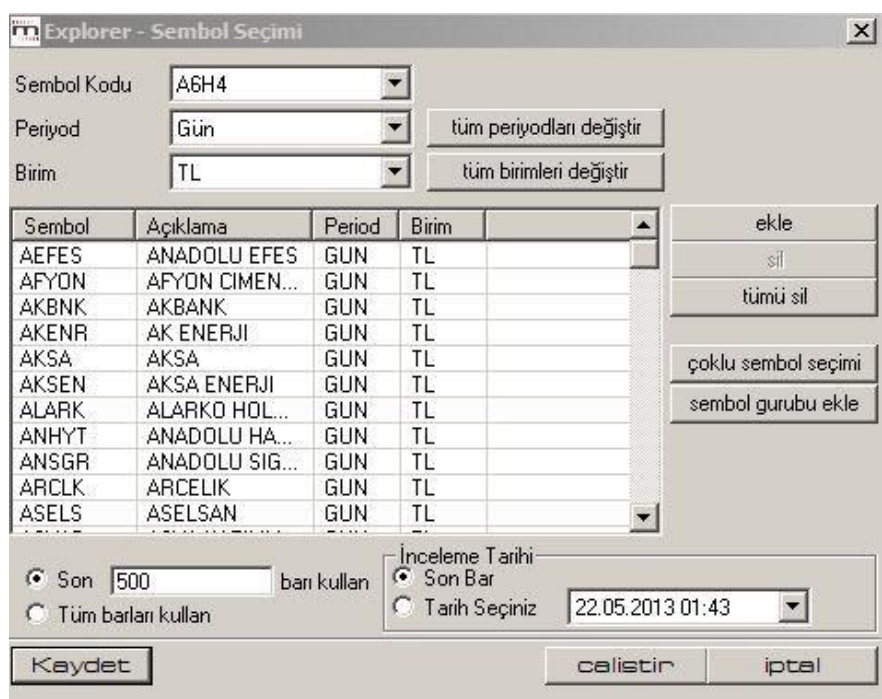

## **Hatırlatma: Sembol Grubu Ekle** butonu, bir sembol grubunu farklı bir periyot için ekleyebilmenizi ve böylece aynı anda birden fazla periyodu test edebilmenizi sağlar.

Sembol Grubu Ekle butonu ile gene Senet Seçim Penceresi açılır. Bu butona tıklamadan önce Explorer-Sembol Seçim penceresinin üst kısmındaki ilgili bölmeden periyodu değiştiriniz. Senet Seçim penceresi ile seçeceğiniz semboller bu periyod için eklenecektir. Böylece farklı periyodlara sahip sembol gruplarını Explorer listenize ekleyebilirsiniz.

Çalıştır butonuna tıkladığınızda sisteminiz seçmiş olduğunuz sembolleri belirlediğiniz koşullara göre tarar.

Bir explorer sistemi çalıştırılıp raporu alındığında aşağıdaki gibi bir sonuç tablosu gelir.

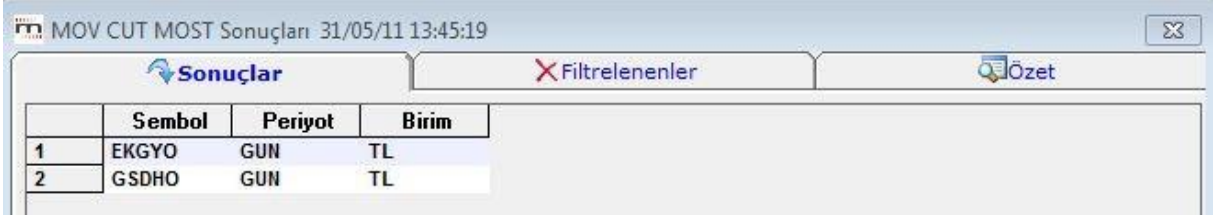

Yukarıdan şunu anlıyoruz: Sistemin taraması sonucunda, seçtiğimiz finansal enstrümanlardan yazdığımız koşula uyanlar yukarıda görülen 2 adet semboldür.

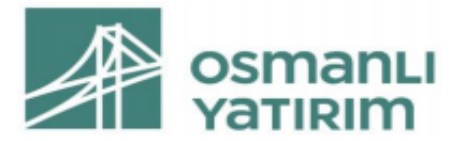

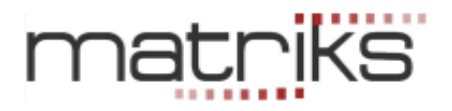

*İpucu: Explorer sistemleri verdiğimiz koşula son + bir önceki periyot esnasında uyan sembolleri listeler. Mesela her sabah 'Günlük Periyot' ile tarama yaparsanız, bir önceki günün kapanış verilerine göre koşulunuza uyan sembolleri bulursunuz.* 

#### 5.3.1 Sonuçlar sekmesi:

Pencere bu sekme ile açılır. Uyguladığınız koşula uygun sonuç veren finansal enstrümanlar bu sekmede listelenir.

Bu liste, seçilen sembollerden ( burada BİST 100 seçtik), seçilen periyot içinde, hareketli ortalaması MOST'unu kesen hisselerin tespiti sonucu ortaya çıkmıştır. Pencerenin üst kısmında, analizin adı ve yapıldığı zaman yazılıdır.

#### 5.3.2 Filtrelenenler sekmesinde;

Uyguladığınız indikatöre uygun sonuç vermeyen ve dolayısı ile elenen ( filtrelenen) finansal enstrümanlar listelenir. Bu sekmeye tuşlarsanız, filtrelenen sembollerin listesi gelir.

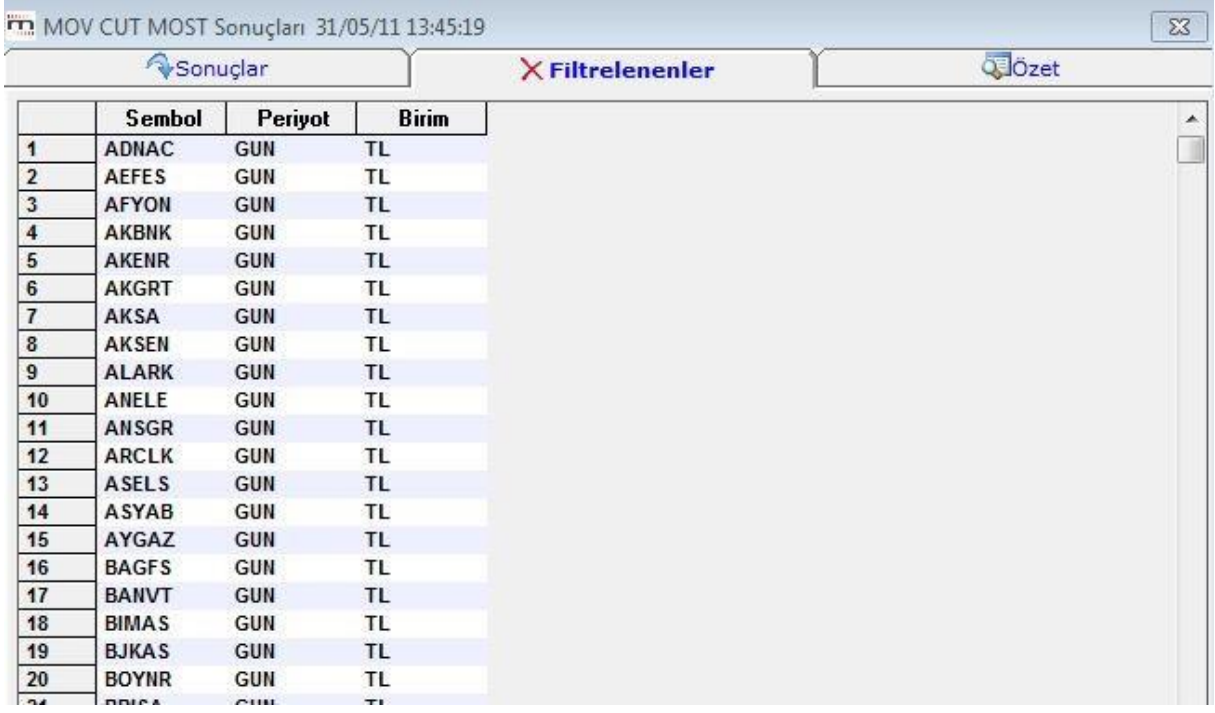

#### 5.3.3 Özet sekmesinde ise,

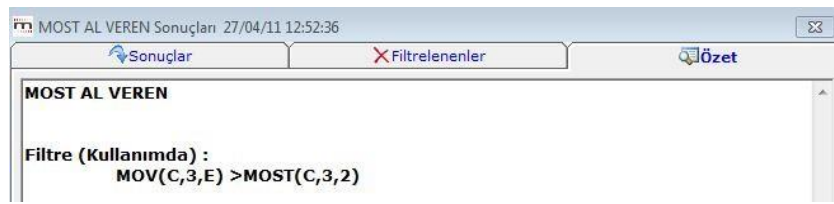

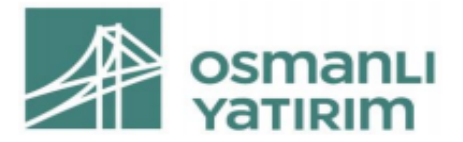

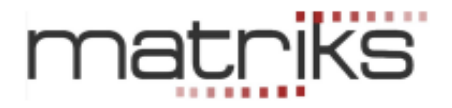

Uygulanan indikatör sisteminin adı, formülü ve kullanım durumu gösterilir., Explorer sonuç penceresinin alt kısmında aşağıda anlatacağımız uygulamalar vardır:

#### 5.3.4 Otomatik Yenileme:

 $\frac{-}{3}$  dk. da bir yenile Otomatik olarak çalışıp, yeni verilere göre sonuçları sunmayı sağlayacak bir alandır. Bu sayede, belirlenen periyotta otomatik olarak yeniden çalışıp, listenin güncellenmesi sağlanabilir. İlk kutucuğa tıklayıp seçim yapmak ve 2. kutucuk içine kaç dakikada bir yenileme yapmasını istiyorsanız, o rakamı girmeniz gerekir.

İlk kutucuğa tıkladığınızda, pencerenin sağ alt tarafında Gizle butonu görünür.

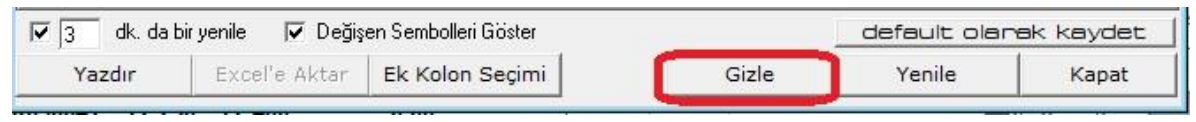

Bu butona basarak bu pencerenin gizlenmesini sağlayabilirsiniz. Veriler yenilendiğinde pencere otomatik olarak açılacaktır.

#### 5.3.5 Değişen Sembolleri Göster:

Değişen Sembolleri Göster Bu seçeneği etkinleştirirseniz, bir önceki listeye göre değişen sembolleri gösterir. Sistem her güncellemede bir önceki tarama sonucuna göre, eklenenler ve çıkarılanlar olarak sembol bilgisi verecektir.

#### 5.3.6 Default Olarak Kaydet:

default olarak kaydet tuşu ile ilgili Explorer analizi bundan sonraki çalıştırmalarda tanımladığınız parametreler ile ön tanımlı olarak gelir.

Yazdır Excel'e Aktar

seçeneği ile tablonun yazıcıdan çıktısını alırsınız.

seçeneği ile tabloya Excel tablosu halinde sahip olursunuz.

Ek Kolon Seçimi

tuşu ile aşağıda göreceğiniz Ek Kolon Seçim penceresi açılır.

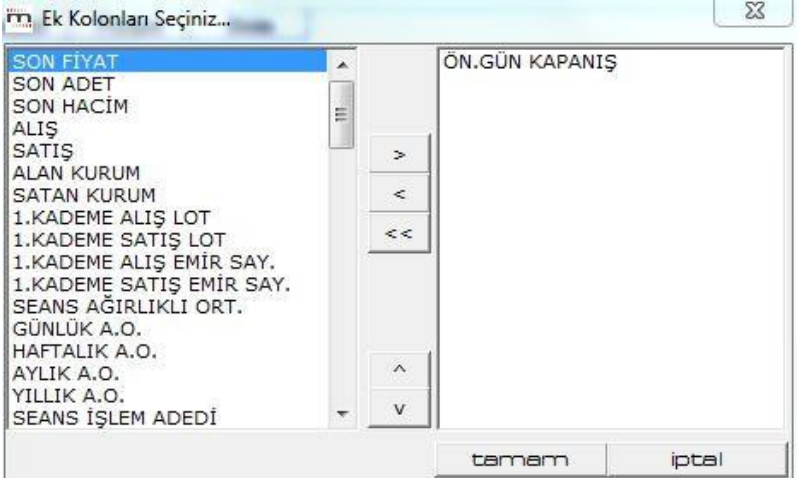

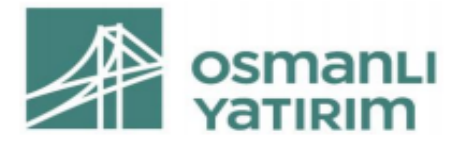

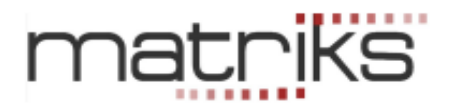

Buradan görmek istediğiniz verileri seçip ekleyerek, bu veri sütunlarının tablonuza kolon olarak eklenmesini sağlayabilirsiniz. Pencerenin sağ tarafı boş gelir. Oklar vasıtası ile tek tek ekleyebilir / çıkarabilirsiniz. Fiyat penceresinde ulaşabileceğiniz verileri buradan kolayca ekleyebilir ve sonuç tablosunda görebilirsiniz.

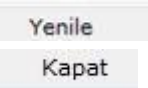

butonu ile analizi ( ve sonuçlarını) güncelleyebilirsiniz.

butonu ile Explorer analiz sonucu penceresini kapatırsınız.

# 6.Expert Advisor

Expert Advisor, yatırımcıların işlem yaparken karar verme sürecine destek olmak için yazılmış, System Tester mantığı taşıyan farklı muhtelif seçenekler içeren bir analizdir.

*İpucu: Sistem tester'da geçmişi test edebilirsiniz. Expert Advisor'da edemezsiniz. Burada birden fazla AL / SAT koşulunu ayrı ayrı yazıp hepsinin sinyallerini ayrı ayrı görebilirsiniz. AL ve SAT sinyalleri, Sistem Tester'da olduğu gibi birbirini takip etmek zorunda değildir.* 

## 6.1 Genel Bakış:

KHN'den Expert Advisor'ı tıkladığınızda açılan pencerede varsa tanımlı sistemleri görürsünüz.

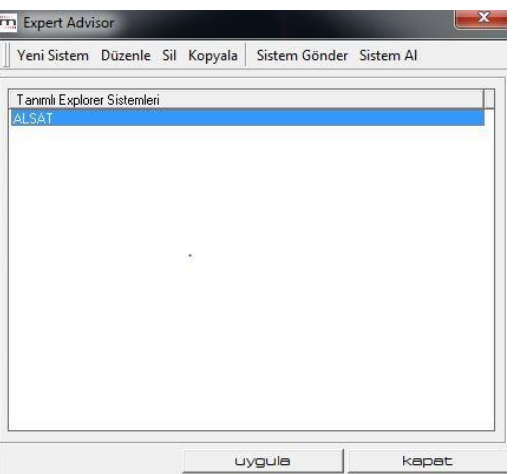

- ✓ **Yeni Sistem:** Bu menü ile yeni bir sistem tanımlamaya başlayabilirsiniz. Aşağıda anlatılacaktır.
- ✓ **Düzenle:** Bu menü ile tanımlı sistemlerden birini seçip değişiklik yapabilirsiniz.
- ✓ **Sil:** Bu menü ile tanımlı sistemlerden seçtiğiniz sistemi silebilirsiniz.

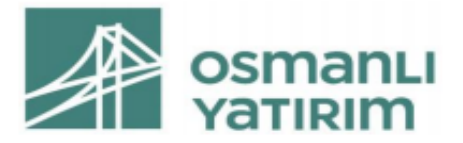

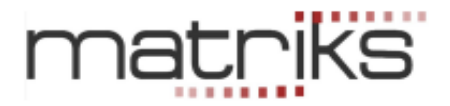

- ✓ **Sistem Gönder: Bakınız 4.1.4 Sistem Gönder**
- ✓ **Sistem Al: Bakınız 4.1.5 Sistem Al**
- ✓ **Tanımlı Explorer Sistemleri:** Pencerenin bu kısmında Tanımlı (Hazır / Bizim Eklediğimiz) sistemler vardır.
- ✓ **Uygula:** Bu menü ile tanımlı sistemlerden birini seçip uygulama yapabilirsiniz.
- ✓ **Kapat:** Explorer penceresini kapatırsınız.

#### 6.2 Yeni Sistem:

Bu menüyü tuşladığınızda karşınıza Expert Advisor Editor penceresi gelir.

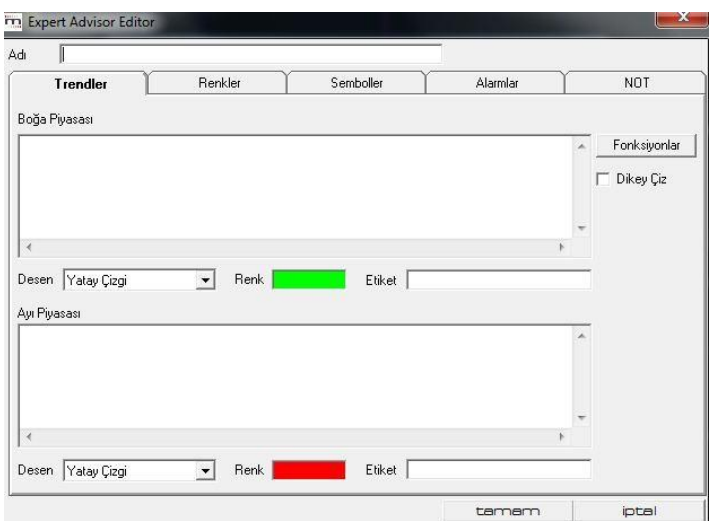

- $\checkmark$  Öncelikle sisteminize bir isim veriniz.
- ✓ Trendler, Renkler, Semboller, Alarmlar ve Not sekmelerini göreceksiniz.
- ✓ Bunların hepsini aynı anda kullanabileceğiniz gibi, tek tek de kullanabilirsiniz.
- ✓ Fonksiyonlar butonu ile daha önce diğer sistemlerde gördüğümüz Formül Tanımlamayı kolaylaştıran fonksiyonlar penceresi açılır.
- ✓ Her kısmın altındaki Desen ve Renk kısımlarında görsel eklemeler yapabilirsiniz.

*İpucu: Sağ tarafta bulunan 'Fonksiyonlar' butonu ile İndikatör / Alanlar / Fonksiyonlar seçeneklerinin bulunduğu (İndikatör Builder'da doğrudan var olan) pencere açılır. Formüllerinizi yazarken buradan şablonları alabilirsiniz.* 

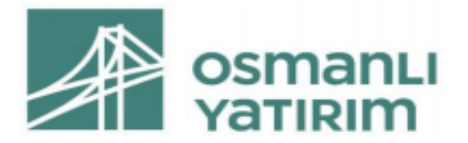

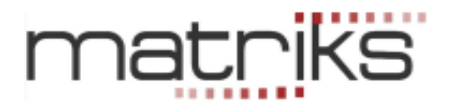

#### 6.2.1 Trendler Sekmesi:

Bu bölümde Boğa Piyasası ve Ayı Piyasası pencereleri vardır.

Boğa Piyasası Al koşulunu (Yükseliş yönünü) temsil eder. Klasik rengi yeşildir.

Ayı Piyasası Sat koşulunu (Düşüş yönünü) temsil eder. Klasik rengi kırmızıdır.

Burada bahsedilen trend kavramı, teknik analizde çizgi olarak çizilen trendler değil, piyasanın yönü anlamında yükseliş ya da düşüşü ifade etmektedir.

#### 6.2.2 Renkler Sekmesi:

Bu bölümde yapılan düzenlemeler, grafik üzerine atayacağınız (AL-SAT için oluşturacağınız) şekil ve yazıların renklerini belirler. Oluşturulan kritere göre, aşırı alım bölgesi, aşırı satım bölgesi ya da izlenmeye başlanacak bir noktaya gelinmesi gibi farklı yapılara göre kriterler oluşturulabilir. Bu kriterler gerçekleştiğinde, kriter geçerliliğini koruduğu sürece barlar istenen şekilde boyanacak, kriterin geçerliliği ortadan kalktığında normal grafik ayarlarına geri dönecektir.

CROSS kullandığınız durumlarda AL ve SAT koşullarının oluştuğu noktaları renkli olarak gösterecek.

Renkler sekmesinde Al koşuluna Trendler sekmesinde boğa piyasası için yazdığınız koşulu yazınız. Adı kısmına AL adını yazınız. Aşağıdaki görünüm olacaktır.

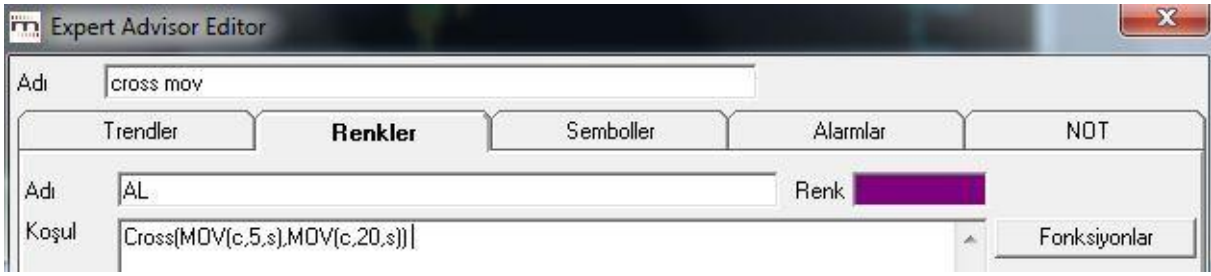

Sağ orta taraftaki Kaydet duşuna bastığınızda, AL koşulu hafızaya kaydedilir ve alta geçer. Görünüm aşağıdaki gibi olur.

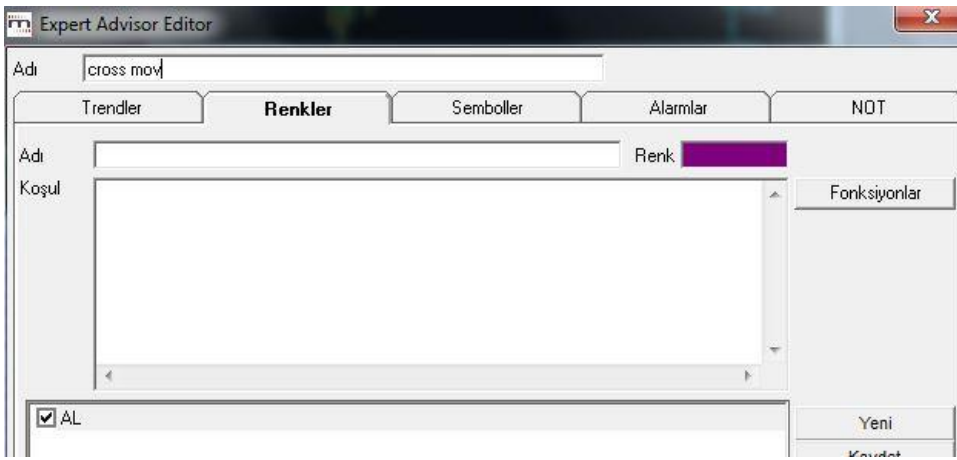

SAT koşulu için tersini yazıp kaydediniz. Aşağıdaki görünüm oluşacaktır.

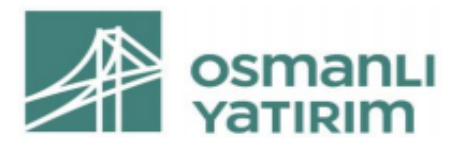

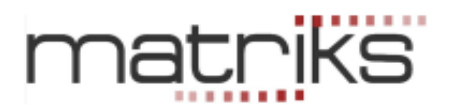

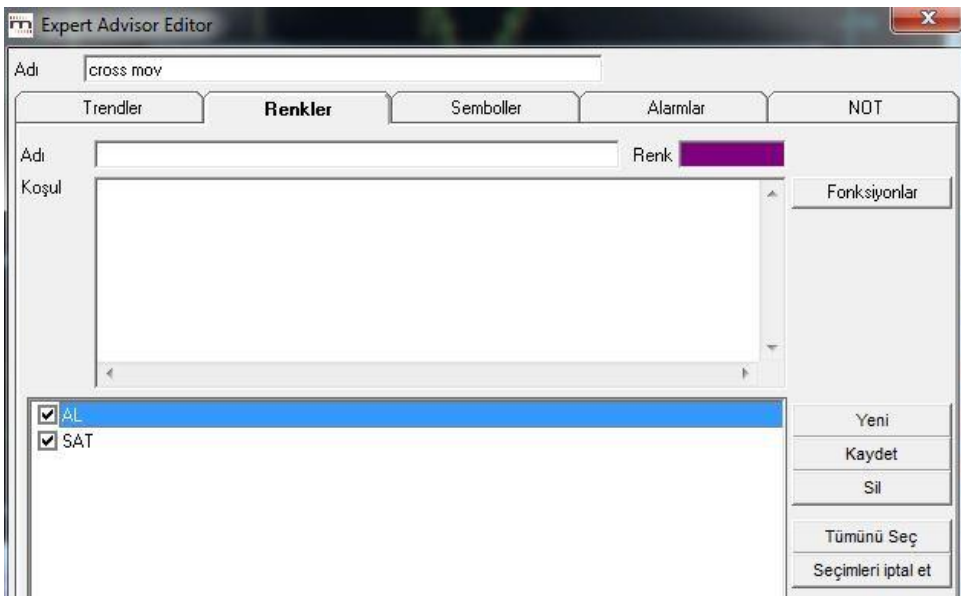

Renkler sekmesinde, sağ taraftaki tuşların işlevleri şöyledir:

- ✓ **Yeni tuşu:** Yeni bir koşul girmek üzere üst pencereyi temizler.
- ✓ **Kaydet tuşu**: Girdiğiniz koşulu kaydedip, adı ile alt pencereye yerleşmesini sağlar.

Pencereye tanımladığınız koşullar için 2 tip seçim söz konusudur.

Üzerine tıklayarak seçim: Zemin rengi maviye dönüşür. Tekrar tıkladığınızda, seçim iptal olur ve zemin renksizleşir.

Önündeki kutucuğu tıklayarak seçim: Kutucuğun içine check işareti gelir. Tekrar tıkladığınızda, seçim iptal olur ve kutucuk boşalır.

- ✓ **Sil tuşu:** Alt pencerede seçilmiş durumda olan koşulu siler.
- ✓ **Tümünü Seç tuşu**: Alt penceredeki koşulların tümünü seçer.
- ✓ **Seçimleri İptal Et Tuşu:** Alt penceredeki seçimleri iptal eder.

Al ve Sat koşulunu yazıp kaydettikten sonra çalıştırdığınızda, ortaya çıkacak grafik aşağıdaki gibi olacaktır. Kesişimlerin olduğu barların renklerini seçtiğiniz renklerle boyayacaktır ve ALSAT noktalarını altta yeşil ve kırmızı çerçevelerle gösterilecektir.

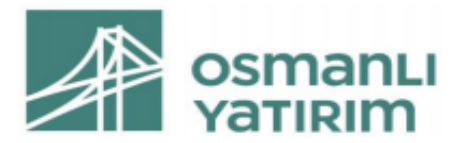

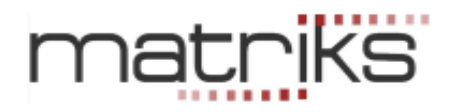

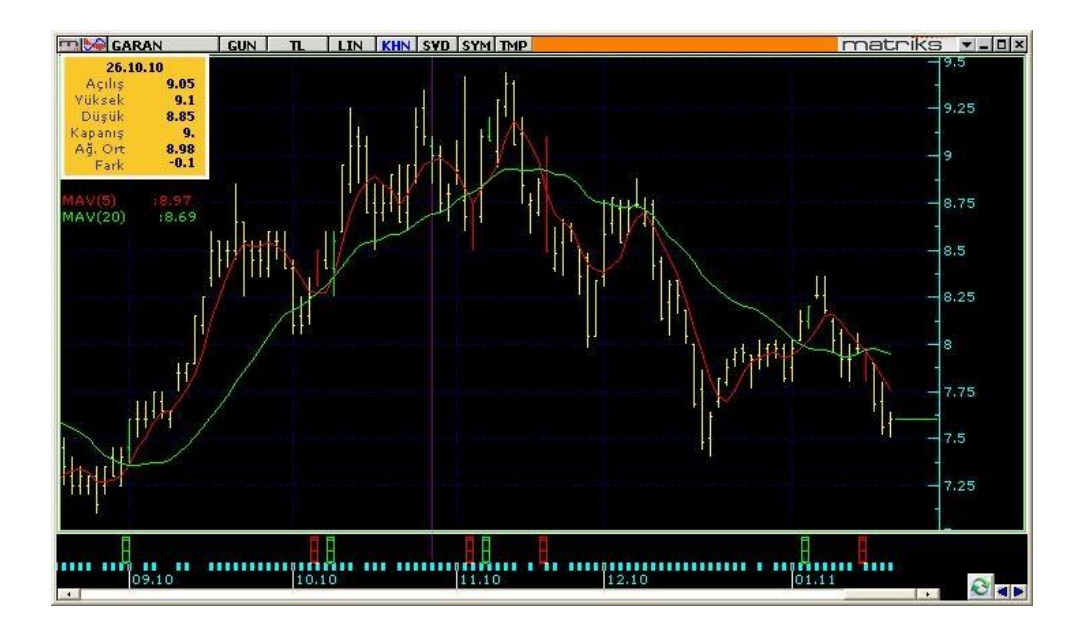

#### 6.2.3 Semboller Sekmesi:

Burada da, Adı kısmına koşulumuzun adını, koşul kısmına koşul formülümüzü yazıyoruz.

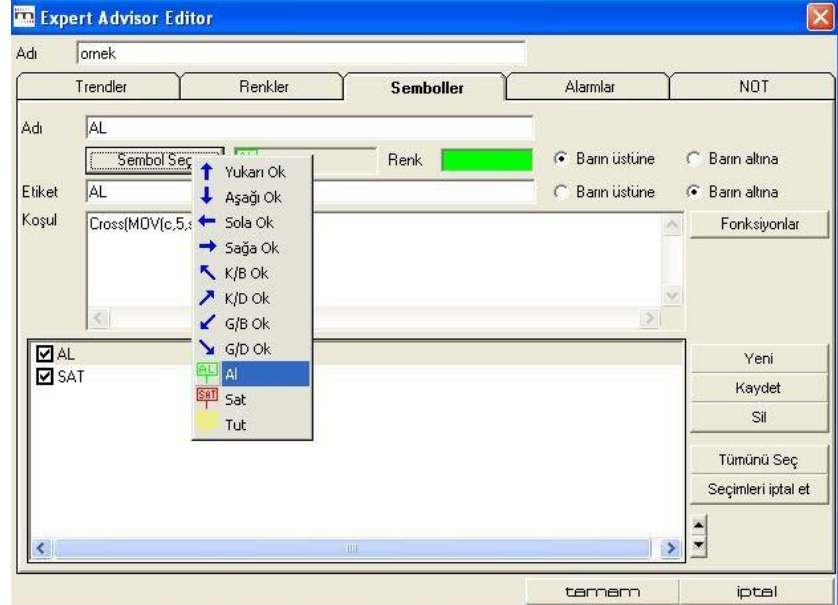

Sembol Seç kısmından koşulunuzun gerçekleştiği noktada nasıl bir sinyal görmek istiyorsanız onun seçimini yapınız. Oklar ile veya AL, SAT, TUT gibi yazı şeklinde. Sembol seçimi dışında etiket kısmına herhangi bir şey yazarsanız örneğin AL gibi, koşulun gerçekleştiği barın altına etiket koymaktadır.

Barın üstüne / altına seçeneklerini, seçtiğiniz sembollerin grafikteki barların üstüne ya da altına koymak için kullanınız.

Gene kaydederek aşağıya taşınmasını (kayıtlara geçmesini) sağlamanız gerekiyor. Farklı renkler verirseniz daha kolay dikkatinizi çekecektir.

Buradaki koşullar renkler kısmındaki ile aynı olacaktır. Kopyalayıp taşıyabilirsiniz.

Alt sağ taraftaki tuşların ( Yeni, kaydet, Sil, Tümünü Seç, Seçimleri iptal et) işlevleri aynen renkler sekmesinde olduğu gibidir.

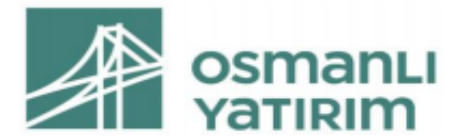

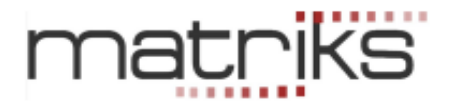

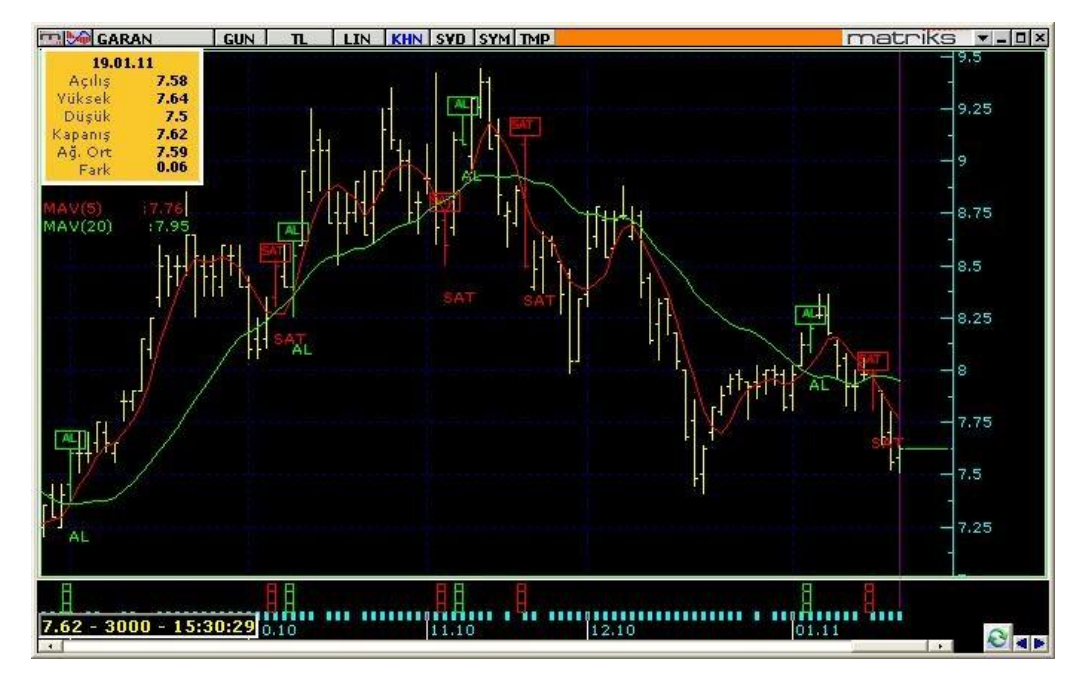

Bu işlemi yaptıktan ve uyguladıktan sonra ki görüntü aşağıdaki gibi olacaktır.

## 6.2.4 Alarmlar Sekmesi:

Expert Advisor Matriks E-broker ve Matriks Trader'a sinyal göndermektedir. Bunun için Alarmlar penceresinden bu seçimi yapmak gerekir.

Burada da koşulları aynen taşıyabilirsiniz. AL ve SAT için ayrı ayrı kopyalamayı unutmayınız.

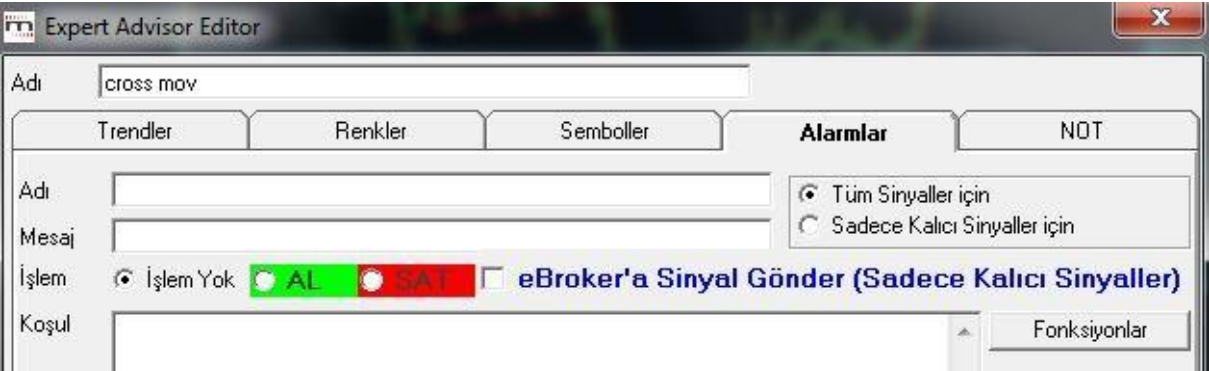

Her koşul için adının altına bir de mesaj girebileceğimiz bir pencere vardır. Alarm gerçekleştiği takdirde, bu mesajı da gösterir.

Tüm sinyaller için / sadece kalıcı sinyaller için seçeneğinde kalıcı sinyalleri seçmeniz daha uygun olacaktır.

İçinde bulunulan bar ( seçili zaman dilimi) kapanana kadar, sinyal, geçici sinyal olarak tanımlanır. Çünkü bar kapanmadan gerçekleşecek bir fiyat değişikliği ile sinyal devreden çıkabilir. Bar kapandıktan sonra, sinyal koşulu hala geçerli ise, sinyal kalıcı hale dönüşür.

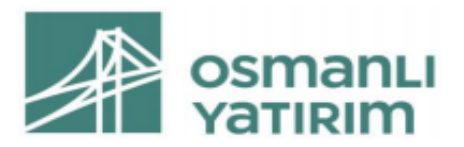

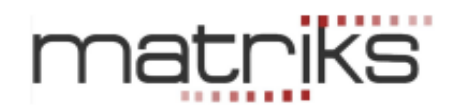

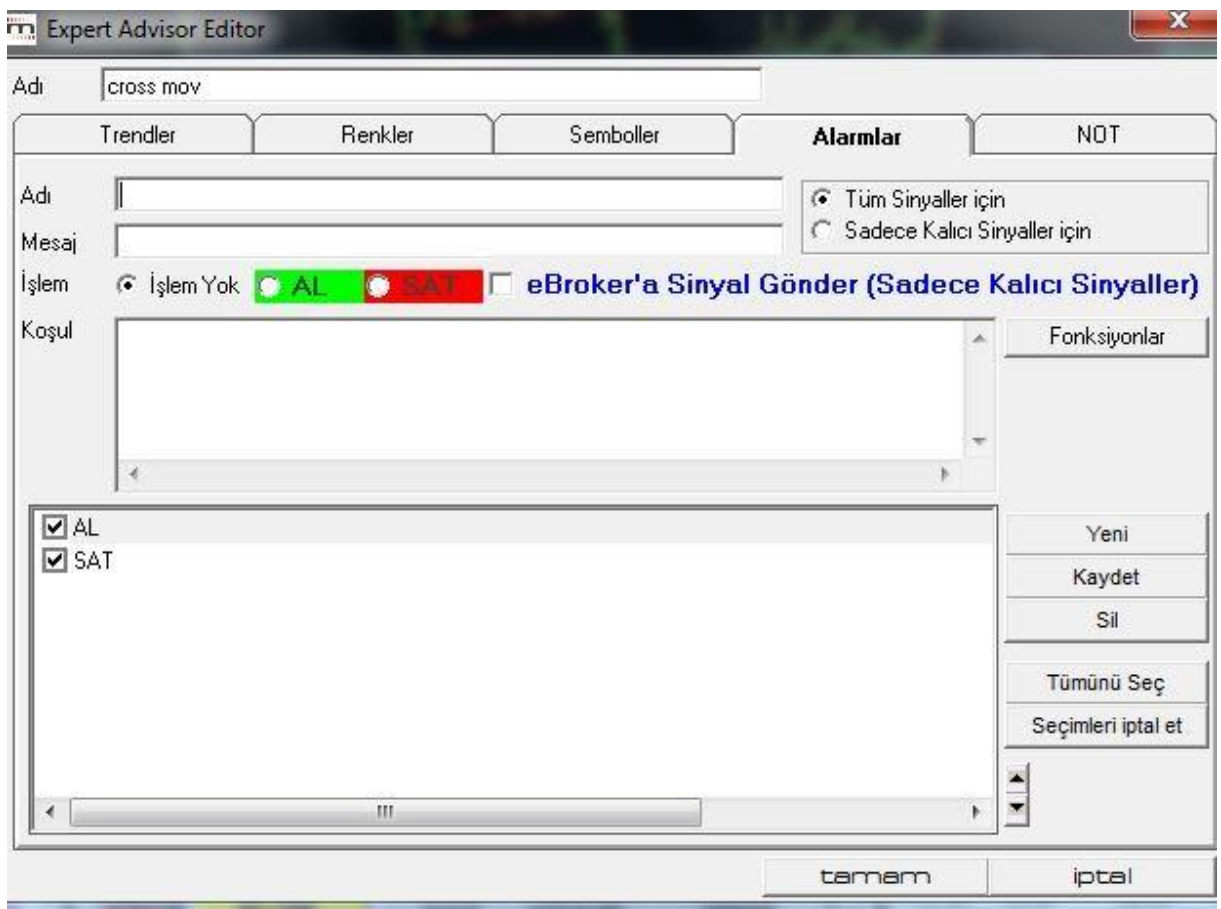

Alt sağ taraftaki tuşların ( Yeni, kaydet, Sil, Tümünü Seç, Seçimleri iptal et) işlevleri aynen renkler sekmesinde olduğu gibidir.

Sistem koşulun gerçekleştiği yerde işlem platformunuza sinyal gönderecek olup sizin onayınız olmadan alım ya da satım işlemi yapmaz.

#### 6.2.5 NOT Sekmesi:

Kurduğunuz sistemle ilgili sonradan görmek isteyeceğiniz açıklamayı yazabileceğiniz boş bir pencere gelir.

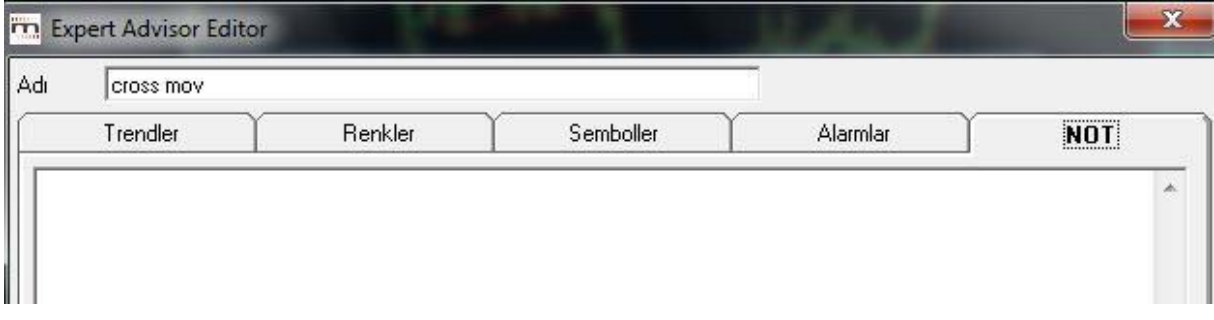

Sistem yazımını bitirip TAMAM dediğinizde sisteminiz Expert Advisor altında tanımlı sistemler kısmına eklenir.

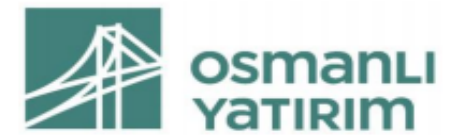

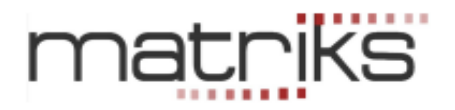

Listeden bu sistemi seçip 'uygula' tuşuna bastığınızda yukarıda görmüş olduğunuz sistemin Grafik üzerine uygulanmış hali gelir.

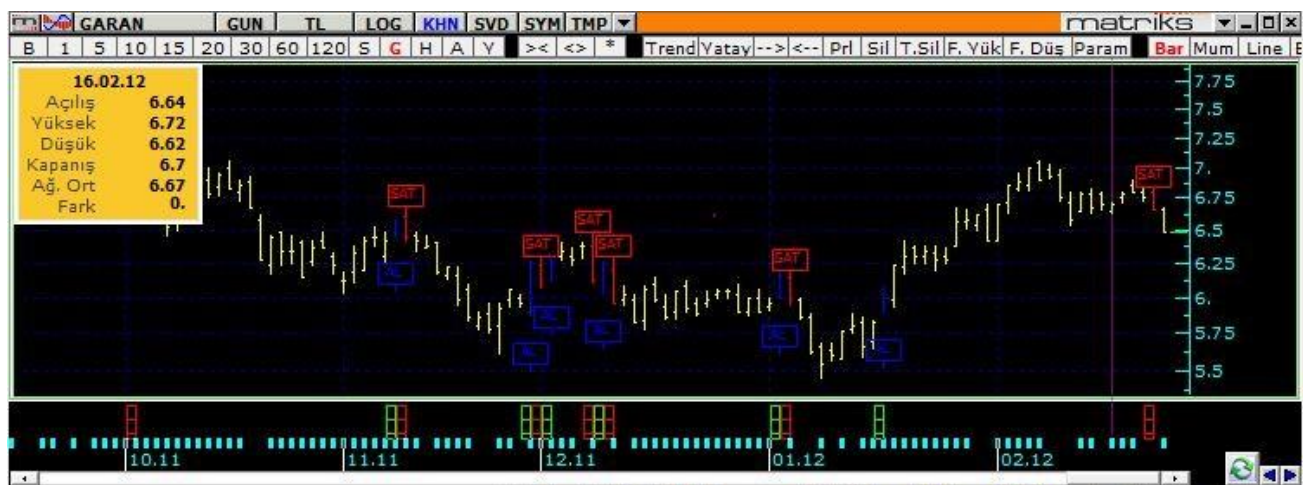

AL-SAT noktaları grafiğin altında –yeşil-kırmızı hücreler şeklinde- gösterilebileceği gibi, grafik üzerinde AL-SAT kutucukları veya muhtelif şekillerle de gösterilebilir.

## 6.3 Sistemin Kapatılması / Düzenlenmesi:

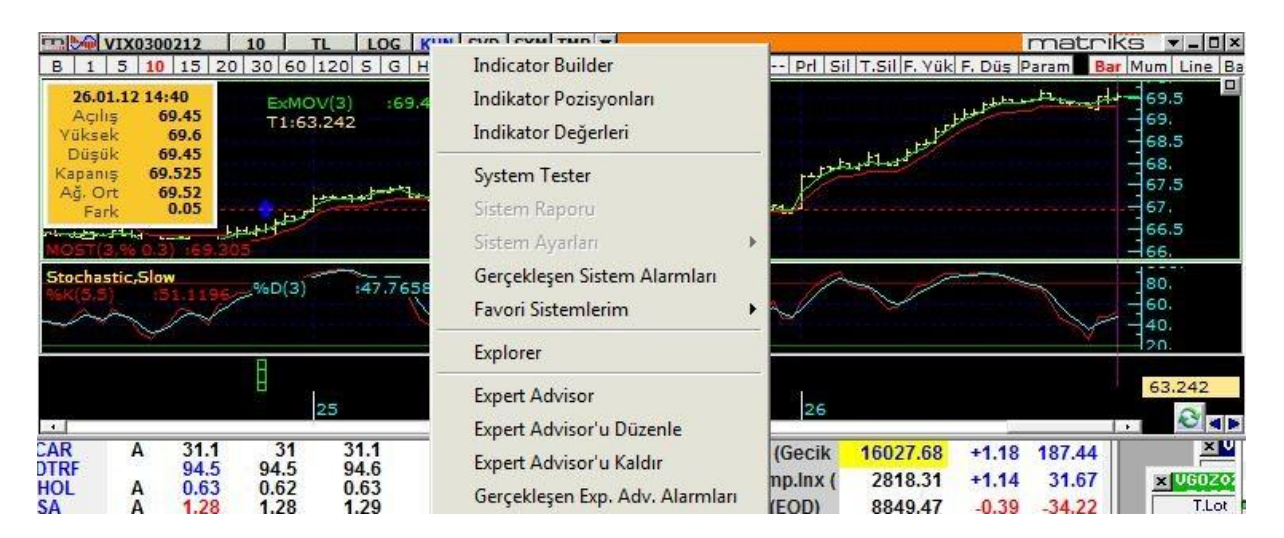

Expert Advisor'u çalıştırdığınızda KHN menüleri altına buna bağlı 3 adet ek menü gelir.

- ✓ **Expert Advisor'u Düzenle**: Expert Advisor koşullarını yazdığınız pencere açılır. Dilerseniz parametrelerde değişiklik yapabilirsiniz.
- ✓ **Expert Advisor'u Kaldır:** Expert Advisor'ın alarm vermesini istemiyorsanız uygulamadan kaldırma işlemini bu menü ile yapabilirsiniz.
- ✓ **Gerçekleşen Expert Advisor Alarmları:** Expert Advisor'ın geçmişte vermiş olduğu alarmları bu menü ile izleyebilirsiniz.

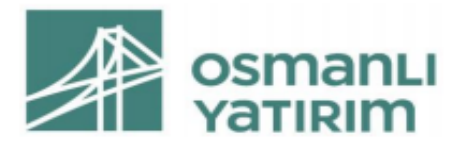

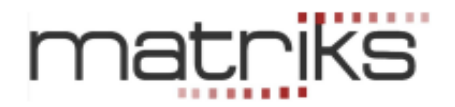

# 7.Formasyonları Bul

Formasyonları Bul menüsü ile karşınıza formasyon ayarları penceresi açılır. Buradan seçimlerinizi yaptıktan sonra 'Tamam' butonuna tıklarsanız, sistem otomatik olarak verileri tarayacak ve bu sembol için oluşmuş olan formasyonları grafik üzerinde gösterecektir.

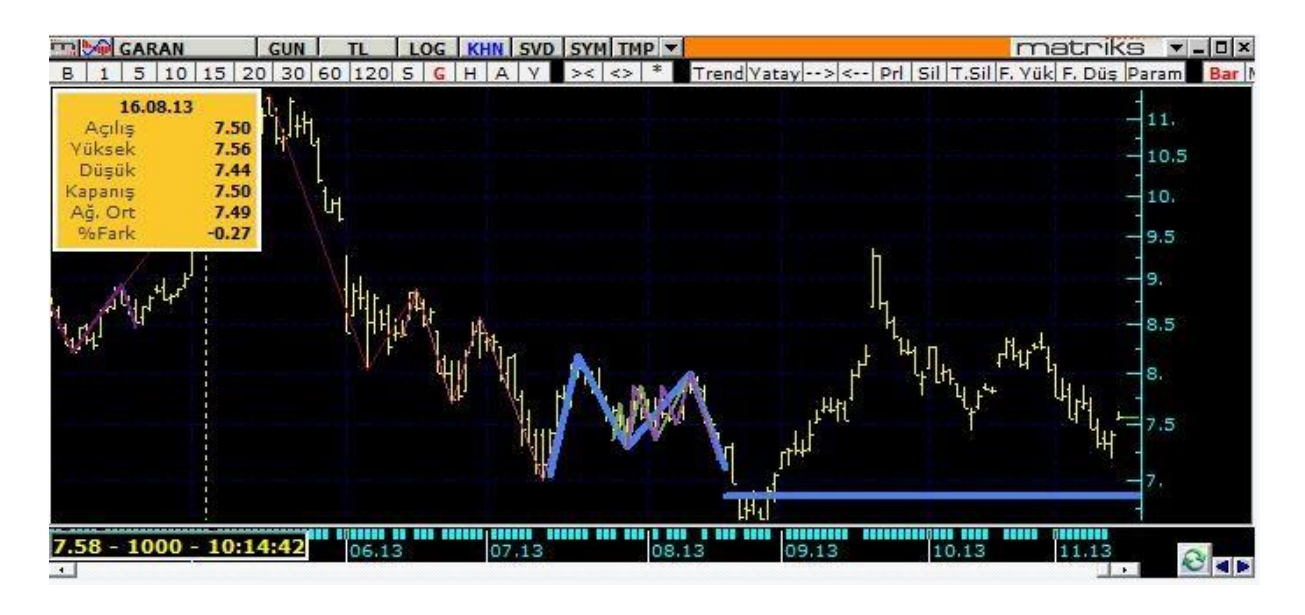

Yukarıda formasyon gösterimine bir örnek görmektesiniz. Formasyon bulduğunuzda, menü seçenekleri altına Formasyonları Kaldır seçeneği gelir. Bu seçenek ile grafik üzerinden formasyonu kaldırabilirsiniz.

*İpucu: Formasyonlarla ilgili daha detaylı bir uygulama, Matriks başlığı menülerinden Analizler menüsü altında 'Formasyon Analizi' seçeneği ile yer almaktadır. Daha ayrıntılı bilgi için Bakınız: Formasyon Analiz Modülü dokümanı.* 

*http://217.118.24.4/documents/MATRIKS\_FORMASYON\_ANALIZ\_MODULU.pdf*

# 8.Ek Bilgi

#### 8.1 Bar Sayısı:

Geçmişe yönelik analizler için hafızada saklanan bar sayısının sınırları vardır. Uygulamalarınızda buna dikkat ediniz.

Ana periyotlarda var olan maksimum bar sayısı 8.000 dir. Günlük, 60 dk.'lık ve 5 dk.'lık periyotlar ana periyotlardır. Diğer periyotların datası bunlardan türetildiği için geriye dönük olarak ulaşılabilecek bar sayısı daha düşük olacaktır. Mesela 15 dk.'lık bar sayısı 60 dk.'lık periyodun bar sayısının ¼ ü kadar olacaktır.

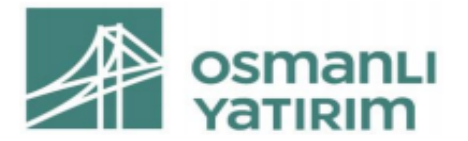

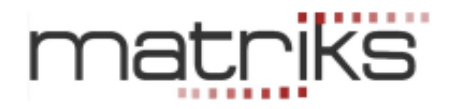

Bununla beraber, programımızda 1 dk.'lık periyot için daha fazla veri saklama olanağınız vardır. Matriks başlığı altındaki Ayarlar menüsünün alt menülerinden 'Bir Dakikalık Grafik Ayarları' menüsünü seçerseniz aşağıda göreceğiniz 'Tarihsel Veri Ayarları' penceresi açılacaktır.

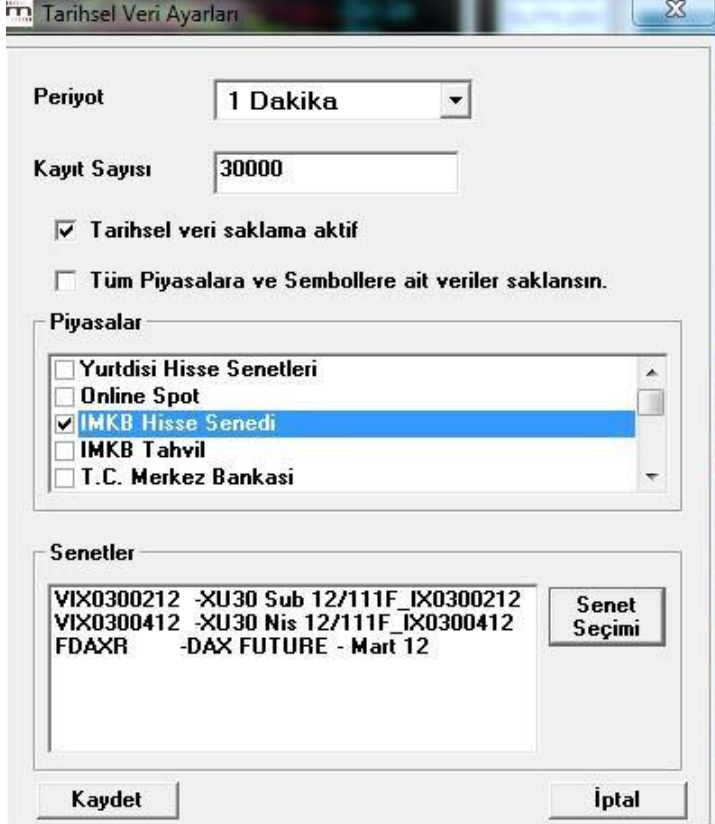

Ön tanımlı rakam 30.000'dir. Seçeceğiniz semboller için, piyasalar için ya da Tüm Piyasa ve Semboller için 1 dakikalık verilerden 30.000 adete kadar saklayabilirsiniz.

*İpucu: Tüm sembolleri seçtiğiniz takdirde, çok fazla veri yüklemiş olacağınız için, sembolleri tek tek seçerek veri yüklemenizi öneririz.*

8.2 İndikatör Çizgilerinin Taşınması:

Grafik üzerine atamış olduğunuz indikatörleri, çizgisini tutarak pencerenin başka bir kısmına / bölmesine taşıyabilirsiniz.

8.3 İndikatör Builder'da Değişken Kullanmak:

İndikatörde değişken tanımlamak için 'input' komutu kullanılır. Bir örnek: i:=Input("Refperiods",1,100,10); (c-ref(c-i) / ref(c-i) Refperiods değişkene verilen isim / tanımlamadır. Hiç bir şey de yazmayabilirsiniz.

# 101 **İmza**

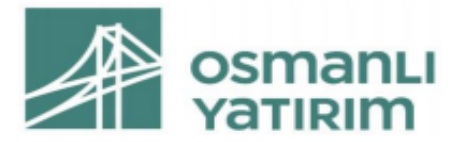

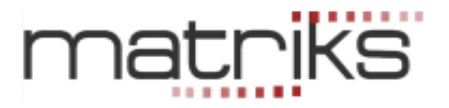

1,100,10 i değeri için alt sınırı / üst sınırı ve varsayılanı gösterir. indikatörü atarken size sorar. Dilerseniz o esnada değiştirebilirsiniz.

Formülü şu şekilde başlatsaydınız: i:=10 Bu sefer i ye sabit 10 değerini vermiş olacaktınız. İndikatörü atarken size sormayacaktı. Değiştirmek isterseniz indikatör formülü içinden değiştirebilirsiniz.

#### 8.4. Ek Bilgi:

Sekiz maddeden maddeden ibaret, sayfa numaraları birbirini takip eden ve toplam 94 sayfadan oluşan iş bu İLERİ TEKNİK ANALİZ MODÜLLERİ - KHN (KAHİN) MENÜLERİ kitapçığının tamamını okuduğumu ve kabul ettiğimi, Versiyon .......'.... her sayfasının imzalanmasına gerek olmadığını kabul, beyan ve taahhüt ederim.

Müşteri:

Tarih:

İmza:

# 102 **İmza**